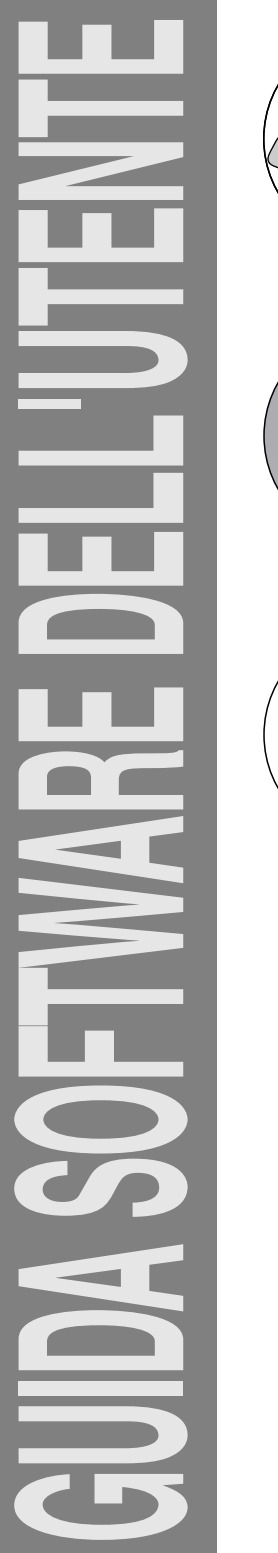

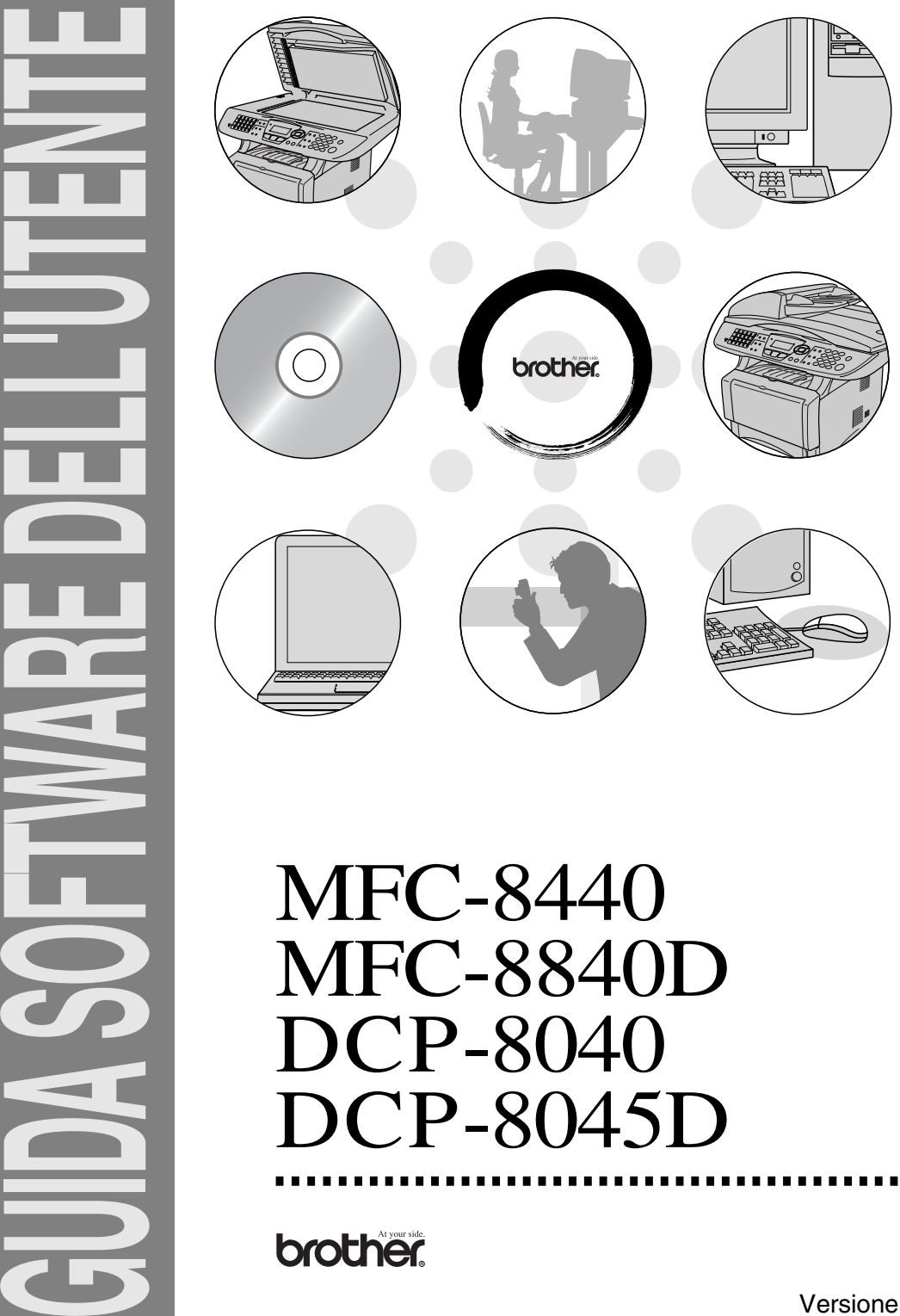

# MFC-8840D DCP-8040 DCP-8045D

Versione A

### **Sommario**

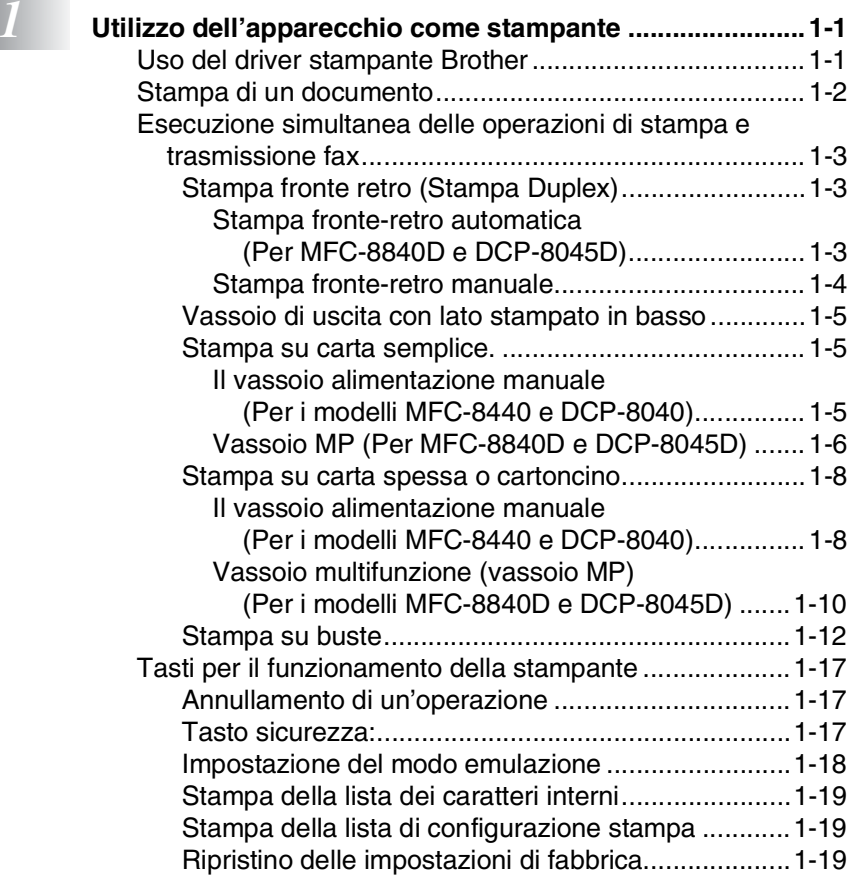

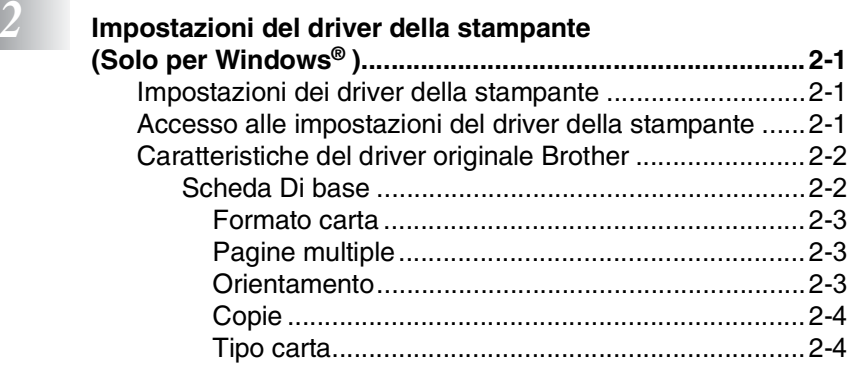

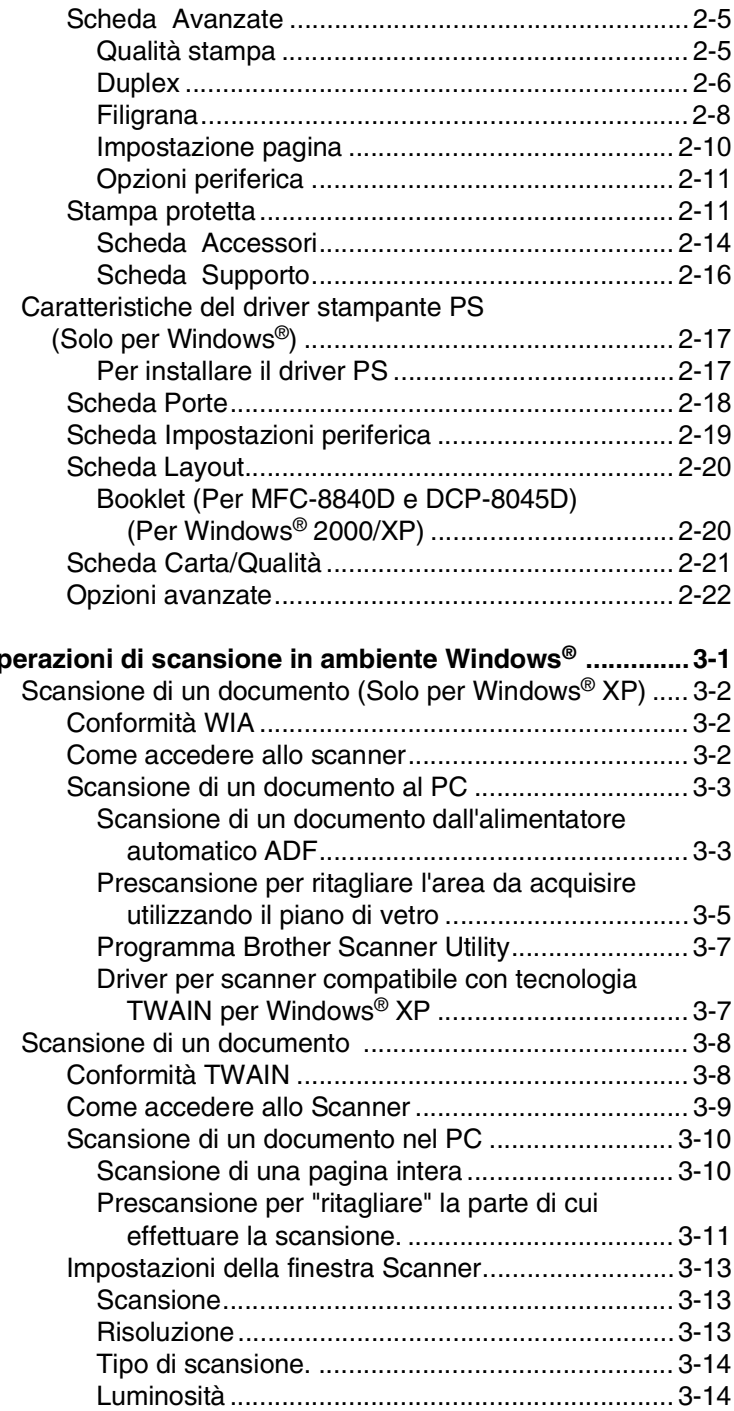

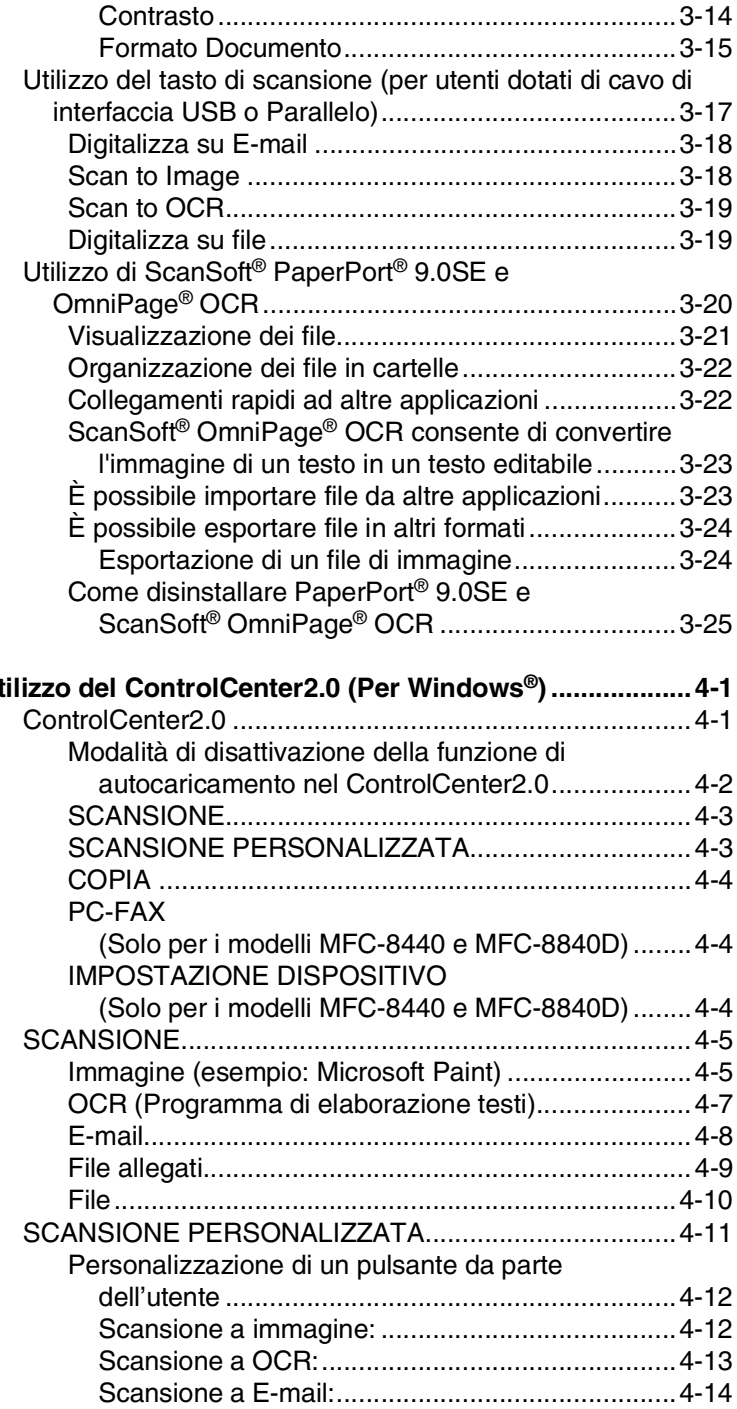

*a U*tilizzo del Control

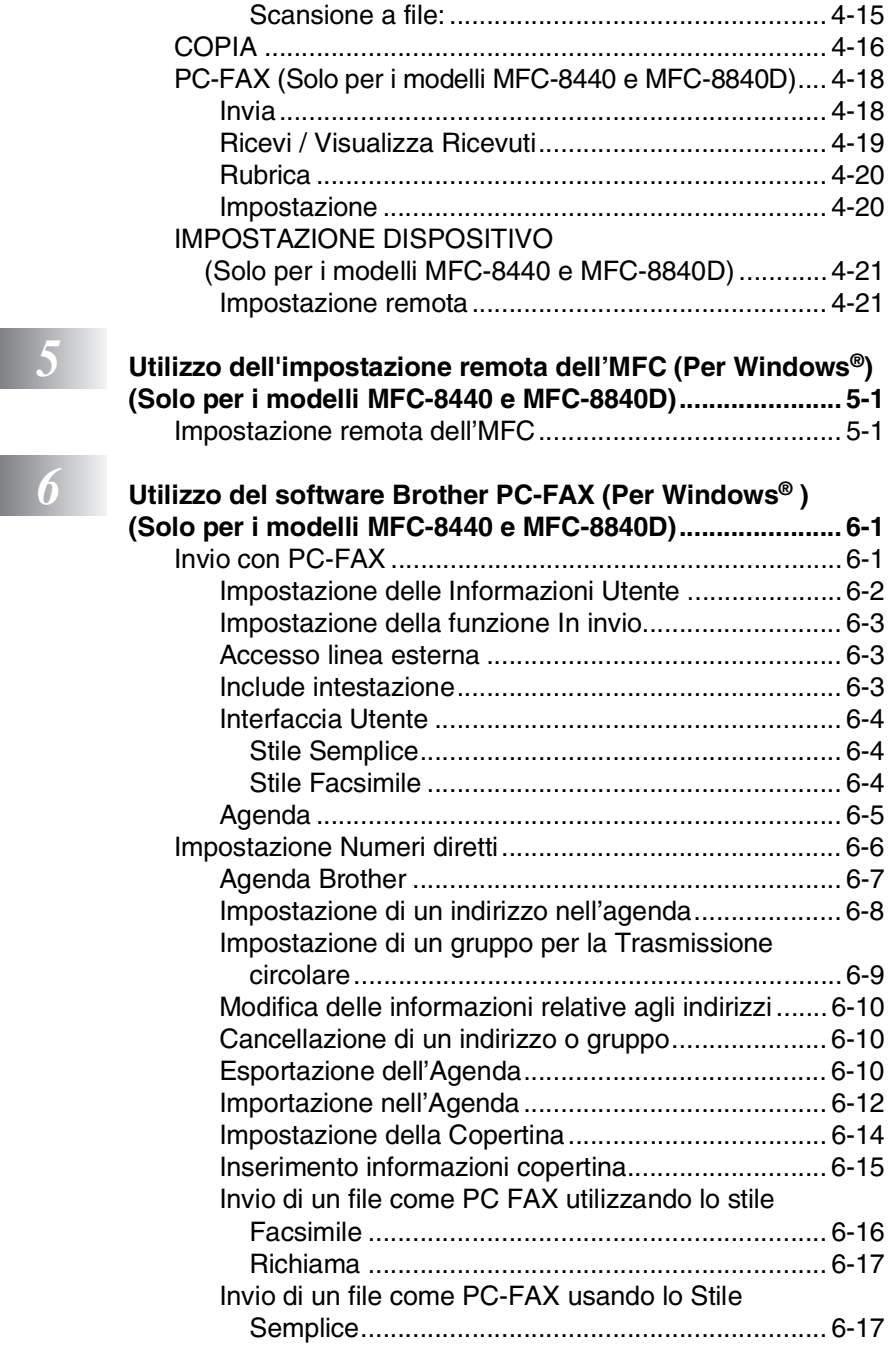

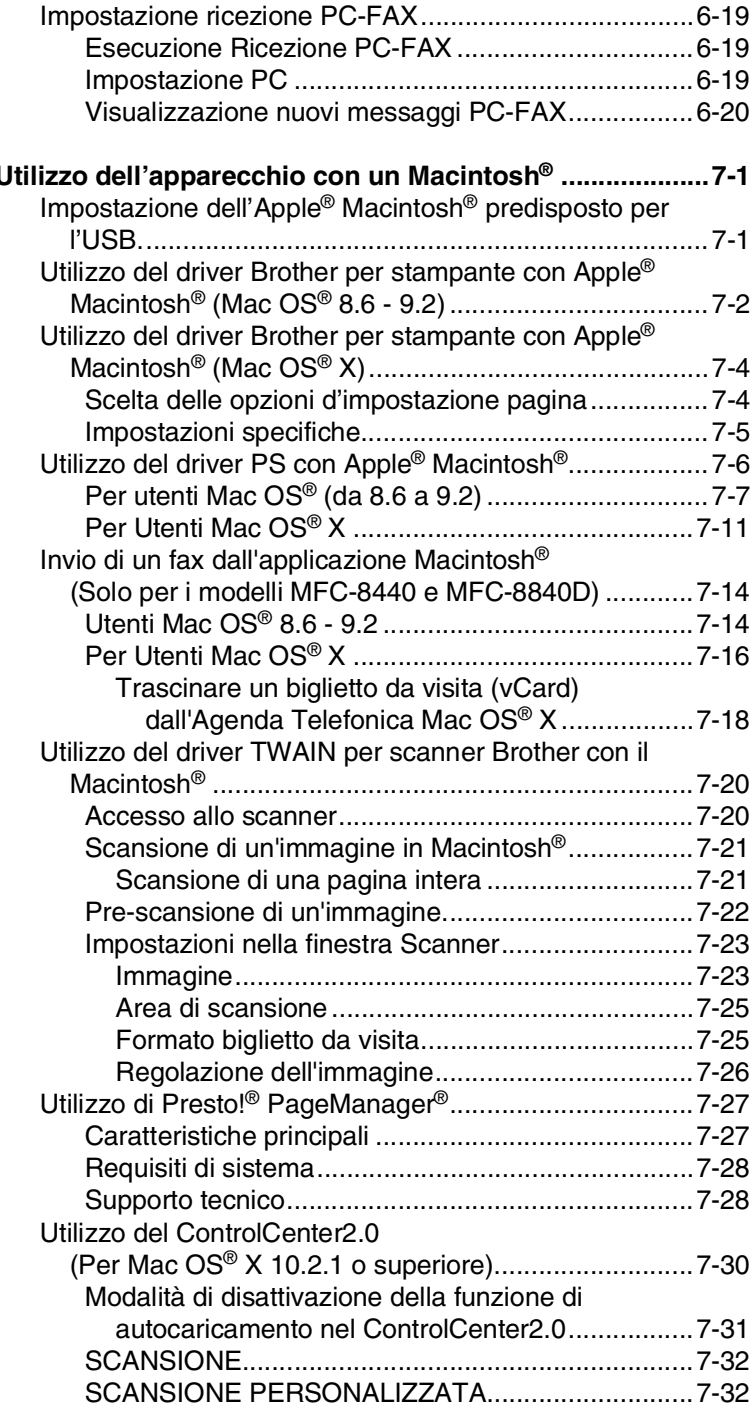

## *7* **[Utilizzo dell'apparecchio con un Macintosh® ....................7-1](#page-117-0)**

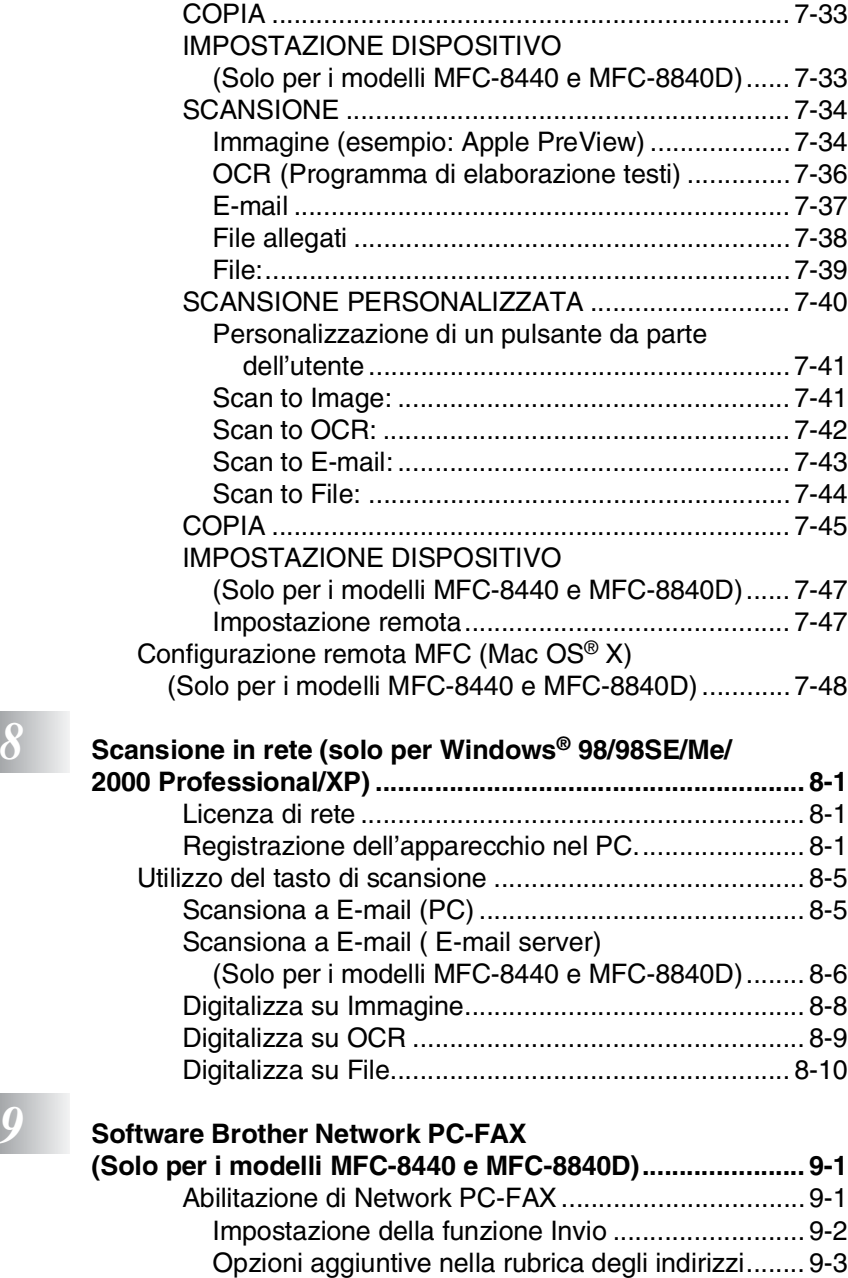

[Utilizzo del software Brother Network PC-FAX .......... 9-4](#page-179-0) [Consigli rapidi:........................................................ 9-4](#page-179-1)

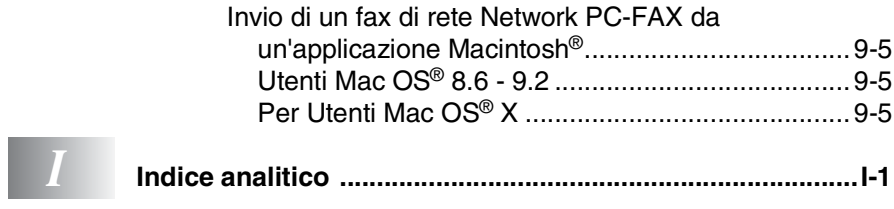

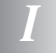

### <span id="page-8-0"></span>*1* **Utilizzo dell'apparecchio come stampante**

### <span id="page-8-1"></span>**Uso del driver stampante Brother**

Il driver della stampante è il software che traduce i dati dal formato usato dal computer al formato usato da una particolare stampante, utilizzando un linguaggio di comandi per stampante o un linguaggio descrittivo delle pagine.

I driver della stampante sono contenuti nel CD-ROM fornito con l'apparecchio. Installare prima i driver seguendo le istruzioni riportate nella Guida di installazione rapida. Inoltre, per scaricare i driver aggiornati per la stampante basta collegarsi al Brother Solutions Center all'indirizzo:

### **<http://solutions.brother.com>**

### **Stampa Windows®**

Il driver della stampante dedicata e i font TrueType™ compatibili per Microsoft® Windows® 98/98SE/Me/2000 Professional/XP e Windows NT® workstation 4.0 sono disponibili sul CD ROM in dotazione con l'apparecchio. È possibile installarli in modo semplice nel sistema Windows® utilizzando il nostro programma di installazione. Il driver supporta la nostra modalità esclusiva di compressione che migliora la velocità di stampa nelle applicazioni Windows® e permette di utilizzare diverse impostazioni della stampante, inclusa la modalità di stampa economica e un formato carta personalizzato.

#### **Supporto comune emulazione stampante**

L'apparecchio supporta la modalità di emulazione stampante HP LaserJet (livello 6 PCL) e BR-Script 3 (PostScript® 3™). Se si utilizza il software applicativo DOS, è possibile fare uso della modalità di emulazione dell'HP LaserJet (livello 6 PCL) e BR-Script 3 (PostScript® 3™) per le operazioni della stampante.

### <span id="page-9-0"></span>**Stampa di un documento**

Quando l'apparecchio riceve dati dal computer, inizia a stamparli prelevando i fogli dal vassoio carta. Il vassoio carta può essere caricato con molti tipi di carta e buste.

- *1* Dallo schermo del computer selezionare il comando Stampa. Se il computer è collegato ad altre stampanti, richiamare il menu Stampa o Impostazioni Stampa nell'applicazione software, selezionare **Brother MFC-XXXX** o **DCP-XXXX (USB) Printer** (Dove XXXX rappresenta il nome del proprio modello) come driver della stampante e fare clic su OK per stampare.
- *2* Il computer invia un comando di stampa dati all'apparecchio.
- *3* Il LED lampeggia in giallo e l'apparecchio avvia la stampa.

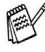

Si possono scegliere la dimensione e l'orientamento della carta dal software applicativo.

Se il software applicativo non supporta la dimensione di carta di formato speciale, selezionare la dimensione immediatamente superiore.

Regolare l'area di stampa modificando il margine destro e sinistro nel software applicativo.

### <span id="page-10-0"></span>**Esecuzione simultanea delle operazioni di stampa e trasmissione fax**

L'apparecchio può stampare dal computer mentre esegue la scansione del documento nel computer o mentre invia/riceve un fax in memoria (solo modelli MFC-8440 e MFC-8440D). L'invio di fax non viene sospeso durante la stampa dei dati dal PC.

### <span id="page-10-1"></span>**Stampa fronte retro (Stampa Duplex)**

Il driver di stampa fornito supporta la stampa fronte-retro. (Per ulteriori informazioni, vedere *Duplex* [a pag. 2-6](#page-32-1).)

### <span id="page-10-2"></span>**Stampa fronte-retro automatica (Per MFC-8840D e DCP-8045D)**

In questa modalità, l'apparecchio stampa automaticamente su entrambi i lati della carta A4, Letter o Legal.

- *1* Aprire la finestra di dialogo Proprietà nel driver della stampante.
- *2* Selezionare la modalità di stampa fronte-retro nella scheda Avanzate, accertarsi che sia stato selezionato '**Utilizza unità duplex**', quindi fare clic sul pulsante **OK**. [\(Vedere](#page-32-1) *Duplex* a pag. [2-6.](#page-32-1)) La stampante stampa automaticamente su entrambi i lati della carta.

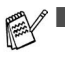

- Quando si seleziona **Utilizza unità duplex**, HQ 1200 non è disponibile.
- Se si desidera utilizzare la stampa fronte-retro per le operazioni di fax e copia, consultare *Utilizzo del Duplex automatico per fax, copie e stampa (Per i modelli MFC-8840D e DCP-8045D)*.

### <span id="page-11-0"></span>**Stampa fronte-retro manuale**

L'apparecchio stampa prima tutte le pagine con numeri pari su un lato della carta.

Poi, il driver Windows® avvisa l'utente, con un apposito messaggio, di reinserire la carta. Prima di reinserire la carta bisogna spianarla bene per evitare inceppamenti. La carta troppo spessa o troppo sottile non è raccomandata.

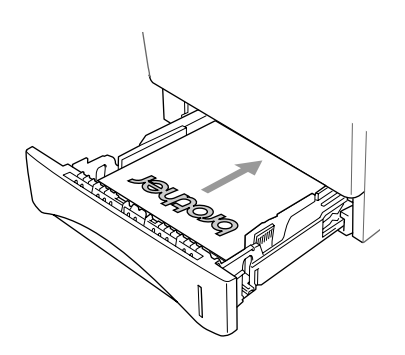

Si raccomanda di usare carta con grammatura compresa tra 75 e 90  $q/m^2$ .

### <span id="page-12-0"></span>**Vassoio di uscita con lato stampato in basso**

L'apparecchio emette la carta nell'apposito vassoio anteriore con il lato stampato *rivolto verso il basso*. Aprire il supporto ribaltabile per sostenere le pagine stampate.

Quando si stampa su acetati, togliere ognuno di essi dal supporto pieghevole nel momento in cui escono dall'apparecchio.

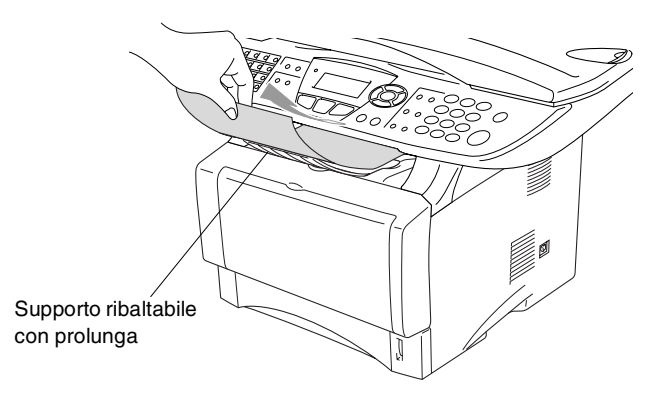

### <span id="page-12-1"></span>**Stampa su carta semplice.**

#### <span id="page-12-2"></span>**Il vassoio alimentazione manuale (Per i modelli MFC-8440 e DCP-8040)**

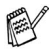

L'apparecchio attiva automaticamente la modalità di alimentazione manuale quando si inserisce la carta nel vassoio di alimentazione manuale.

*1* Selezionare **Formato carta**, **Tipo carta**, **Origine carta**, e le altre impostazioni del driver di stampa.

**Tipo carta**: Carta normale

**Origine carta**: Manuale

- *2* Inviare i dati di stampa all'apparecchio.
- *3* Aprire il vassoio di alimentazione manuale. Far scorrere le guide laterali per adattarle al formato della carta.

*4* Usando due mani, inserire carta nel vassoio finché il bordo anteriore del foglio tocca contro il rullo di alimentazione e l'apparecchio afferra la carta.

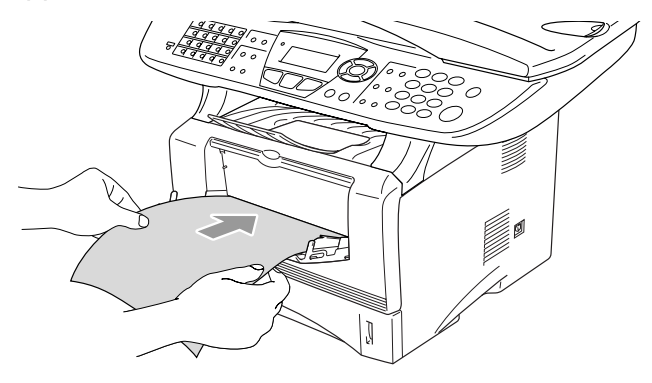

- Accertarsi che la carta sia piana e che si trovi nella giusta posizione nel vassoio di alimentazione manuale. In caso contrario il foglio potrebbe incepparsi o la stampa potrebbe non essere correttamente allineata.
	- Non infilare più di un foglio o busta per volta nell'alimentatore manuale, perché ciò potrebbe provocare inceppamenti.
- *5* Quando la pagina stampata fuoriesce dall'apparecchio, inserire il foglio di carta successivo così come indicato nel punto 4 precedente. Ripetere la procedura per ogni pagina che si desidera stampare.

### <span id="page-13-0"></span>**Vassoio MP (Per MFC-8840D e DCP-8045D)**

*1* Selezionare **Formato carta**, **Tipo carta**, **Origine carta**, e le altre impostazioni del driver di stampa.

**Tipo carta**: Carta normale

**Origine carta**: Vassoio MP

- *2* Aprire il vassoio MP e abbassarlo delicatamente.
- *3* Estrarre e aprire il supporto pieghevole del vassoio MP.

*4* Quando si inserisce un foglio nel vassoio MP accertarsi che tocchi il fondo del vassoio.

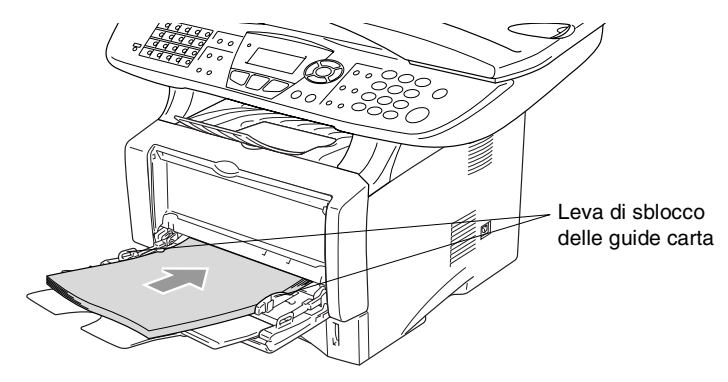

- Accertarsi che la carta sia piana e che si trovi nella giusta posizione nel vassoio di alimentazione MP. In caso contrario il foglio potrebbe incepparsi o la stampa potrebbe non essere correttamente allineata.
- *5* Tenendo premute le leve di sblocco delle guide per la carta, far scorrere i regolatori adattandoli al formato della carta.
- Quando si aggiunge carta al vassoio MP, si ricordi:
	- La faccia da stampare va in alto.
	- Durante la stampa il vassoio interno sale per alimentare la carta nell'apparecchio.
	- Inserire prima la parte alta del foglio e spingere delicatamente nel vassoio.
- *6* Inviare i dati di stampa all'apparecchio MFC.

### <span id="page-15-0"></span>**Stampa su carta spessa o cartoncino**

Quando il vassoio posteriore viene abbassato, l'apparecchio presenta un percorso carta diretto dal vassoio di alimentazione manuale o il vassoio MP nella parte posteriore dell'apparecchio. Utilizzare questo metodo di alimentazione e uscita carta quando si desidera stampare su carta più spessa (106 - 161 g/m<sup>2</sup>) o schede.

#### <span id="page-15-1"></span>**Il vassoio alimentazione manuale (Per i modelli MFC-8440 e DCP-8040)**

*1* Selezionare **Formato carta**, **Tipo carta**, **Origine carta**, e le altre impostazioni del driver di stampa.

**Tipo carta**: Carta spessa o più spessa

- **Origine carta**: Manuale
- 2 Aprire il vassoio posteriore.

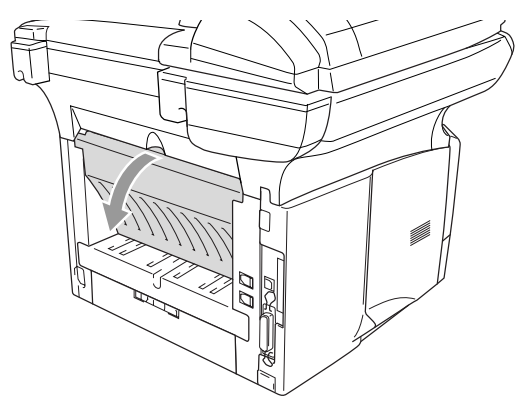

*3* Aprire il vassoio di alimentazione manuale. Far scorrere le guide laterali per adattarle al formato della carta.

*4* Usando due mani, inserire carta nel vassoio finché il bordo anteriore del foglio tocca contro il rullo di alimentazione e l'apparecchio afferra la carta.

- Accertarsi che la carta sia piana e che si trovi nella giusta posizione nel vassoio di alimentazione manuale. In caso contrario il foglio potrebbe incepparsi o la stampa potrebbe non essere correttamente allineata.
	- Non infilare più di un foglio o busta per volta nell'alimentatore manuale, perchè ciò potrebbe provocare inceppamenti.
- *5* Inviare i dati di stampa all'apparecchio.
- *6* Quando la pagina stampata fuoriesce dall'apparecchio, inserire il foglio di carta successivo così come indicato nel punto 4 precedente. Ripetere la procedura per ogni pagina che si desidera stampare.
- *7* Terminata la stampa, chiudere il vassoio posteriore di uscita.

#### **Cautela**

Rimuovere tutti i fogli immediatamente dopo la stampa. Se si lascia che i fogli si accumulino, la carta potrebbe incepparsi o arricciarsi.

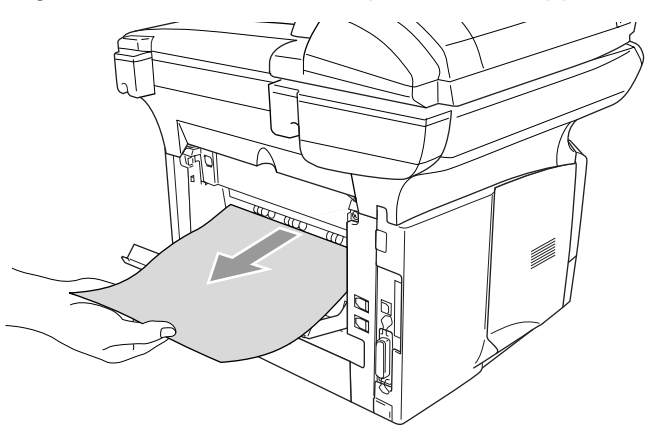

### <span id="page-17-0"></span>**Vassoio multifunzione (vassoio MP) (Per i modelli MFC-8840D e DCP-8045D)**

*1* Selezionare **Formato carta**, **Tipo carta**, **Origine carta**, e le altre impostazioni del driver di stampa.

**Tipo carta**: Carta spessa o più spessa

**Origine carta**: Vassoio MP

*2* Aprire il vassoio di uscita posteriore, poi estrarre il vassoio di uscita con la faccia stampata verso l'alto se necessario.

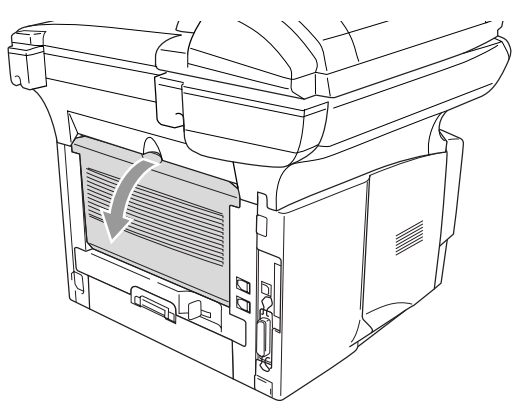

- *3* Aprire il vassoio MP e abbassarlo delicatamente.
- *4* Estrarre e aprire il supporto pieghevole del vassoio MP.
- *5* Quando si inserisce un foglio nel vassoio MP accertarsi che tocchi il fondo del vassoio.
- Accertarsi che la carta sia piana e che si trovi nella giusta posizione nel vassoio di alimentazione MP. In caso contrario il foglio potrebbe incepparsi o la stampa potrebbe non essere correttamente allineata.

*6* Tenendo premuta la rispettiva leva di sblocco, far scorrere la guida per adattarla al formato della carta.

Quando si aggiunge carta al vassoio MP, si ricordi:

- Durante la stampa il vassoio interno sale per alimentare la carta nell'apparecchio.
- La faccia da stampare va in alto.
- Inserire prima la parte alta del foglio e spingere delicatamente nel vassoio.
- *7* Inviare i dati di stampa all'apparecchio.
- *8* Terminata la stampa, chiudere il vassoio posteriore di uscita.

### **Cautela**

Rimuovere tutti i fogli immediatamente dopo la stampa. Accumulare i fogli può provocare inceppamenti.

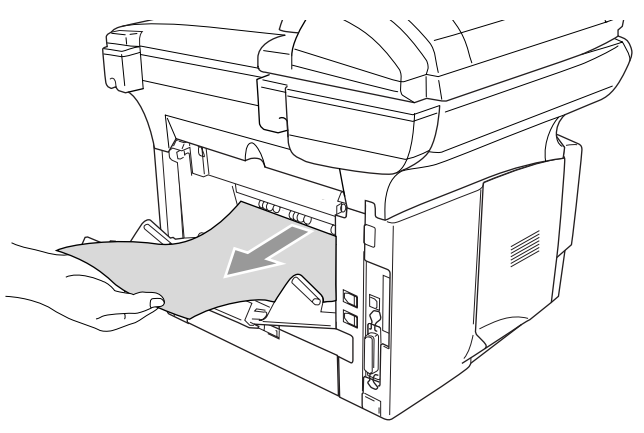

### <span id="page-19-0"></span>**Stampa su buste**

Per stampare su buste si usi il vassoio di alimentazione manuale o il vassoio multifunzione.

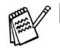

- L'apparecchio attiva automaticamente la modalità di alimentazione manuale quando si inserisce la carta nel vassoio di alimentazione manuale.
- Tutti i lati della busta devono essere adeguatamente piegati e privi di grinze o pieghe.
- *1* Selezionare **Formato carta**, **Tipo carta**, **Origine carta**, e le altre impostazioni del driver di stampa.

**Tipo carta**: Busta, Busta sottile, Busta spessa

#### *Per i modelli MFC-8440 e DCP-8040:*

*2* Aprire il vassoio posteriore.

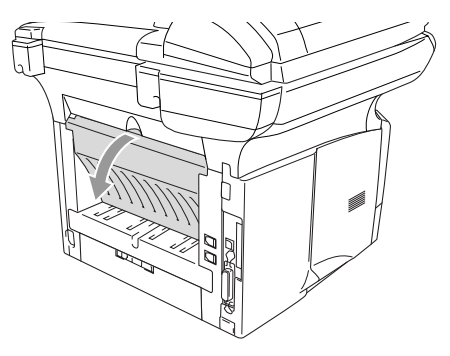

- *3* Aprire il vassoio di alimentazione manuale. Far scorrere le guide laterali per adattarle al formato della busta.
- Se le buste sono pieghate dopo che sono state stampate: Nella parte posteriore dell'apparecchio, aprire il vassoio di uscita posteriore e premere le linguette blu sul lato destro e sinistro (come indicato nella figura alla pagina successiva). Una volta terminata la stampa delle buste, chiudere il vassoio posteriore per ripristinare la posizione originale delle due linguette blu.

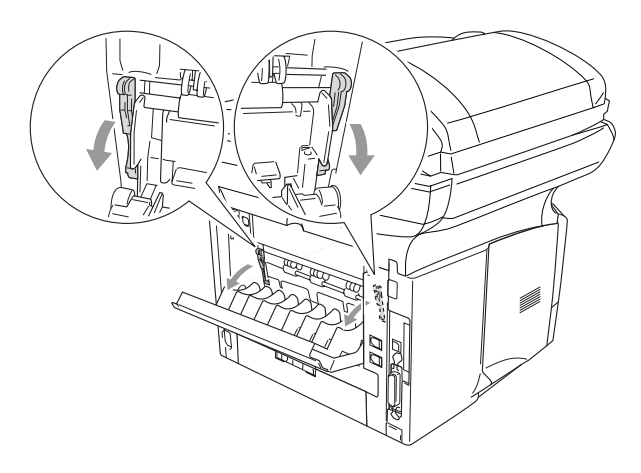

*4* Usando due mani, inserire la busta nel vassoio finché la parte anteriore della busta tocca il rullo di alimentazione e l'apparecchio afferra la busta.

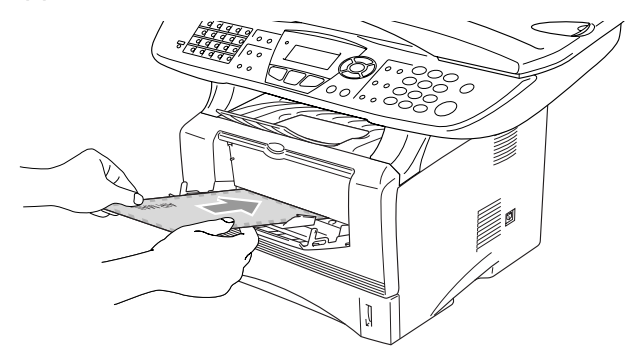

- Accertarsi che la busta sia piana mentre la si infila nel vassoio di alimentazione manuale. In caso contrario la busta potrebbe incepparsi o la stampa potrebbe non essere correttamente allineata.
	- Non infilare più di una busta per volta nell'alimentatore manuale, perchè ciò potrebbe provocare inceppamenti.
	- Infilare la busta nel vassoio di alimentazione manuale, accertandosi che il lato da stampare sia rivolto in alto.
- *5* Quando la busta stampata fuoriesce dall'apparecchio, quest'ultimo resterà in attesa della busta successiva. Ripetere il punto 4 per ogni busta che si desidera stampare.
- *6* Inviare i dati di stampa all'apparecchio.
- *7* Terminata la stampa, chiudere il vassoio posteriore di uscita.

#### *Per i modelli MFC-8840D e DCP-8045D:*

*2* Aprire il vassoio di uscita posteriore, quindi estrarre il supporto del vassoio di uscita con il lato stampato rivolto verso l'alto, se necessario.

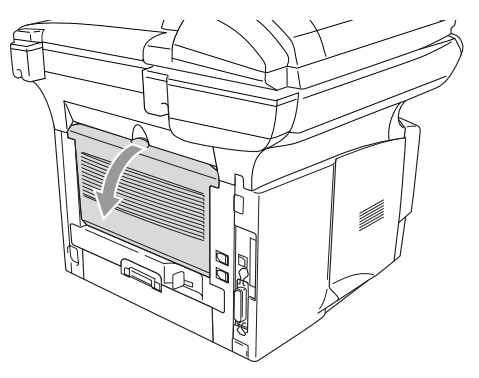

- *3* Aprire il vassoio MP e abbassarlo delicatamente.
- *4* Estrarre e aprire il supporto pieghevole del vassoio MP.

Se le buste sono pieghate dopo che sono state stampate:

Nella parte posteriore dell'apparecchio, aprire il vassoio di uscita posteriore e premere le linguette blu sul lato destro e sinistro (come indicato nella figura alla pagina successiva). Una volta terminata la stampa delle buste, chiudere il vassoio posteriore per ripristinare la posizione originale delle due linguette blu.

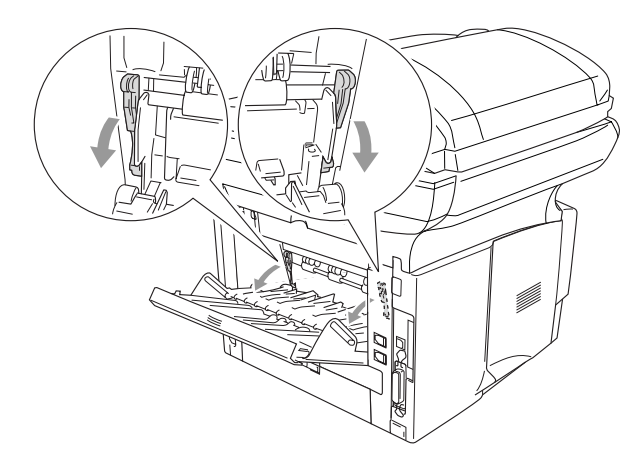

*5* Introdurre le buste nel vassoio multifunzione in modo che tocchino il fondo del vassoio. Non mettere più di 3 buste alla volta nel vassoio multifunzione perchè potrebbero incepparsi.

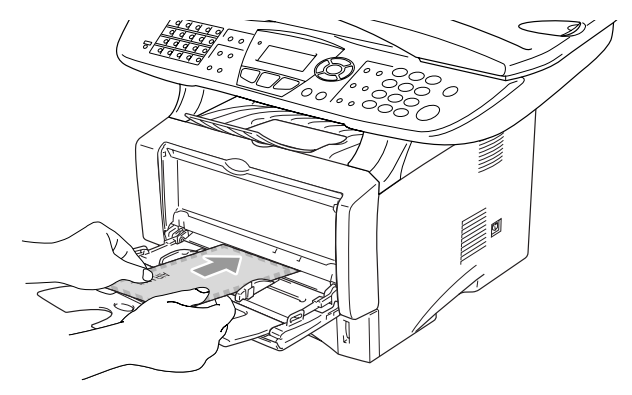

- Accertarsi che le buste siano piane e che si trovino nella giusta posizione nel vassoio di alimentazione MP. In caso contrario la busta potrebbe incepparsi o la stampa potrebbe non essere correttamente allineata.
- *6* Premere e spostare la guida per adattare il supporto alla larghezza della busta.
- Quando si aggiungono le buste nel vassoio MP, si ricordi:
	- Durante la stampa il vassoio interno sale per alimentare le buste nell'apparecchio.
	- La faccia da stampare va in alto.
	- Inserire prima la parte alta della busta e spingerla delicatamente nel vassoio.
- *7* Inviare i dati di stampa all'apparecchio.
- *8* Terminata la stampa, chiudere il vassoio posteriore di uscita.

### <span id="page-24-0"></span>**Tasti per il funzionamento della stampante**

### <span id="page-24-1"></span>**Annullamento di un'operazione**

Si possono cancellare i dati dalla memoria.

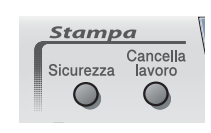

### <span id="page-24-2"></span>**Tasto sicurezza:**

I dati sono protetti da una password. Solo chi conosce la password sarà in grado di stampare i dati. L'apparecchio non stampa i dati protetti fino all'inserimento della password. Una volta stampato il documento, i dati saranno cancellati dalla memoria. Per utilizzare questa funzione, è necessario impostare la password nella finestra di dialogo del driver della stampante. (Vedere *[Opzioni periferica](#page-37-2)* a [pag. 2-11](#page-37-2).)

Il tasto della funzione **Sicurezza** non è disponibile mentre si impiega il driver Brother BR-Script.

*1* Premere **Sicurezza**.

#### —**OPPURE**—

Il display LCD mostra No dati ! se non ci sono dati protetti in memoria.

- 2 Premere  $\bullet$  o  $\bullet$  per selezionare il nome utente. Premere **Set**. Il display LCD mostra la selezione.
- 3 Premere  $\bullet$  o **per** selezionare.

Premere **Set**. Viene visualizzato un messaggio che richiede di inserire una password di quattro caratteri.

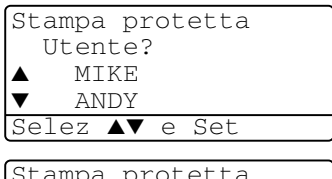

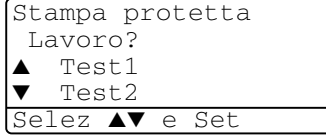

- *4* Inserire la propria password per mezzo del pannello di controllo. Premere **Set**.
- *5* Premere  $\infty$  o  $\infty$  per

```
selezionare Stampa.
```
Stampa protetta Test1 Codice:XXXX Insert & Set

Premere **Set**. L'apparecchio stampa i dati.

### —**OPPURE**—

Per cancellare i dati protetti premere  $\bullet$  o  $\bullet$  per selezionare Cancellar.

### Premere **Stop/Uscita**.

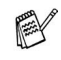

Spegnendo la macchina i dati protetti in memoria vengono cancellati.

■ Dopo essere stati stampati, i dati protetti vengono cancellati.

### <span id="page-25-0"></span>**Impostazione del modo emulazione**

to schermo LCD visualizzato in questa sezione è quello dei modelli MFC-8440 e MFC-8840D.

Questo apparecchio dispone di una funzione automatica di selezione emulazione. Quando l'apparecchio riceve informazioni dal PC, sceglie automaticamente la modalità di emulazione. Questa funzione è stata impostata dalla fabbrica su AUTO.

È possibile modificare manualmente la modalità predefinita di emulazione utilizzando il pannello di controllo.

*1* Premere **Menu**, **4**, **1**. (Per i modelli DCP-8040 e DCP-8045D, premere **Menu**, **3**, **1**.)

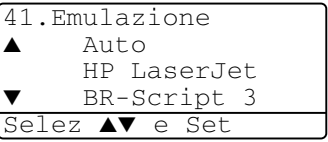

2 Premere  $\bullet$  o  $\bullet$  per selezionare Auto, HP LaserJet o BR-Script 3.

Premere **Set**.

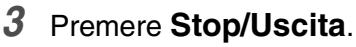

Provare questa funzione con il vostro software applicativo o il server di rete. Se la funzione non funziona correttamente, selezionare manualmente la modalità di emulazione richiesta utilizzando i pulsanti del pannello dell'apparecchio oppure i comandi di selezione emulazioni presenti nel software.

### <span id="page-26-0"></span>**Stampa della lista dei caratteri interni**

È possibile stampare un elenco dei fonti interni (o residenti) dell'apparecchio per visualizzare un font prima di selezionarlo.

- *1* Premere **Menu**, **4**, **2**, **1**. (Per i modelli DCP-8040 e DCP-8045D, premere **Menu**, **3**, **2**, **1**)
- *2* Premere **Inizio**. L'apparecchio stampa l'elenco.

```
42.Opzioni stampa
  1.Font interni
Premere Inizo
```
*3* Premere **Stop/Uscita**.

### <span id="page-26-1"></span>**Stampa della lista di configurazione stampa**

E' possibile stampare una lista delle impostazioni correnti della stampante.

- *1* Premere **Menu**, **4**, **2**, **2**. (Per i modelli DCP-8040 e DCP-8045D, premere **Menu**, **3**, **2**, **2**)
- *2* Premere **Inizio**. L'apparecchio stampa le impostazioni.
- 42.Opzioni stampa 2.Configurazione Premere Inizo

43.Reset stampant ▲ 1.Resettare ▼ 2.Uscita Selez ▲▼ e Set

*3* Premere **Stop/Uscita**.

### <span id="page-26-2"></span>**Ripristino delle impostazioni di fabbrica**

È possibile tornare alle impostazioni predefinite originali. I font e le macro nelle impostazioni temporanee vengono cancellati.

- *1* Premere **Menu**, **4**, **3**. (Per i modelli DCP-8040 e DCP-8045D, premere **Menu**, **3**, **3**.)
- *2* Premere **1** per ripristinare le impostazioni di fabbrica.

### —**OPPURE**—

Premere **2** per uscire dalla procedura senza apportare modifiche.

### *3* Premere **Stop/Uscita**.

- 
- Solo le impostazioni della stampante torneranno alle impostazioni predefinite originali.
- Lo schermo LCD visualizzato in questa pagina è quello dei modelli MFC-8440 e MFC-8840D.

### <span id="page-27-0"></span>*2* **Impostazioni del driver della stampante**

**(Solo per Windows® )**

### <span id="page-27-1"></span>**Impostazioni dei driver della stampante**

Quando si stampa dal computer, è possibile modificare le seguenti impostazioni per la stampante:

- **Tipo carta**
- **Pagine multiple**
- **Duplex**
- **Filigrana**\***1**\***<sup>2</sup>**
- **Scala**\***<sup>2</sup>**
- Stampa data e ora<sup>\*1\*2</sup>
- **Impostazione rapida della stampa**\***1**\***<sup>2</sup>**
- Stampa protetta<sup>\*1</sup>
- \*1 Queste impostazioni non sono disponibili per il driver BR-script.

\*2 Queste impostazioni non sono disponibili per il driver di stampa universale.

### <span id="page-27-2"></span>**Accesso alle impostazioni del driver della stampante**

- *1* Selezionare **Stampa** dal menu **File** nel software applicativo.
- *2* Selezionare **Brother MFC-XXXX** o **DCP-XXXX (USB) Printer**  (Dove XXXX è il nome del modello) come stampante e fare clic su **Proprietà** (**Preference**). Sullo schermo appare la finestra di dialogo **Preferenze stampa**.
- Il metodo usato per accedere alle impostazioni del driver della stampante dipende dal sistema operativo e dai software applicativi utilizzati.
	- Le schermate riportate in questa sezione si riferiscono a Windows® XP. Le schermate che appaiono sul computer possono variare in base al sistema operativo Windows® usato.
	- Alcune descrizioni in questo capitolo si riferiscono all'apparecchio MFC-8840D. Tali descrizioni si applicano anche ai modelli MFC-8440, DCP-8040 e DCP-8045D.
- **2 1** IMPOSTAZIONI DEL DRIVER DELLA STAMPANTE

### <span id="page-28-0"></span>**Caratteristiche del driver originale Brother**

Il driver di stampa originale Brother è un driver di stampa sviluppato esclusivamente da Brother, che offre maggiori funzionalità rispetto al driver universale di stampa Microsoft® WIndows®.

### <span id="page-28-1"></span>**Scheda Di base**

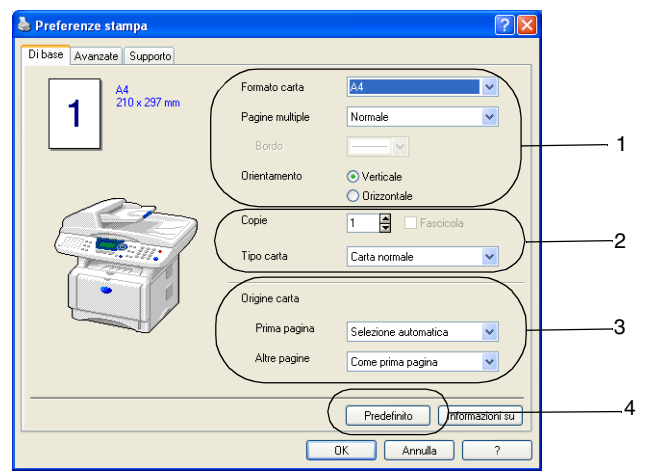

- *1* Selezionare **Formato carta**, **Pagine multiple**, **Bordo** (quando presente) e **Orientamento**.
- *2* Selezionare il numero di **Copie** e il **Tipo carta**.
- *3* Selezionare **Origine carta** (**Prima pagina** e **Altre pagine**). **Selezione automatica** consente al driver della stampante di selezionare automaticamente un vassoio adatto al **Formato carta**. È possibile impostare il formato della carta per ciascun vassoio mediante la scheda Accessori. (Vedere *[Scheda](#page-40-0)  Accessori* [a pag. 2-14.](#page-40-0))
- *4* Per ripristinare le impostazioni predefinite, fare clic sul pulsante **Predefinito**.

### <span id="page-29-0"></span>**Formato carta**

Dalla casella con menù a discesa selezionare il formato carta desiderato.

### <span id="page-29-1"></span>**Pagine multiple**

L'opzione Pagine Multiple consente di ridurre le immagini per permettere all'utente di stampare più pagine su un unico foglio, oppure di ingrandirle per stampare un'unica immagine su più fogli.

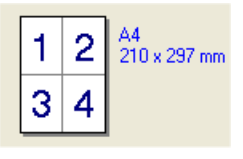

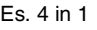

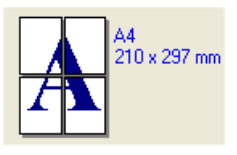

Es. 4 in 1 Es. 1 in  $2 \times 2$  pagine

### **Bordo**

Quando si stampano più pagine su un unico foglio, la funzione Pagine multiple consente di selezionare un bordo continuo o tratteggiato su ogni pagina oppure di non stampare alcun bordo.

### <span id="page-29-2"></span>**Orientamento**

L'opzione Orientamento permette di selezionare l'orientamento del documento da stampare (**Verticale** o **Orizzontale**).

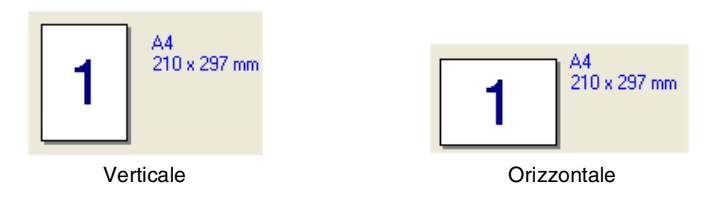

### <span id="page-30-0"></span>**Copie**

La selezione Copie imposta il numero delle copie da stampare.

### **Fascicola**

Se si spunta la casella **Fascicola**, la stampante produce una copia completa del documento originale e la ripete per il numero di volte impostato. Se la casella **Fascicola** non è spuntata, la stampante copia il documento pagina per pagina, ossia stampando il numero selezionato di copie di una pagina prima di passare alla pagina successiva.

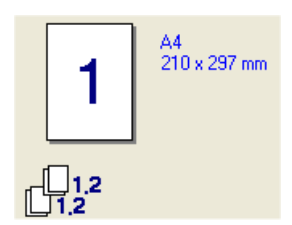

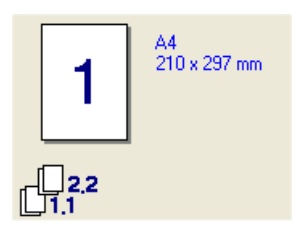

Casella Fascicola selezionata Casella Fascicola non selezionata

### <span id="page-30-1"></span>**Tipo carta**

Nell'apparecchio si possono usare i seguenti tipi di carta. Per la migliore qualità di stampa, selezionare il tipo di supporto desiderato.

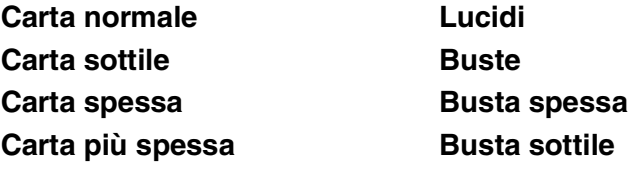

### **Cartoncino**

- Quando si utilizza carta normale ordinaria (da 70 a 95 g/m<sup>2</sup>), selezionare **Carta normale**. Quando si utilizza carta con grammatura più pesante, o carta ruvida, selezionare **Carta spessa** o **Carta piu spessa**. Per il cartoncino, selezionare **Cartoncino**, e per fogli di acetato per lucidi selezionare **Lucidi**.
- Quando si utilizzano buste, selezionare **Buste**, Se il toner non si fissa correttamente alla busta quando si seleziona **Buste**, selezionare **Busta spessa**. Se la busta è spiegazzata quando si seleziona **Buste**, selezionare **Busta sottile**.

<span id="page-31-0"></span>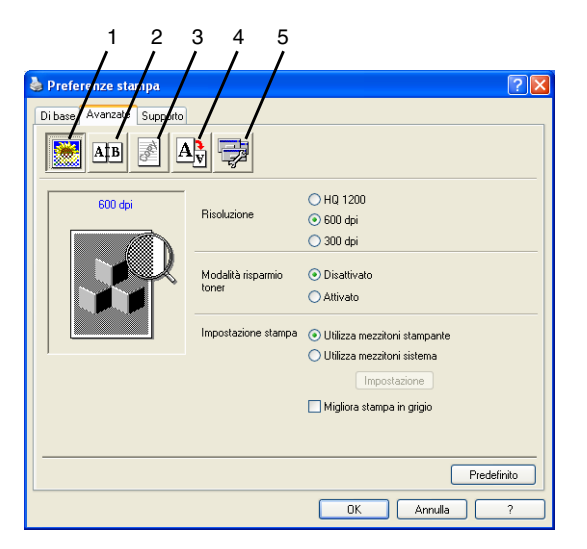

Per ripristinare le impostazioni predefinite, fare clic sul pulsante **Predefinito**.

Per modificare le impostazioni visualizzate nelle schede, selezionare una delle icone seguenti:

- 1 **Qualità di stampa**
- 2 **Duplex**
- 3 **Filigrana**
- 4 **Impostazione pagina**
- 5 **Opzioni periferica**

### <span id="page-31-1"></span>**Qualità stampa**

#### **Risoluzione.**

È possibile scegliere le seguenti risoluzioni:

- HQ 1200
- 600 dpi
- 300 dpi

Selezionando **Utilizza unità duplex**, HQ 1200 non è disponibile.

### **Modalità risparmio toner**

Si può diminuire il costo d'esercizio attivando la modalità risparmio toner, che riduce la densità di stampa.

#### **Impostazione stampa**

### *Per Windows® 98/98SE/Me*

Le opzioni della scheda Preferenze Stampante servono a ottimizzare la qualità per il tipo di documento in stampa (Foto, Grafica, Immagini). Scegliendo **Auto (Consigliato)**, la stampante stampa automaticamente con le impostazioni più adatte.

Quando le Impostazioni Stampante sono in Manuale si possono modificare manualmente la Luminosità, il Contrasto e la Qualità Grafica.

*Per Windows® 2000/XP/NT® 4.0*

- Selezionare **Utilizza mezzitoni stampante** per stampare con i mezzitoni.
- Selezionare **Utilizza mezzitoni sistema** per stampare utilizzando i mezzitoni del sistema. Per modificare le impostazioni, premere **Impostazione**.
- Se i mezzitoni non possono essere stampati correttamente, selezionare **Migliora stampa in grigio**.

### <span id="page-32-1"></span><span id="page-32-0"></span>**Duplex**

Selezionare l'icona della Stampa Duplex per visualizzare le opzioni disponibili per la stampa fronte-retro.

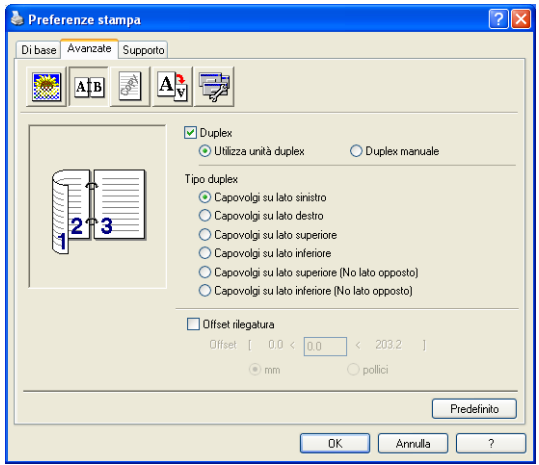

### **Utilizza unità duplex (Per i modelli MFC-8840D e DCP-8045D)**

Spuntare la casella Duplex e poi selezionare **Utilizza unità duplex**. In questa modalità, l'apparecchio stampa automaticamente su entrambi i lati della carta.

### **Duplex manuale**

Spuntare la casella Duplex e poi selezionare **Duplex manuale**. In questa modalità l'apparecchio stampa per prime tutte le pagine pari. Poi il driver di stampa si interrompe e mostra le istruzioni per reinstallare la carta. Facendo clic su OK vengono stampate le pagine dispari.

### **Tipo duplex**

Si può selezionare**Tipo duplex**. Ci sono sei tipi di direzioni per ciascun orientamento di stampa fronte-retro.

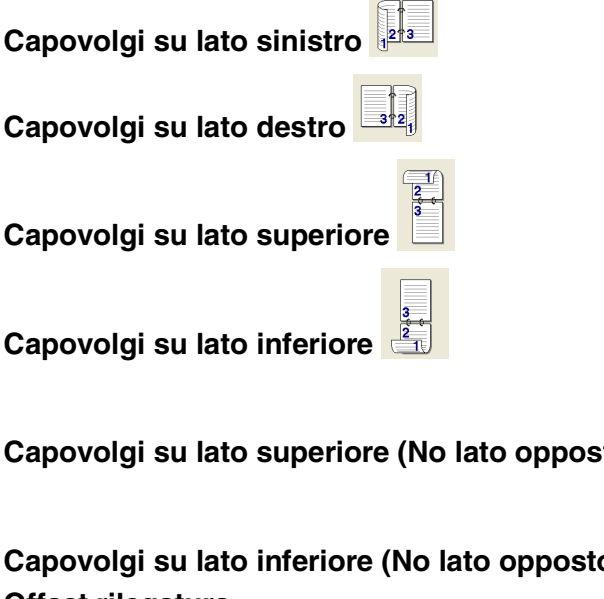

ossibile specificare il llimetri (da 0 a 203,2 mm, da 0 a 8 pollici).

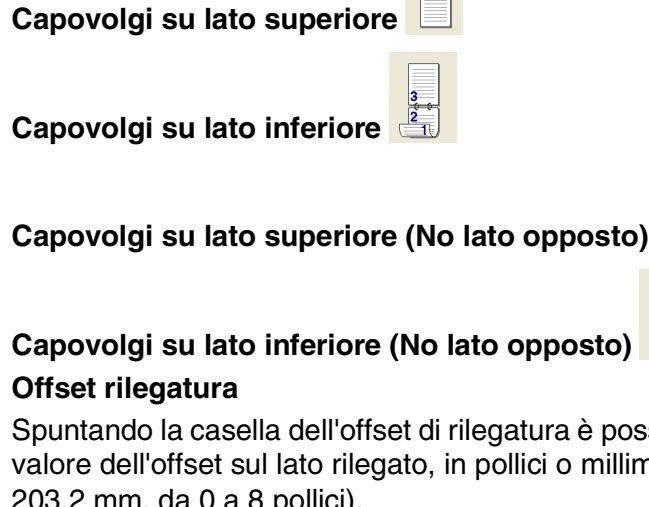

### <span id="page-34-0"></span>**Filigrana**

È possibile posizionare un logo (o un testo) nel documento come Filigrana. Si può selezionare uno dei tipi di Filigrana preimpostati o usare un proprio file di bitmap o di testo.

Spuntare la casella **Utilizza filigrana** e selezionare la filigrana da usare.

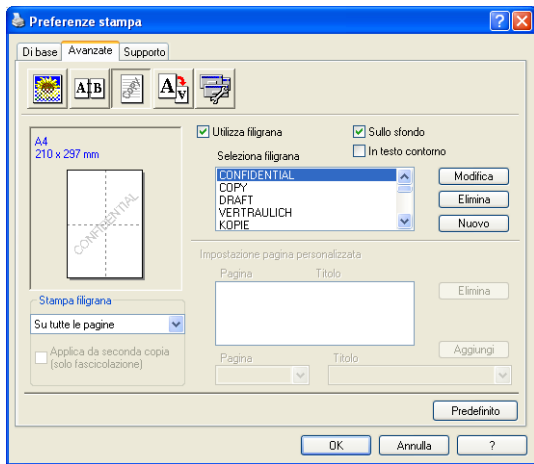

### **Sullo sfondo**

Spuntare la casella **Sullo sfondo** per stampare l'immagine della filigrana sullo sfondo del documento. Se questa opzione non è spuntata, l'apparecchio stampa la filigrana sopra al documento.

#### **In testo contorno**

### **(Solo per Windows® 2000 Professional/XP/NT® 4.0)**

Spuntare la casella **In Testo contorno** per stampare solo la sagoma della filigrana.

### **Stampa filigrana**

La funzione **Stampa filigrana** consente di selezionare una delle opzioni di stampa seguenti:

- Su tutte le pagine
- **Solo sulla prima pagina**
- **Dalla seconda pagina**
- **Personalizzat**
- **Applicare dalla seconda copia (solo fascicola)** (Per Windows® 2000/XP/Windows NT® 4.0)

### **Impostazione filigrana**

È possibile modificare la dimensione e la posizione della Filigrana sulla pagina selezionando l'opzione Filigrana e facendo clic sul pulsante **Modifica**. Per aggiungere una nuova filigrana, fare clic sul pulsante **Nuovo** e selezionare **Testo** o **Bitmap** in **Stile filigrana**.

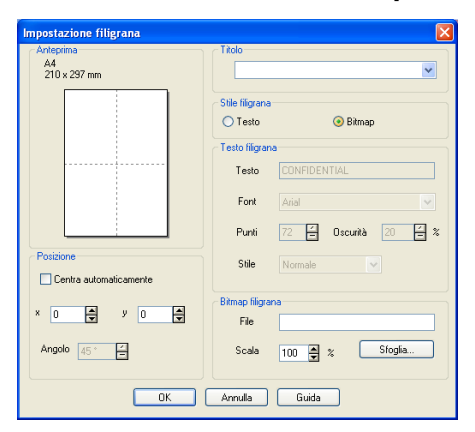

### ■ **Titolo**

E' possibile selezionare **RISERVATO**, **COPIA** o **BOZZA** come titolo standard oppure inserirne uno a propria scelta nell'apposito campo.

### ■ **Testo filigrana**

Immettere il testo della Filigrana nella casella **Testo** e poi selezionare **Font**, **Punti**, **Oscurità** e **Stile**.

### ■ **Bitmap filigrana**

Immettere il nome e l'ubicazione dell'immagine bitmap nella casella**File**, oppure **Sfoglia** per trovare l'ubicazione del file. È anche possibile impostare la dimensione in scala dell'immagine.

### ■ **Posizione**

Questa impostazione consente di definire il punto in cui si vuole stampare la filigrana sulla pagina.

#### **2 - 9** IMPOSTAZIONI DEL DRIVER DELLA STAMPANTE
#### **Impostazione pagina**

Con la funzione Impostazione pagina si può modificare la dimensione di stampa del documento.

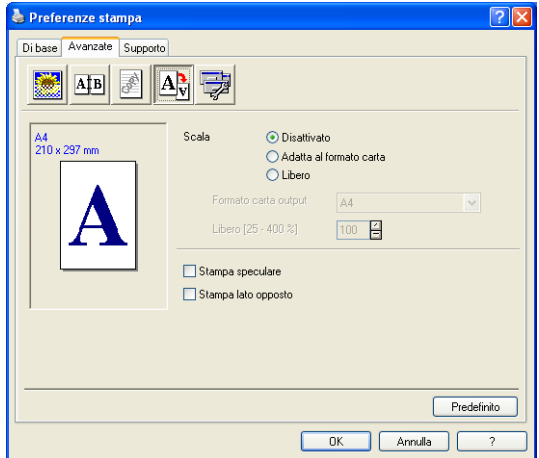

- Spuntare la casella **Disattivato** per stampare il documento come appare sullo schermo.
- Spuntare la casella **Adatta al formato carta** per stampare documenti di formato non standard su carta di formato standard.
- Spuntare la casella **Libero** per ridurre o ingrandire manualmente la stampa.
- Si può anche usare la funzione **Stampa speculare** o Stampa **lato opposto** come impostazione della pagina.

### **Opzioni periferica**

Consente di impostare le seguenti funzioni per la stampante:

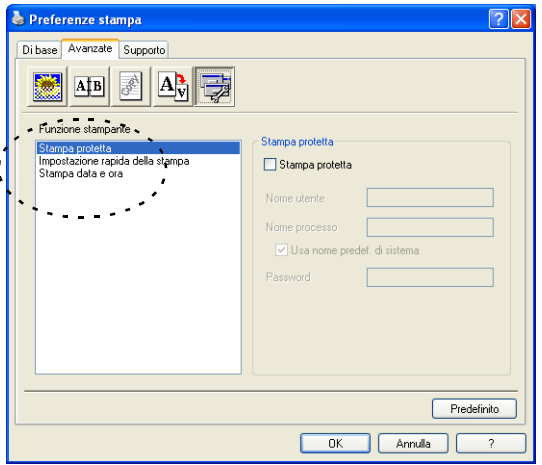

# **Stampa protetta**

I documenti protetti si chiamano in questo modo perché protetti da password quando inviati all'apparecchio. Solo chi conosce la password sarà in grado di stampare i dati. Dato che i documenti sono protetti nell'apparecchio, è necessario usare il pannello di controllo dell'apparecchio (con password) per stamparli.

*Per inviare un documento protetto:*

- *1* Selezionare **Stampa protetta** da **Funzione stampante** e spuntare la voce **Stampa protetta**.
- *2* Inserire la propria password, nome utente e nome lavoro, poi fare clic su OK.
- *3* E' necessario stampare i documenti protetti dal pannello di controllo dell'apparecchio. (Vedere *[Tasto sicurezza:](#page-24-0)* a pag. [1-17.](#page-24-0))

*Per cancellare un documento protetto:*

- *1* È necessario utilizzare il pannello di controllo dell'apparecchio per cancellare un documento protetto. (Vedere *[Tasto sicurezza:](#page-24-0)* [a pag. 1-17.](#page-24-0))
- $\mathscr S$  Si possono conservare fino a 8 MB di dati protetti nella memoria dell'apparecchio.
- **2 11** IMPOSTAZIONI DEL DRIVER DELLA STAMPANTE

#### **Impostazione rapida della stampa**

L'impostazione predefinita è OFF

La funzione Impostazione rapida della stampa consente di selezionare rapidamente le impostazioni del driver. Per visualizzare le impostazioni bisogna fare clic con il pulsante del mouse sull'icona delle operazioni da svolgere, nella barra delle applicazioni. Questa funzione può essere impostata su ON o OFF in Proprietà della stampante.

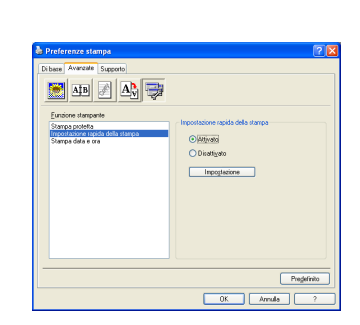

#### **Amministratore (Solo per Utenti Windows® 98/98SE/Me)**

La selezione Amministratore permette di bloccare e proteggere con password la Copia, Impostazione pagina e Filigrana.

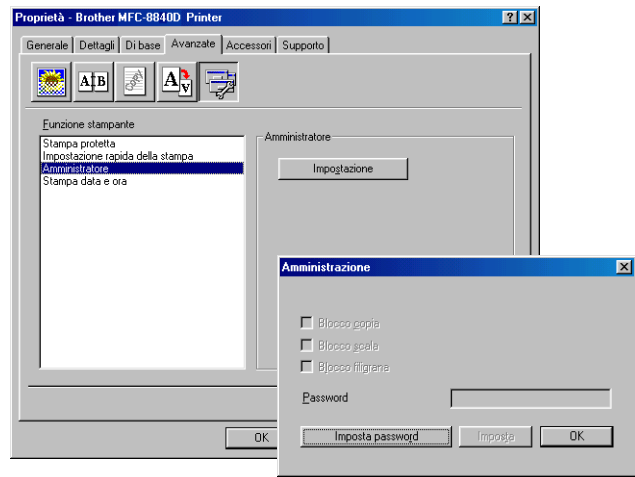

Conservare la password in un posto sicuro in caso di future necessità. Se si dimentica la password non sarà possibile accedere a queste impostazioni.

#### **Stampa data e ora**

Attivando **Stampa data e ora** l'apparecchio stampa automaticamente data e ora sul documento in base alle impostazioni dell'orologio del computer.

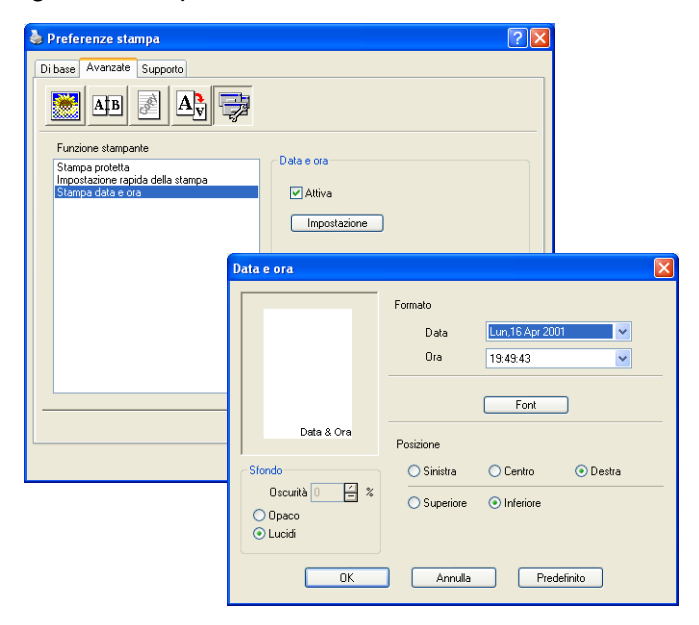

Fare clic sul tasto **Impostazione** per modificare il formato di **Data** e **Ora**. Per cambiare il tipo di carattere fare clic su**Font** o **Posizione**. Per includere uno sfondo con **Data** e **Ora**, selezionare **Opaco**. Quando è selezionato **Opaco** si può impostare **Oscurità** dello sfondo **Data** e **Ora** modificando la percentuale.

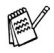

La Data e l'Ora nella casella di selezione mostra il formato in cui verranno stampate. La Data e l'Ora effettive stampate sul documento vengono prelevate automaticamente dalle impostazioni del computer.

#### **Scheda Accessori**

La Scheda **Accessori** comprende le impostazioni per configurare il driver di stampa per quanto riguarda il formato della carta nei diversi cassetti. Questa scheda aggiunge le altre opzioni alle impostazioni del driver.

#### **Impostazione origine carta**

Per configurare il formato della carta per ciascun cassetto, evidenziare la provenienza della carta nella lista **Impostazione origine carta**. Selezionare **Formato carta** dal menu a tendina e fare clic su **Aggiorna**. Quando viene impostato **Selezione automatica** (Origine carta predefinita) nella scheda **Di base** del driver della stampante (Vedere *[Scheda Di base](#page-28-0)* a pag. 2-2), il driver utilizzerà automaticamente **Impostazione origine carta** per selezionare un vassoio che si adatti all'impostazione del **Formato carta** nel driver della stampante.

#### **Origine predefinita**

L'opzione **Origine predefinita** permette di scegliere l'origine della carta utilizzata quando il formato del documento da inviare non corrisponde a quello impostato.

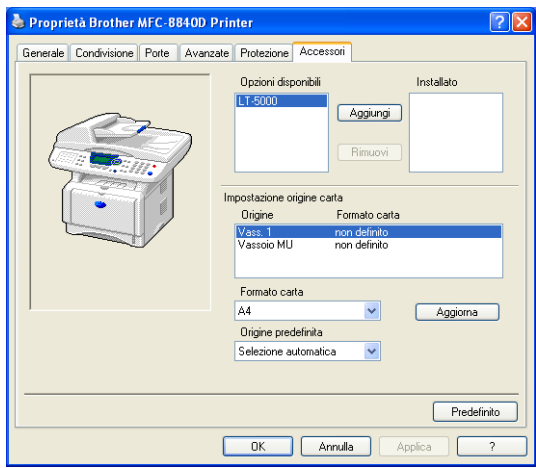

#### **Opzioni disponibili**

Per accedere al secondo cassetto opzionale della carta, l'opzione deve essere installata nel driver. Evidenziare il numero di modello dalla lista **Opzioni disponibili** e fare clic su **Aggiungi**. Il vassoio opzionale verrà elencato nella finestra **Installato**, mentre la lista **Impostazione origine carta** e la figura sullo schermo visualizzeranno il secondo vassoio.

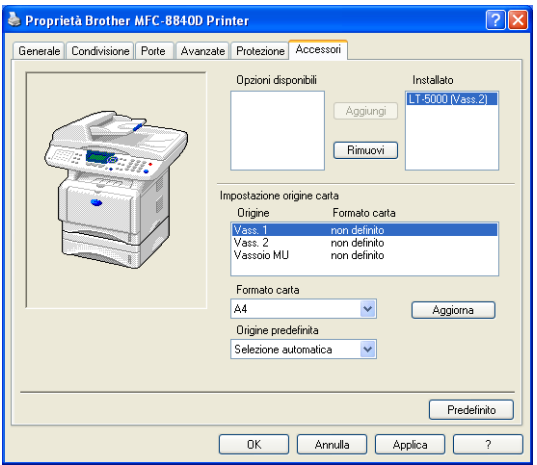

### **Scheda Supporto**

La Scheda **Supporto** contiene informazioni sulla versione del driver e sulle impostazioni. Inoltre, questa scheda contiene collegamenti al **Brother Solutions Center** e ai siti web per l'aggiornamento dei driver.

Fare clic sulla scheda **Supporto** per visualizzare la schermata seguente:

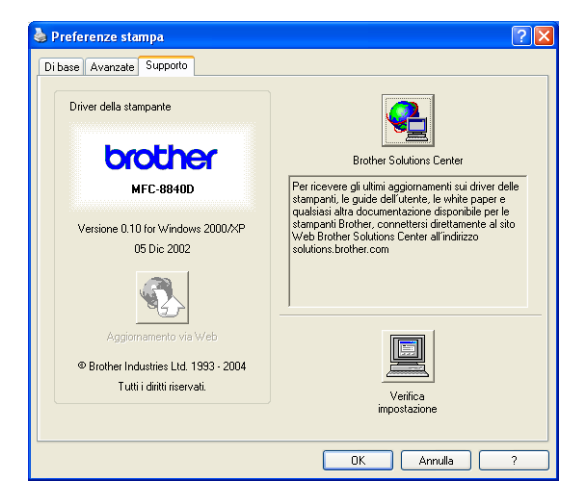

#### **Brother Solutions Center**

Il **Brother Solutions Center** è un sito Web contenente informazioni sui prodotti Brother, una sezione dedicata alle FAQ (domande frequenti), le Guide dell'utente, gli aggiornamenti per i driver e i consigli sull'utilizzo degli apparecchi.

#### **Aggiornamento via Web**

**Aggiornamento via Web** consente di collegarsi al sito web Brother per aggiornare i driver e scaricare automaticamente gli aggiornamenti per i driver della stampante nel proprio computer.

#### **Verifica impostazione**

La funzione **Verifica impostazione** visualizza una lista delle impostazioni correnti per i driver.

# **Caratteristiche del driver stampante PS (Solo per Windows®)**

Windows® 98/98SE/Me/2000 Professional/XP e Windows NT® 4.0 utilizzano il driver BR-Script 3 (emulazione linguaggio PostScript® 3).

#### **Per installare il driver PS**

Se è già stato installato il driver della stampante in base alle istruzioni contenute nella Guida di Installazione rapida, inserire il CD-ROM nell'unità sul PC, fare clic su **Installa MFL-Pro Suite** e seguire le istruzioni sullo schermo. Quando appare sullo schermo **Selezione componenti**, spuntare **Driver di stampa PS**, e continuare a seguire le istruzioni sullo schermo.

Se è non già stato installato il driver e il software, inserire il CD-ROM nell'unità del PC, fare clic su **Installa MFL-Pro Suite** e seguire le istruzioni sullo schermo. Quando appare sullo schermo **Tipo di connessione**, selezionare **Installazione personalizzata** e spuntare **Driver di stampa PS**.

- Continuare a seguire le istruzioni sullo schermo. Per gli ultimi driver, visitare il Brother Solutions Center: <http://solutions.brother.com>
	- Le schermate riportate in questa sezione si riferiscono a Windows® XP per MFC-8840D.
	- Le schermate che appaiono sul PC possono variare in base al sistema operativo usato e all'apparecchio.

# **Scheda Porte**

Selezionare la porta dove è collegata la stampante o il percorso che punta alla stampante di rete utilizzata.

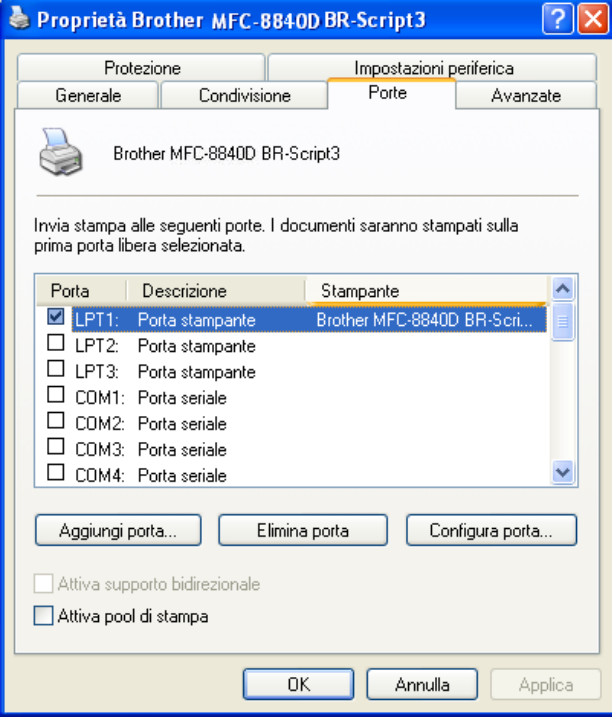

Selezionare le opzioni installate.

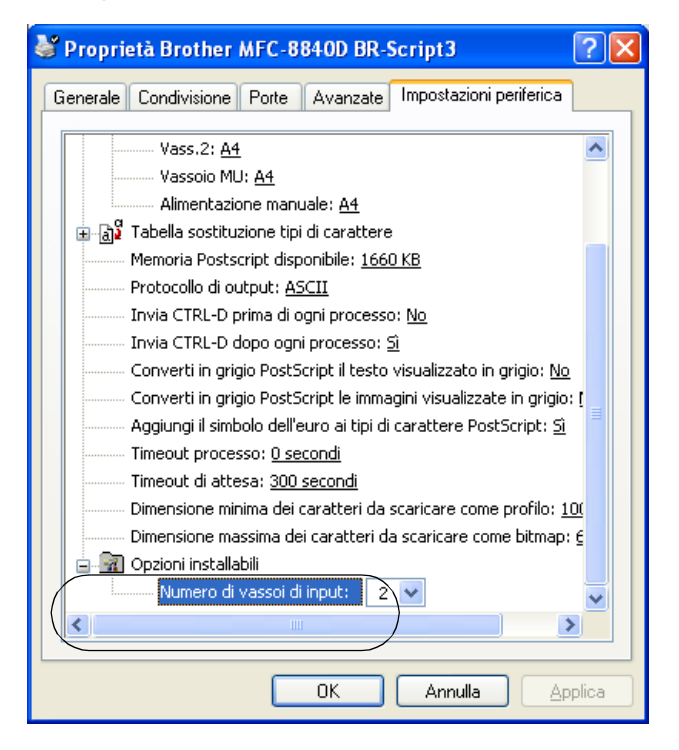

### **Scheda Layout**

Utilizzando Windows NT® 4.0, Windows® 2000 o XP, si può accedere alla scheda **Layout** facendo clic su **Preferenze stampa...** nella scheda **Generale** del visualizzatore **Brother MFC-8840D BR-Script3 Properties**.

Si può modificare la disposizione selezionando le impostazioni di **Orientamento**, **Stampa fronte retra** e **Ordine pagine**.

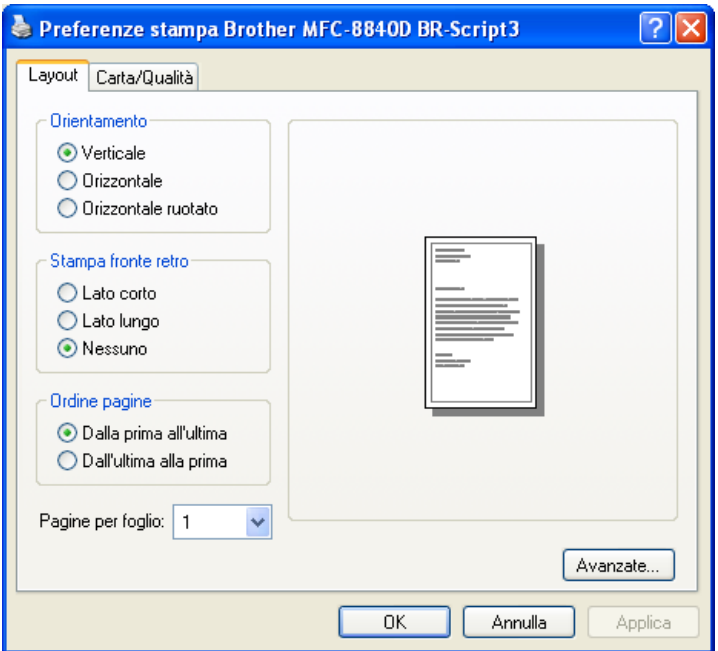

#### **Booklet (Per MFC-8840D e DCP-8045D) (Per Windows® 2000/XP)**

È possibile stampare un opuscolo selezionando **Opuscolo** dall'elenco **Pagine per foglio**.

# **Scheda Carta/Qualità**

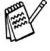

Utilizzando Windows NT® 4.0, Windows® 2000 o XP, si può accedere alla scheda **Carta/Qualità** facendo clic su **Preferenze stampa...** nella scheda **Generale** del visualizzatore **Brother BR-Script3 Properties**.

Selezionare **Origine carta**.

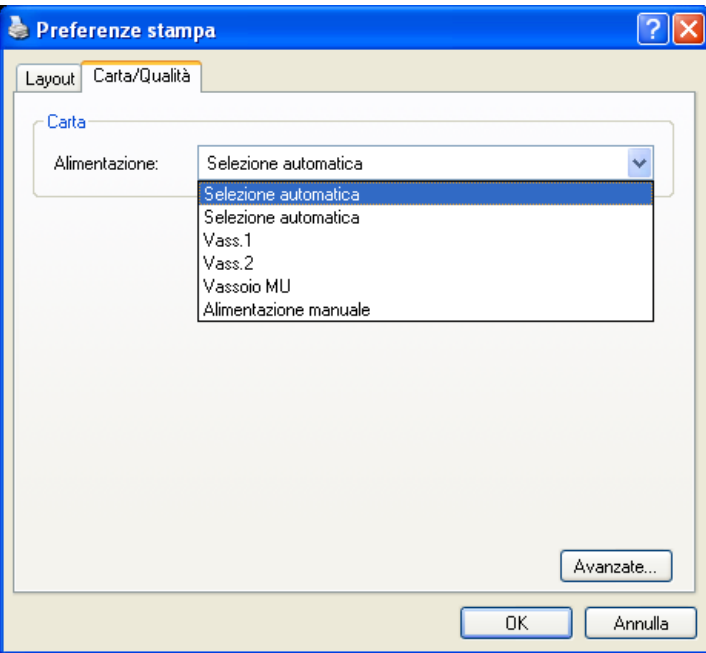

# **Opzioni avanzate**

 $\mathbb{R}^\ell$  Utilizzando Windows NT® 4.0, Windows® 2000 o XP, si può accedere alla scheda **Advanced Options** facendo clic su **Avanzate...** nella scheda **Layout** o sulla scheda **Carta/Qualità**.

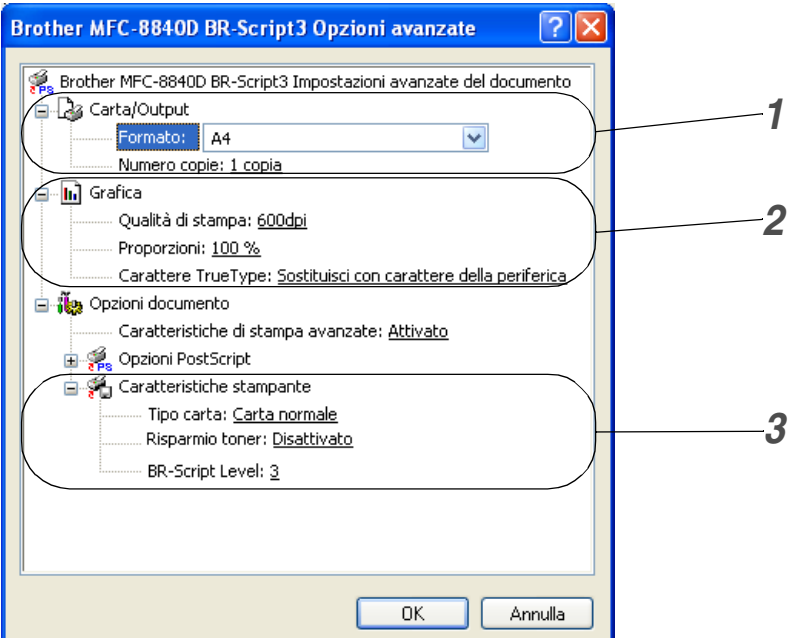

- *1* Selezionare **Formato carta** e **Numero copie**.
- *2* Impostare **Qualità di stampa**, **Scala** e **Carattere TrueType**.
- *3* Si possono modificare le impostazioni selezionando nella lista Caratteristiche Stampante:
	- **Tipo carta**
	- **Risparmio toner**
	- **BR-Script Level**

# <span id="page-49-0"></span>*3* **Operazioni di scansione in ambiente Windows®**

#### Le operazioni di scansione e i driver usati variano in base al sistema operativo installato nel proprio computer.

■ Le schermate riportate in questa sezione si riferiscono all'MFC-8840D.

#### **Per Windows® XP**

L'apparecchio utilizza l'applicazione Imaging Acquisition di Windows® (WIA) per la scansione dei documenti. (Vedere *[Scansione di un documento \(Solo per Windows® XP\)](#page-50-0)* a [pag. 3-2](#page-50-0).)

Oltre al driver WIA, è installato anche il driver per scanner compatibile con la tecnologia TWAIN. Se si desidera utilizzare, si può attivare la tecnologia TWAIN dall'apparecchio

**MFC-XXXX** o **DCP-XXXX(per utente avanzato)** in **Start**/**Programmi**/**Brother**/**MFL-Pro Suite MFC-XXXX**, o **DCP-XXXX**/**Abilità/disabilità TWAIN**/**MFC-XXXX o DCP-XXXX(per l'utente esperto)** sul computer. (Vedere *[Conformità TWAIN](#page-56-0)* a pag. 3-8.)

#### **Per Windows® 98/98SE/Me e 2000 Professional**

L'apparecchio utilizza un driver conforme allo standard TWAIN per la scansione di documenti dalle varie applicazioni. (Vedere *[Scansione di un documento](#page-56-1)* a pag. 3-8.)

#### **Per Macintosh®**

Consultare *[Utilizzo del driver TWAIN per scanner Brother con il](#page-136-0)  Macintosh®* [a pag. 7-20](#page-136-0).

# **Per ScanSoft®, PaperPort® 9.0SE e OmniPage® OCR**

Consultare *Utilizzo di ScanSoft[® PaperPort® 9.0SE e](#page-68-0)  [OmniPage® OCR](#page-68-0)* a pag. 3-20*.*

# <span id="page-50-0"></span>**Scansione di un documento (Solo per Windows® XP)**

# **Conformità WIA**

Windows® XP utilizza l'Image Acquisition di Windows® (WIA) per la scansione delle immagini dallo scanner. È possibile scandire immagini direttamente nel programma di visualizzazione di PaperPort® 9.0SE, fornito con lo scanner, oppure è possibile scandire immagini direttamente in un'altra applicazione software che supporta la scansione WIA o TWAIN.

# **Come accedere allo scanner**

- *1* Per effettuare la scansione di un documento, aprire il software applicativo.
- Le istruzioni relative alla scansione riportate nel presente manuale si riferiscono all'uso del software ScanSoft® PaperPort® 9.0SE. Le operazioni necessarie per effettuare la scansione da un'altra applicazione possono essere differenti.
- *2* Selezionare **Scansione** dal menu a discesa **File** o fare clic sul pulsante Scansione.

Sul lato sinistro dello schermo appare la finestra **Scansione**.

- *3* Selezionare dal menu a discesa **Scanner** lo scanner utilizzato.
- *4* Fare clic su **Scan**.

Sullo schermo appare la finestra di dialogo per la scansione:

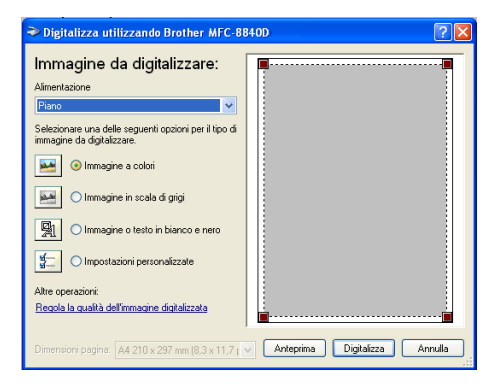

# **Scansione di un documento al PC**

Ci sono due modi per eseguire la scansione dell'intera pagina. E' possibile usare l'ADF o il vetro dello scanner piano.

Per eseguire la scansione di un'area della pagina e ritagliarla dopo avere eseguito la prescansione del documento, usare il piano dello scanner.

#### **Scansione di un documento dall'alimentatore automatico ADF**

*1* Introdurre il documento nell'ADF con il lato stampato rivolto verso l'alto.

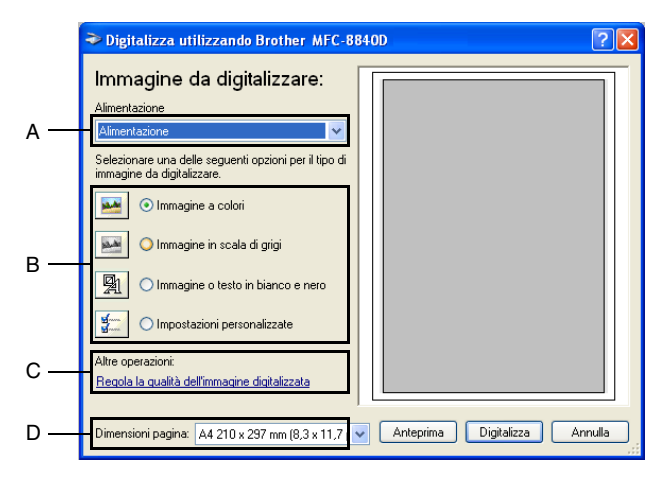

- *2* Selezionare l'opzione **Alimentazione** dal menu a discesa **Alimentazione** (A).
- *3* Selezionare il tipo di immagine (B).
- *4* Selezionare **Dimensioni pagina** dal menu a discesa (D).

*5* Se si rendono necessarie impostazioni avanzate, fare clic su **Regola la qualità dell'immagine digitalizzata** (C). Si possono selezionare **Luminosità**, **Contrasto**, **Risoluzione** e **Tipo immagine** da **Proprietà avanzate**. Una volta terminata la scelta delle impostazioni, fare clic sul pulsante **OK**.

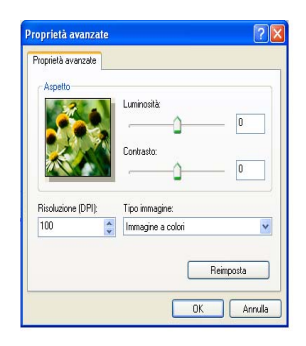

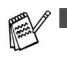

- La risoluzione massima selezionabile per lo scanner è 1200 × 1200 dpi.
- Per risoluzioni maggiori di 1200 dpi, utilizzare il software "Brother Scanner Utility". (Vedere *[Programma Brother](#page-55-0)  [Scanner Utility](#page-55-0)* a pag. 3-7.)
- *6* Per iniziare la scansione del documento, fare clic sul pulsante **scansione** nella finestra di dialogo relativa alla scansione.

#### **Prescansione per ritagliare l'area da acquisire utilizzando il piano di vetro**

Il pulsante **Anteprima** consente di visualizzare un'anteprima dell'immagine per ritagliare aree che si vogliono escludere dalla scansione. Quando si è soddisfatti dell'anteprima, fare clic sul pulsante **scansione** nella finestra di scansione per procedere con la scansione dell'immagine.

- *1* Posizionare il documento con il lato di stampa rivolto verso il basso sul vetro dello scanner.
- *2* Controllare di avere selezionato l'opzione **Piano** dal menu a discesa Alimentazione (A).

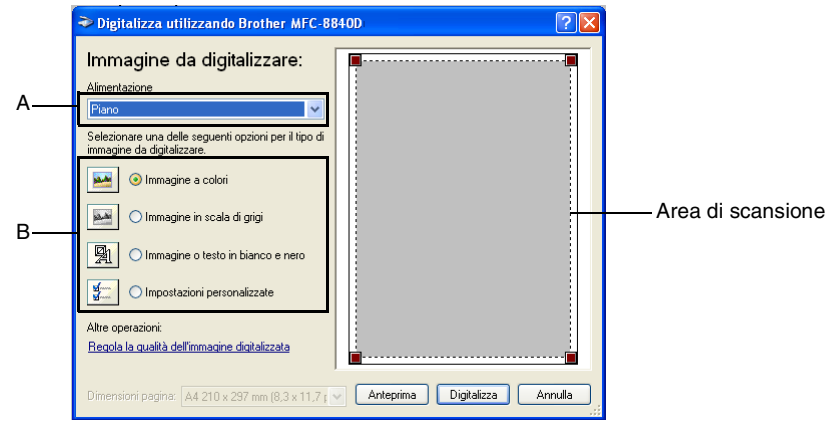

- **3** Selezionare il tipo di immagine (B).
- *4* Nella finestra di dialogo della scansione, fare clic sul pulsante **Anteprima**. L'intero documento viene acquisito nel PC ed appare nell'area di scansione.
- *5* Selezionare l'area da acquisire facendo clic con il pulsante sinistro del mouse e trascinando il puntatore su quell'area.

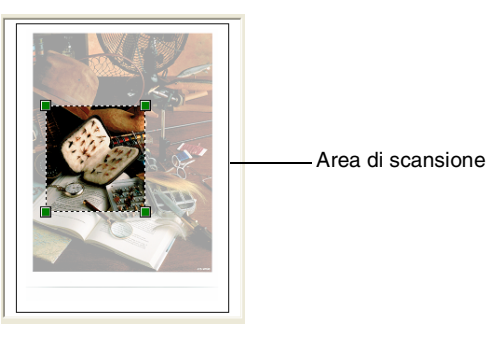

*6* Se si rendono necessarie impostazioni avanzate, fare clic su **Tipo immagine** in **Regola la qualità dell'immagine digitalizzata** (C). Si possono selezionare **Luminosità, Contrasto, Risoluzione** e **Tipo immagine** da **Proprietà avanzate**. Una volta terminata la scelta delle impostazioni, fare clic sul pulsante **OK**.

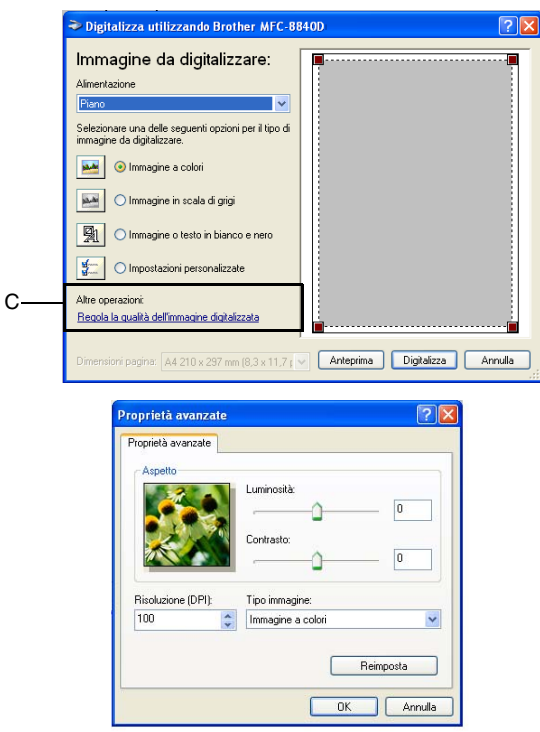

*7* Per iniziare la scansione del documento, fare clic sul pulsante **scansione** nella finestra di dialogo relativa alla scansione. Questa volta, nella finestra PaperPort® 9.0SE (o nella finestra del software usato) appare solo l'area selezionata del documento.

#### <span id="page-55-0"></span>**Programma Brother Scanner Utility**

La Brother Scanner Utility serve a configurare il driver dello scanner per risoluzioni superiori a 1200 dpi e per modificare il formato della carta. Se si desidera avere il formato Legale come formato predefinito, modificare l'impostazione per mezzo di questo programma. Bisogna riavviare il computer perché le nuove impostazioni abbiano effetto.

#### **Per eseguire questa utility:**

Si può eseguire l'utilità selezionando **Utilità Scanner** nel menu **Start**/**Programmi**/**Brother**/**MFL-Pro Suite MFC-8840D** o **DCP-8045D**.

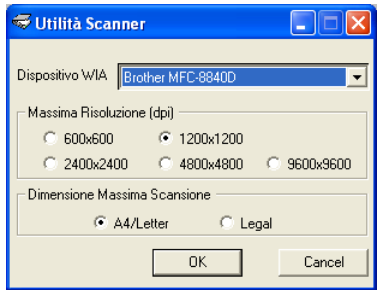

Scandendo l'originale ad una risoluzione superiore a 1200 dpi, il file può risultare di notevoli dimensioni. È consigliabile accertarsi che la memoria e lo spazio sul disco fisso siano sufficienti per il file da scandire. Se non si dispone di memoria sufficiente o di spazio sul disco rigido, il computer potrebbe bloccarsi e il file andare perso.

#### **Driver per scanner compatibile con tecnologia TWAIN per Windows® XP**

Se si è scelto di utilizzare il driver opzionale TWAIN fornito per Windows® XP, seguire la descrizione per Windows® 98/98SE/Me e 2000 Professional. (Vedere *[Operazioni di scansione in ambiente](#page-49-0)  [Windows®](#page-49-0)* a pag. 3-1 per le istruzioni su come attivare il driver per Windows® XP TWAIN.)

# <span id="page-56-1"></span>**Scansione di un documento**

# <span id="page-56-0"></span>**Conformità TWAIN**

Il software Brother MFL-Pro Suite include un driver per scanner compatibile con la tecnologia TWAIN. I driver TWAIN soddisfano il protocollo standard universale di comunicazione tra scanner e software applicativi. Ciò consente non solo la scansione di immagini direttamente nel programma di visualizzazione PaperPort® 9.0SE che Brother fornisce con l'apparecchio, ma anche la scansione di immagini direttamente in centinaia di altre applicazioni software che supportano la scansione TWAIN. Queste applicazioni comprendono programmi molto utilizzati quali Adobe® Photoshop®, Adobe® PageMaker®, CorelDraw® e molti altri.

# **Come accedere allo Scanner**

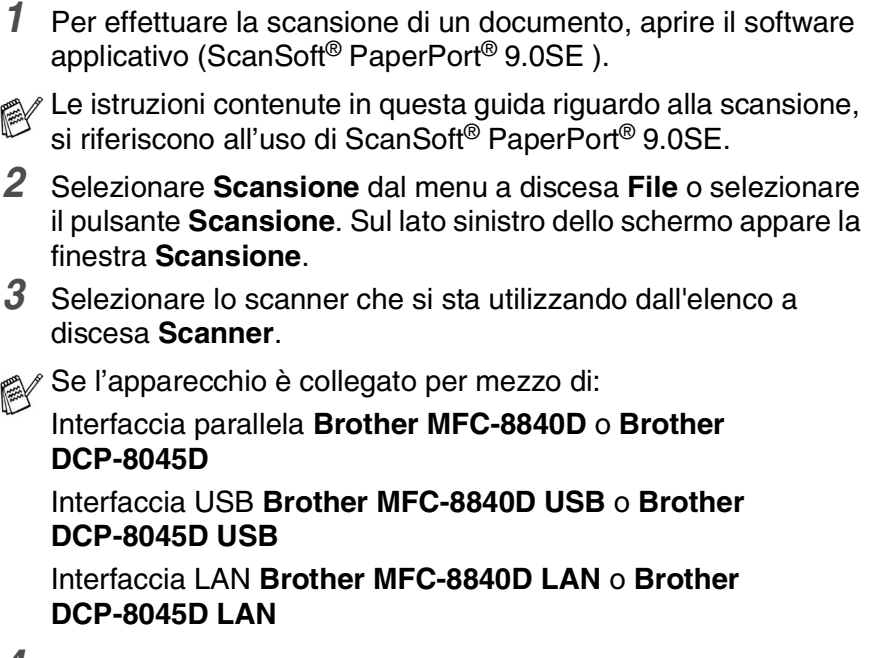

*4* Fare clic su **Avvia**.

Sullo schermo appare la finestra di dialogo **Scanner Setup**:

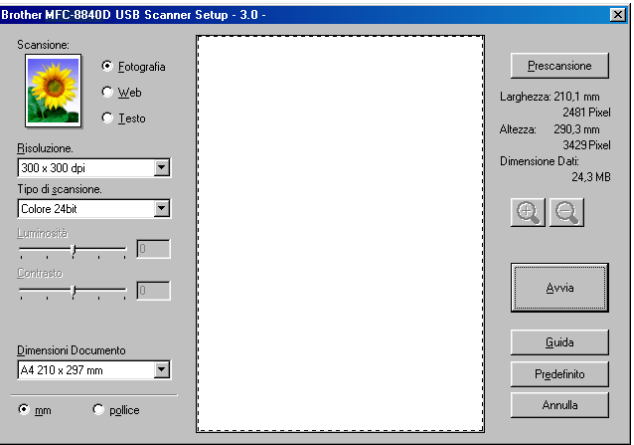

# **Scansione di un documento nel PC**

È possibile effettuare la scansione di un'intera pagina

#### —**OPPURE**—

Eseguire la scansione di parte della pagina dopo avere eseguito la prescansione del documento.

#### **Scansione di una pagina intera**

- *1* Introdurre il documento con il lato stampato rivolto verso l'alto nell'alimentatore automatico (ADF) o con il lato stampato rivolto verso il basso sul vetro dello scanner.
- *2* Se necessario, regolare le seguenti impostazioni nella finestra Scanner:
	- **Scansione**
	- **Risoluzione**
	- **Tipo di scansione.**
	- **Luminosità**
	- **Contrasto**
	- **Dimensioni Documento**
- Dopo avere selezionato un formato, è possibile regolare l'area di scansione facendo clic con il pulsante sinistro del mouse e trascinando il puntatore. Questa operazione consente di "ritagliare" un'immagine durante la scansione.

Vedere *[Impostazioni della finestra Scanner](#page-61-0)* a pag. 3-13.

*3* Fare clic sul pulsante **Avvia** nella finestra di scansione. Una volta completata la scansione, fare clic sul tasto **Annulla** per tornare alla finestra PaperPort® 9.0SE.

#### **Prescansione per "ritagliare" la parte di cui effettuare la scansione.**

Il pulsante **Prescansione** serve a visualizzare un'anteprima dell'immagine per escludere le parti non desiderate dell'immagine. Se si è soddisfatti dell'anteprima, fare clic sul pulsante **Avvia** nella finestra Scanner e fare la scansione dell'immagine.

*1* Posizionare il documento con il lato di stampa rivolto verso l'alto nell'alimentatore automatico o con il lato di stampa rivolto verso il basso sul vetro dello scanner.

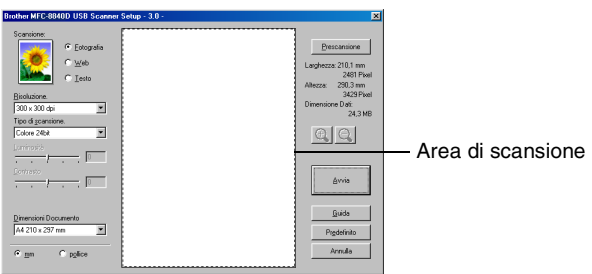

- *2* Selezionare secondo necessità le impostazioni per **Scansione, Risoluzione, Tipo di scansione, Luminosità** e **Contrasto**.
- *3* Nella finestra di dialogo **Scanner Setup**, fare clic sul pulsante **Prescansione**.

Verrà eseguita la scansione nel PC dell'intero documento che apparirà nell'Area di scansione.

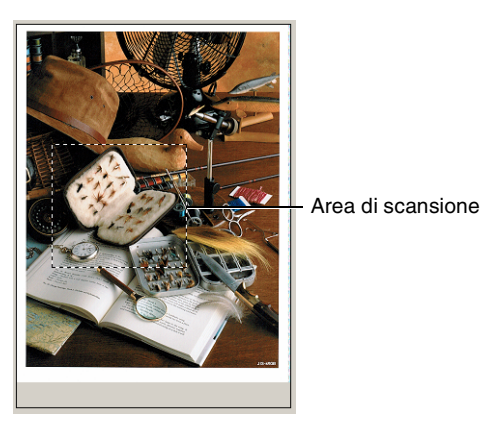

- *4* Selezionare l'area di cui fare la scansione facendo clic con il pulsante sinistro del mouse e trascinando il puntatore.
- $\mathbb{R}$  È possibile ingrandire l'area selezionata premendo  $\mathbb{R}$  per evidenziarla. Per selezionare un'altra area, usare l'opzione e per annullare l'immagine.
- *5* Se è stato utilizzato l'ADF nel passo 1, rimettere il documento con il lato stampato verso l'alto.
- *6* Fare clic su **Avvia**. Questa volta, nella finestra PaperPort® 9.0SE (o nella finestra del software usato) appare solo l'area selezionata del documento.
- *7* Nella finestra PaperPort® 9.0SE usare le opzioni disponibili per perfezionare l'immagine.

#### <span id="page-61-0"></span>**Scansione**

Selezionare il tipo di immagine in uscita da **Fotografia**, **Web** o **Testo**. **Risoluzione** e **Tipo di scansione** verrà modificato per ogni impostazione predefinita.

Le impostazioni predefinite sono:

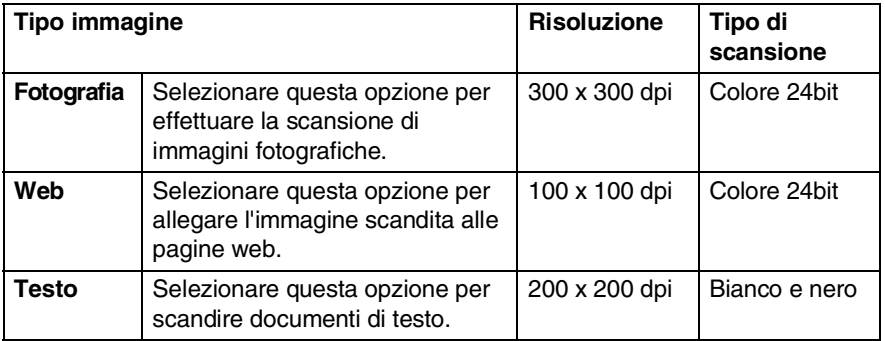

#### **Risoluzione**

Usando il menu a discesa **Risoluzione** è possibile selezionare la risoluzione desiderata per la scansione. Le risoluzioni più alte richiedono una quantità maggiore di memoria e tempi di trasferimento più lunghi, ma si ottiene una immagine migliore. La tabella che segue indica le impostazioni di risoluzione disponibili per ogni modalità di colore.

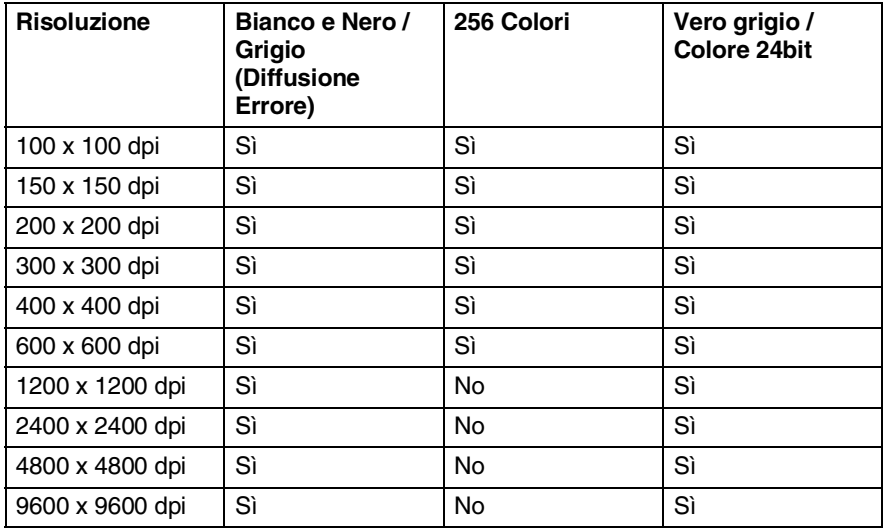

**3 - 13** OPERAZIONI DI SCANSIONE IN AMBIENTE WINDOWS®

#### **Tipo di scansione.**

- **Bianco e nero**: Impostare Tipo di Scansione su **Bianco e Nero** per i documenti di testo o la grafica lineare (line art).
- **Scala di grigi**: Impostare l'opzione Tipo di Scansione su **Grigio (diffusione errore)** o **Grigio vero** per le immagini fotografiche.

**Colori**: Impostare su una delle due opzioni seguenti:

**256 Colori**, per acquisire fino a 256 colori, o **colore 24-bit**, per acquisire fino a 16,8 milioni di colori.

> Si tenga presente, tuttavia, che per quanto la scansione **Colore 24bit** riproduca i colori con la massima fedeltà, la dimensione del file di immagine così creato risulta circa tre volte superiore a quella di un file a **256 colori**.

### **Luminosità**

Regolare questa impostazione (da -50 a 50) per ottimizzare l'immagine. Il valore predefinito è 0, ossia un valore "medio".

Per impostare il livello, trascinare il cursore verso destra o sinistra per schiarire o scurire l'immagine. Il contrasto può anche essere impostato digitando il valore voluto direttamente nell'apposito campo.

Se l'immagine scandita è troppo chiara, selezionare un valore più basso e ripetere la scansione del documento. Se l'immagine è troppo scura, aumentare il valore della luminosità e acquisire nuovamente il documento.

### **Contrasto**

Questa impostazione è regolabile solo quando si è selezionata una delle impostazioni della scala di grigi. Non è disponibile quando si è selezionato **Bianco e nero** e **Colore** come **Tipo di scansione.**

È possibile aumentare o diminuire il livello del contrasto facendo scorrere il cursore verso sinistra o verso destra. Aumentando il contrasto si esaltano le aree chiare e scure dell'immagine, diminuendo il contrasto si esaltano i dettagli nelle aree grigie. Il contrasto può anche essere impostato digitando il valore voluto direttamente nell'apposito campo.

#### **Formato Documento**

Selezionare uno dei formati seguenti:

- **Letter (8 1/2 x 11 pollici)**
- A4 (210 x 297 mm)
- Legal  $(8 \frac{1}{2} \times 14 \text{ in.})$
- A5 (148 x 210 mm)
- B5 (182 x 257 mm)
- Executive (7 1/4 x 10 1/2 in.)
- Business Card (90 x 60 mm)
- $\blacksquare$  Photo 3.5 x 5 in. (9 x 13 cm)
- $\blacksquare$  Photo 5 x 7 in. (13 x 18 cm)
- $\blacksquare$  APS C 4 x 6 in. (10 x 15 cm)
- Formato personalizzato (Custom): a scelta dell'utente, da 0,35 x 8,89 mm a 8,5 x 35,56 cm (o da 0,35 x 0,35 in. a 8,5 x 14 in).

Per eseguire la scansione di fotografie o biglietti da visita, selezionare il formato desiderato e posizionare il documento con il lato stampato rivolto verso il basso al centro del vetro dello scanner.

Per la scansione di fotografie o altre immagini da usare in un elaboratore di testi o altre applicazioni grafiche. Si dovrebbero provare diverse impostazioni per il contrasto e i modi di risoluzione, per vedere quale meglio soddisfa le proprie esigenze.

Selezionando il formato **Personalizzato** viene visualizzata la finestra di dialogo **Personalizza dimensione documento**.

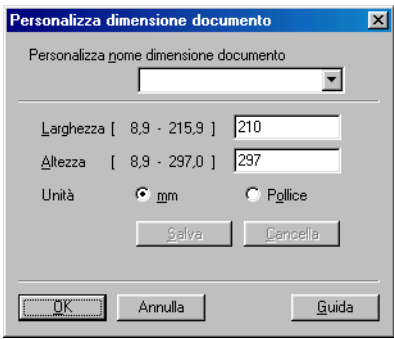

Digitare **Nome, Larghezza** e **Altezza** del documento.

È possibile selezionare l'unità di misura ("mm" o "Pollice") per Larghezza e Altezza.

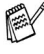

Sullo schermo appare la dimensione effettiva della carta secondo le impostazioni selezionate.

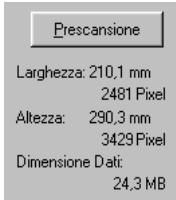

- Larghezza: mostra la larghezza dell'area di scansione
- **Altezza**: mostra l'altezza dell'area di scansione
- **Dimensione Dati**: mostra la dimensione approssimativa dei dati calcolata in formato Bitmap. Tale dimensione sarà diversa per file di altri formati, come ad esempio JPEG.

# **Utilizzo del tasto di scansione (per utenti dotati di cavo di interfaccia USB o Parallelo)**

Se si utilizza il tasto Scan su una rete, fare riferimento a *[Utilizzo](#page-170-0)  [del tasto di scansione](#page-170-0)* a pag. 8-5.

È possibile usare il tasto **Scan** sul pannello dei comandi dell'apparecchio per scandire documenti nelle applicazioni di elaborazione testi, grafica o posta elettronica o in una cartella del computer. Utilizzando il tasto **Scan**, si evita di dovere fare clic tante volte con il mouse per avviare la scansione mediante computer.

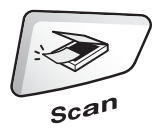

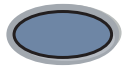

Scan

MFC-8440, MFC-8840D DCP-8040, DCP-8045D

Prima di poter utilizzare il tasto **Scan** sul pannello dei comandi, occorre collegare l'apparecchio al computer sul quale si è installato il software Windows® ed avere caricato i driver Brother corretti per la versione di Windows® utilizzata.

Per i dettagli su come configurare i pulsanti di ControlCenter2.0 per lanciare l'applicazione desiderata, usando il tasto **Scan**, consultare il capitolo corrispondente:

- Per Windows<sup>®</sup>, vedere *[Utilizzo del ControlCenter2.0](#page-74-0)* a pag. [4-1.](#page-74-0)
- Per utenti Macintosh®, vedere *[Utilizzo del ControlCenter2.0](#page-146-0)  (Per Mac OS[® X 10.2.1 o superiore\)](#page-146-0)* a pag. 7-30.

#### OPERAZIONI DI SCANSIONE IN AMBIENTE WINDOWS® **3 - 18**

# **Digitalizza su E-mail**

I documenti in bianco e nero o a colori possono essere acquisiti nell'applicazione di E-mail come allegati. E' possibile modificare la configurazione del tasto **Scan**. (Vedere *[Scansione a E-mail:](#page-87-0)* a pag. [4-14.](#page-87-0))

- *1* Posizionare il documento con il lato di stampa rivolto verso l'alto nell'alimentatore automatico o con il lato di stampa rivolto verso il basso sul vetro dello scanner.
- *2* Premere **Scan**.
- 3 Premere  $\infty$  o  $\infty$  per selezionare Scan To E-Mail.

Premere **Set**.

L'apparecchio scandisce il documento, crea un file di allegato e lancia l'applicazione di posta elettronica dal PC visualizzando il nuovo messaggio. A questo punto non resta altro che specificare il destinatario.

# **Scan to Image**

È possibile effettuare la scansione di un'immagine a colori ed inviarla nell'applicazione di grafica per visualizzarla e modificarla. E' possibile modificare la configurazione del tasto **Scan**. (Vedere *[Scansione a immagine:](#page-85-0)* a pag. 4-12.)

- *1* Posizionare il documento con il lato di stampa rivolto verso l'alto nell'alimentatore automatico o con il lato di stampa rivolto verso il basso sul vetro dello scanner.
- *2* Premere **Scan**.
- 3 Premere  $\bullet$  o  $\bullet$  per selezionare Scan to image. Premere **Set**.

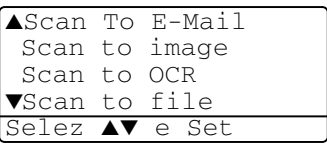

L'apparecchio avvia il processo di scansione.

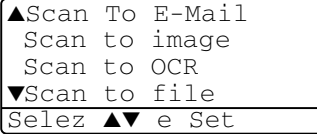

# **Scan to OCR**

Se il documento contiene solo testo, ScanSoft<sup>®</sup> OmniPage<sup>®</sup> può convertirlo automaticamente in file di testo modificabile e visualizzarlo nell'applicazione di elaborazione testi del computer per consentirne la modifica. E' possibile modificare la configurazione del tasto **Scan**. (Vedere *[Scansione a OCR:](#page-86-0)* a pag. 4-13.)

- *1* Posizionare il documento con il lato di stampa rivolto verso l'alto nell'alimentatore automatico o con il lato di stampa rivolto verso il basso sul vetro dello scanner.
- *2* Premere **Scan**.
- **3** Premere  $\infty$  o  $\infty$  per selezionare Scan to OCR. Premere **Set**.

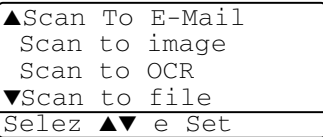

L'apparecchio avvia il processo di scansione.

# **Digitalizza su file**

E' possibile effettuare la scansione di un documento in bianco e nero o a colori nel computer e salvarlo come file nella casella desiderata. Il tipo file e la cartella specificata si basano sulle impostazioni scelte nella schermata Digitalizza su File del ControlCenter2.0. (Vedere *[Scansione a file:](#page-88-0)* a pag. 4-15.)

- *1* Posizionare il documento con il lato di stampa rivolto verso l'alto nell'alimentatore automatico o con il lato di stampa rivolto verso il basso sul vetro dello scanner.
- *2* Premere **Scan**.

Premere **Set**.

**3** Premere  $\infty$  o  $\infty$  per selezionare Scan to file.

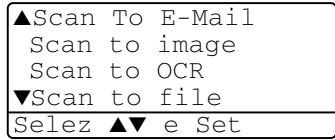

L'apparecchio avvia il processo di scansione.

# <span id="page-68-0"></span>**Utilizzo di ScanSoft® PaperPort® 9.0SE e OmniPage® OCR**

ScanSoft® PaperPort® 9.0SE per Brother è un'applicazione di gestione dei documenti. PaperPort® 9.0SE consente di visualizzare i documenti acquisiti tramite scansione.

PaperPort® 9.0SE presenta un sistema di archiviazione sofisticato ma di semplice utilizzo per organizzare documenti di grafica e testo. Questo sistema consente di combinare o "impilare" documenti di vari formati per eseguirne la stampa o l'archiviazione.

È possibile accedere a ScanSoft® PaperPort® 9.0SE attraverso il gruppo programma ScanSoft® PaperPort® 9.0SE .

Vedere la *Documentazione for ScanSoft*® *PaperPort*® *9.0SE sul CD-ROM.*

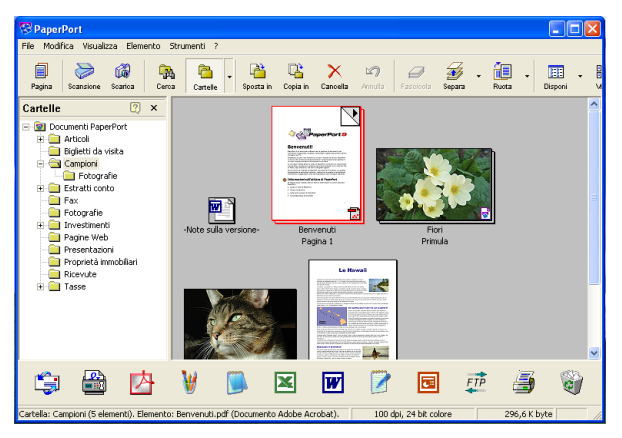

La Guida completa dell'utente per ScanSoft® PaperPort® 9.0SE , che comprende ScanSoft® OmniPage® OCR, si trova nella Documentazione fornita sul CD-ROM.

Il presente capitolo è inteso solo come un'introduzione alle funzioni di base.

Quando s'installa MFL-Pro Suite, s'installano automaticamente anche ScanSoft® PaperPort® 9.0SE per Brother e ScanSoft® OmniPage® OCR.

 $\otimes\!\!\!\!\!\!\!\!/$  Se si usa Windows $^{\circ\!\!\!\!\! \circ\!\!\!\!\!}$  XP, Windows NT $^{\circ\!\!\!\!\circ\!\!\!\!}$  4.0 o Windows $^{\circ\!\!\!\circ\!\!\!\!}$  2000 Professional, si raccomanda di accedere al sistema come amministratore.

# **Visualizzazione dei file**

ScanSoft® PaperPort® 9.0SE offre diversi modi di visualizzazione:

**Vista Desktop** visualizza una miniatura (una piccola grafica che rappresenta ciascun elemento su Desktop o in una cartella).

Gli elementi nella cartella selezionata appaiono in PaperPort® 9.0SE Desktop. Da qui è possibile visualizzare file PaperPort® 9.0SE (file MAX) e non PaperPort® 9.0SE (file creati con altre applicazioni).

I file non-PaperPort® 9.0SE sono corredati da un'icona che indica l'applicazione usata per crearli: un file non PaperPort® 9.0SE è rappresentato da una miniatura rettangolare e non da un'immagine vera e propria.

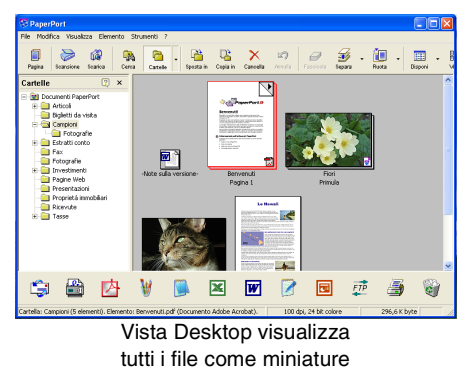

**Page View** visualizza un primo piano di una pagina singola. È possibile aprire un elemento PaperPort® 9.0SE facendo doppio clic su di esso.

Se il proprio computer dispone dell'applicazione idonea per la visualizzazione, è possibile fare doppio clic anche su un file non PaperPort® 9.0SE per aprirlo.

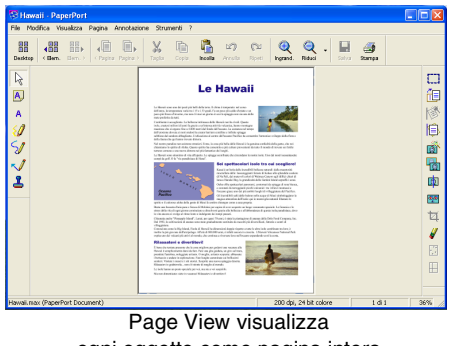

ogni oggetto come pagina intera

# **Organizzazione dei file in cartelle**

PaperPort® 9.0SE utilizza un sistema di facile utilizzo per l'archiviazione dei file. Questo sistema contiene cartelle e file che possono essere selezionati e visualizzati in Vista Desktop. I file possono essere PaperPort® 9.0SE o non PaperPort® 9.0SE:

■ Le cartelle sono disposte secondo una struttura "ad albero" nella schermata Folder View. Questa sezione serve a selezionare cartelle e visualizzare i file in

esse contenuti nel modo di visualizzazione Visualizza Desktop.

■ Per spostare un file in una cartella basta selezionarlo e trascinarlo.

Quando la cartella appare evidenziata, rilasciando il pulsante del mouse si memorizza il file in quella cartella.

- Le cartelle possono essere "annidate"—cioè a loro volta contenute in altre cartelle.
- Facendo doppio clic su una cartella, i file in essa contenuti (siano essi file MAX di PaperPort® 9.0SE e non PaperPort® 9.0SE) vengono visualizzati su Desktop.
- Si può anche utilizzare Windows<sup>®</sup> Explorer per gestire le **cartelle e i file visualizzati su Desktop.**

# **Collegamenti rapidi ad altre applicazioni**

ScanSoft® PaperPort® 9.0SE riconosce automaticamente molte altre applicazioni nel computer e crea dei collegamenti ad esse.

La barra "Invia a" visualizzata nella parte inferiore del Desktop mostra le icone di queste applicazioni collegate.

Per usare un collegamento, trascinare un oggetto su una delle icone per avviare l'applicazione corrispondente all'icona. La barra "Invia a" viene spesso usata per selezionare un file ed inviarlo via fax.

Questo esempio di barra Invia a mostra varie applicazioni collegate a PaperPort<sup>® 9.0SE.</sup>

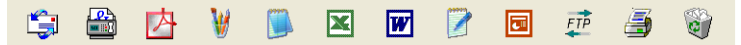

Se PaperPort<sup>®</sup> 9.0SE non riconosce automaticamente una delle applicazioni del computer, è possibile creare manualmente un collegamento usando il comando **Aggiungi a barra Invia a...**. (Per ulteriori informazioni su come creare collegamenti, fare riferimento alla documentazione relativa a PaperPort® 9.0SE contenuta nel CD-ROM.)

### **ScanSoft® OmniPage® OCR consente di convertire l'immagine di un testo in un testo editabile**

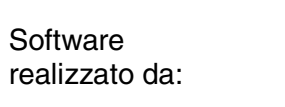

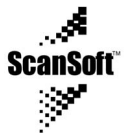

ScanSoft® OmniPage® OCR viene installato automaticamente con PaperPort® 9.0SE quando si installa MFL-Pro Suite nel computer. ScanSoft<sup>®</sup> PaperPort<sup>®</sup> 9.0SE può convertire rapidamente il testo di un file ScanSoft® PaperPort® 9.0SE (che è solo un'immagine del testo) in testo modificabile con un'applicazione di elaborazione testi.

PaperPort® 9.0SE usa l'applicazione per il riconoscimento ottico dei caratteri ScanSoft® OmniPage®, fornita con PaperPort® 9.0SE. —**OPPURE**—

PaperPort® 9.0SE può utilizzare il programma OCR preferito dall'utente se il PC usato dispone già di un'applicazione a tale scopo. È possibile convertire l'intero oggetto oppure selezionarne una parte e convertire solo quella usando il comando **Aggiungi a barra Invia a...**.

Trascinando un oggetto sull'icona di un'applicazione per l'elaborazione di testo si avvia l'applicazione OCR integrale di PaperPort® 9.0SE. Se si preferisce, si può anche usare la propria applicazione OCR.

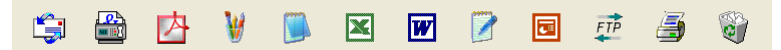

# **È possibile importare file da altre applicazioni**

Oltre ad eseguire la scansione di file, è possibile importare file nell'applicazione PaperPort® 9.0SE in vari modi e convertirli in file (MAX) di PaperPort® 9.0SE seguendo vari metodi.

- Stampando in Visualizzazione Desktop da un'altra applicazione, ad esempio Microsoft® Excel.
- **■** Importando i file salvati in altri formati, ad esempio Windows<sup>®</sup> Bitmap (BMP) o Tagged Image File Format (TIFF).
## **È possibile esportare file in altri formati**

È possibile esportare o salvare file di PaperPort® 9.0SE in formati comunemente usati, ad esempio BMP, JPEG, TIFF, PDF o autovisualizzanti.

Per esempio, per creare un file per un sito web in Internet, esportare il file nel formato JPEG. Le pagine web utilizzano spesso i file JPEG per visualizzare immagini.

#### **Esportazione di un file di immagine**

- *1* Selezionare il comando **Salva** dal menu a tendina File della finestra di PaperPort® 9.0SE. Si visualizza la finestra di dialogo Salva con nome 'XXXXX'.
- *2* Selezionare l'unità e la directory in cui si desidera memorizzare il file.
- *3* Immettere il nuovo nome del file e scegliere il tipo di file o selezionare un nome dal campo Nome file. (Per scegliere si può scorrere l'elenco delle directory e dei Nomi dei file).
- *4* Fare clic su **OK** per salvare il file o su **Annulla** per tornare a PaperPort<sup>®</sup> 9.0SE senza salvarlo.

### **Come disinstallare PaperPort® 9.0SE e ScanSoft® OmniPage® OCR**

*Per Windows® 98/98SE, Windows® Me e Windows NT® 4.0:*

Selezionare **Start, IMPOSTAZIONI, PANNELLO DI CONTROLLO Installazione applicazioni** e la scheda **INSTALLA/RIMUOVI** tab.

Selezionare **PaperPort** dall'elenco e fare clic sul pulsante **AGGIUNGI/RIMUOVI** .

*Per Windows® 2000 Professional:*

Selezionare **Start**, **IMPOSTAZIONI**, **PANNELLO DI CONTROLLO Installazione applicazioni**.

Selezionare **PaperPort** dall'elenco e fare clic sul pulsante **Cambia**.

*Per Windows® XP:*

Selezionare **Start**, **PANNELLO DI CONTROLLO APPLICAZIONI**, **Installazione applicazioni** e l'icona **Cambia/Rimuovi programmi**. Selezionare **PaperPort** dall'elenco e fare clic sul pulsante **Cambia**.

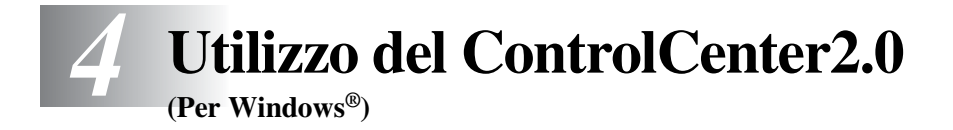

- Le schermate riportate in questo capitolo si riferiscono all'MFC-8840D e MFC-8840D.
	- Le funzioni utilizzabili nel ControlCenter2.0 possono variare in base al modello.

# **ControlCenter2.0**

Il ControlCenter2.0 è un programma di utilità che consente di accedere alle applicazioni usate più frequentemente in modo molto facile e veloce. Utilizzando il ControlCenter2.0 non è necessario lanciare manualmente le applicazioni specifiche. Il ControlCenter2.0 fornisce le sei categorie di operazioni che seguono:

- *1* Invio di una scansione direttamente a un file, ad applicazioni di posta elettronica, a un elaboratore di testi o ad applicazioni di grafica a scelta.
- *2* I pulsanti personalizzabili di scansione permettono di configurare un pulsante in modo che risponda alle esigenze di una applicazione specifica.
- *3* Accesso alle funzioni avanzate di PhotoCapture Center™.
- *4* Accesso alle funzioni di copia disponibili tramite computer.
- *5* Accesso alle applicazioni "PC-FAX" disponibili per il dispositivo. (Solo per i modelli MFC-8440 e MFC-8840D)
- *6* Accesso alle impostazioni disponibili per la configurazioni del proprio dispositivo.

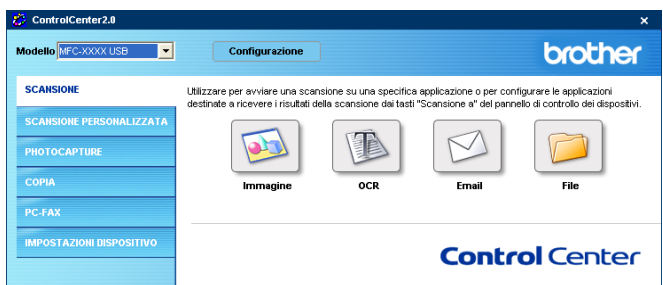

È possibile selezionare l'apparecchio che il ContorlCenter collegherà con il ControlCenter2.0 dall'elenco a discesa **Modello**.

Inoltre, è possibile aprire la finestra di configurazione per ciascuna funzione, facendo clic sul pulsante **Configurazione**.

### **Modalità di disattivazione della funzione di autocaricamento nel ControlCenter2.0**

Una volta avviato il ControlCenter2.0 dal menu Start, l'icona apparirà nell'area delle applicazioni. È possibile aprire la finestra del ControlCenter2.0 facendo doppio clic sull'icona ...

Se non si vuole lanciare automaticamente il ControlCenter2.0 ogni volta che si avvia il computer;

- *1* Fare clic con il pulsante destro del mouse sull'icona del ControlCenter2.0 **23 24 23 3 3 4** 1506 nella Barra delle Applicazioni e selezionare **Preference**.
- *2* Viene visualizzata la finestra preference del ControlCenter2.0, quindi deselezionare la casella **Avvia il ControlCenter all'avvio del computer**.
- *3* Fare clic su **OK** per chiudere la finestra.

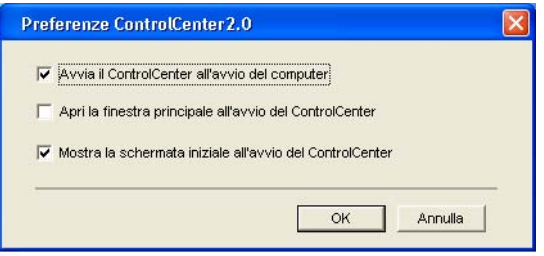

### **SCANSIONE**

Questa sezione contiene quattro pulsanti per le applicazioni **Scansione a immagine**, **Scansione a OCR**, **Scansione a E-mail** e **Scansione a file**.

- **Immagine** *(Predefinito: Microsoft Paint)* consente la scansione di una pagina direttamente in una qualsiasi applicazione di visualizzazione/modifica grafica. Si può selezionare l'applicazione di destinazione, come MS Paint, Corel PhotoPaint, Adobe PhotoShop o qualsiasi altra applicazione di modifica delle immagini che sia già installata nel computer.
- **OCR** (Predefinito: MS WordPad) consente di effettuare la scansione di una pagina o di un documento, eseguire automaticamente l'applicazione OCR e inserire il testo (non un'immagine grafica) in un programma di elaborazione testi. È possibile selezionare l'applicazione di destinazione elaborazione testi, come WordPad, MS Word, Word Perfect o qualsiasi altro programma di elaborazione testi installato nel computer.
- **E-mail** *(Predefinito: il software E-mail predefinito)* consente la scansione di una pagina o di un documento direttamente in un'applicazione di posta elettronica come un normale allegato. È possibile selezionare il tipo di file e la risoluzione dell'allegato.
- **File** consente la scansione di un file direttamente nel computer. Il tipo di file e la cartella di destinazione possono essere modificati a seconda delle esigenze

Il ControlCenter2.0 permette di configurare il tasto hardware **Scan**  sull'apparecchio per ciascuna funzione di scansione. Selezionare **Sezione hardware** nel menu di configurazione per ciascuno dei pulsanti **SCAN**.

## **SCANSIONE PERSONALIZZATA**

È possibile configurare il nome e le impostazioni di ciascuno di questi pulsanti in relazione a esigenze specifiche, facendo clic col pulsante destro del mouse e seguendo i menu di configurazione.

### **COPIA**

**Copia** — Consente di utilizzare il PC e qualsiasi driver stampante per potenziare le operazioni di copia. Si può effettuare la scansione della pagina sull'apparecchio e stampare le copie utilizzando una delle funzioni del driver stampante—**OPPURE**—si può indirizzare la funzione di copia a qualsiasi driver stampante standard installato nel PC, incluse le stampanti di rete.

È possibile configurare le impostazioni desiderate su un numero massimo di quattro pulsanti.

### **PC-FAX (Solo per i modelli MFC-8440 e MFC-8840D)**

Questi pulsanti si riferiscono all'invio o alla ricezione di fax tramite l'applicazione PC-FAX Brother.

- **Invio** consente di effettuare la scansione di una pagina o un documento e inviare automaticamente l'immagine come fax dal PC utilizzando il software Brother PC-FAX. (Vedere *[Invio con](#page-97-0)  PC-FAX* [a pag. 6-1.](#page-97-0))
- **Receive** permette di ricevere un PC-FAX facendo clic su questo pulsante. Dopo aver lanciato il software di ricezione PC-FAX, il pulsante cambia in View Received per aprire l'applicazione e visualizzare il fax ricevuto. (Vedere *[Impostazione](#page-115-0)  [ricezione PC-FAX](#page-115-0)* a pag. 6-19.)

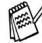

Quando l'apparecchio è collegato ad una rete, non è possibile utilizzare questa funzione.

- **Agenda** permette di aprire l'agenda PC-FAX Brother. (Vedere *[Agenda Brother](#page-103-0)* a pag. 6-7.)
- **Setup** permette di configurare le impostazioni di invio PC-FAX. (Vedere *[Impostazione della funzione In invio](#page-99-0)* a pag. [6-3](#page-99-0)*.*)

#### **IMPOSTAZIONE DISPOSITIVO (Solo per i modelli MFC-8440 e MFC-8840D)**

È possibile configurare l'impostazione dell'apparecchio.

■ **Remote Setup** — permette di aprire il Programma di impostazione remota*.* (Vedere *[Impostazione remota dell'MFC](#page-95-0)* a [pag. 5-1](#page-95-0)*.*)

Quando l'apparecchio è collegato ad una rete, non è possibile utilizzare questa funzione.

# **SCANSIONE**

Questa sezione contiene quattro pulsanti per le applicazioni **Scansione a immagine**, **Scansione a OCR**, **Scansione a E-mail** e **Scansione a file**.

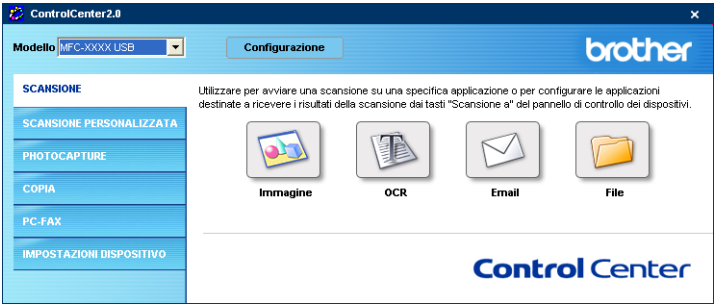

### **Immagine (esempio: Microsoft Paint)**

**Scansione a immagine** consente di scandire un'immagine direttamente in una qualsiasi applicazione di modifica immagine. Per modificare l'applicazione grafica predefinita, fare clic con il pulsante destro del mouse sul pulsante e selezionare **Pulsante software**.

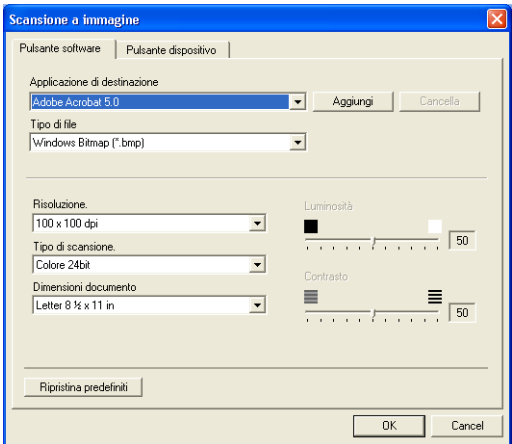

Modificare, se necessario, le altre impostazioni.

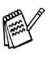

Selezionando **Pulsante dispositivo** ad ogni pulsante di scansione, è possibile configurare il tasto **Scan** sull'apparecchio per ciascuna funzione di scansione.

Per modificare l'applicazione di destinazione, selezionare l'applicazione appropriata dall'elenco a discesa **Applicazione di destinazione**. È possibile aggiungere un'applicazione all'elenco facendo clic sul pulsante **Aggiungi**.

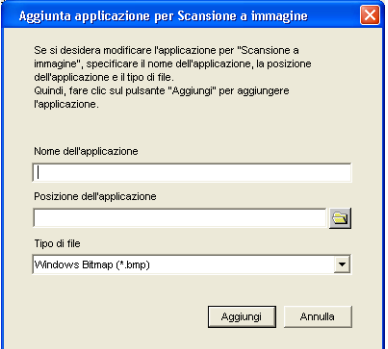

Digitare il nome in **Nome applicazione** (fino a 30 caratteri) e **Posizione applicazione**. È possibile trovare la posizione dell'applicazione facendo clic sul pulsante . Scegliere il **Tipo di file** dal menu a discesa.

Se si desidera cancellare le applicazioni aggiunte, selezionare **Nome applicazione** dall'elenco a discesa.

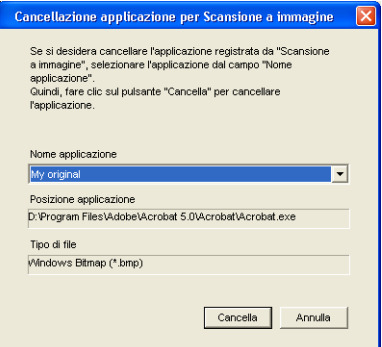

Tale funzione è disponibile anche per Digitalizza su E-mail e Scansione su OCR La finestra può cambiare a seconda della funzione.

### **OCR (Programma di elaborazione testi)**

**Scansione a OCR** converte i dati immagine della pagina grafica in testo modificabile con qualsiasi programma di elaborazione testi. Si può modificare il programma predefinito di elaborazione testi.

Per configurare **Scansione a OCR**, fare clic con il pulsante destro del mouse sul pulsante e selezionare **Pulsante software**.

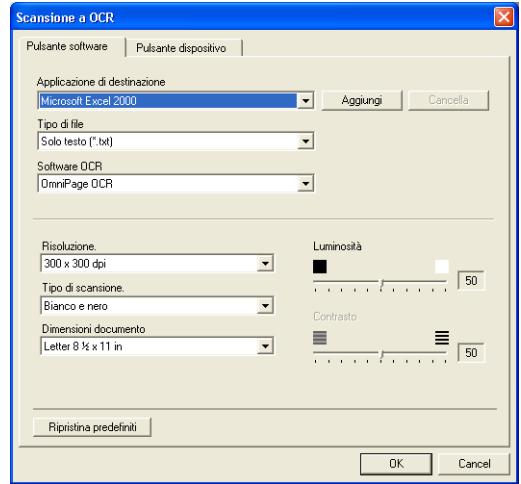

Per modificare l'applicazione elaborazione testi, selezionare l'applicazione di elaborazione testi di destinazione dall'elenco a discesa **Applicazione di destinazione**. È possibile aggiungere un'applicazione all'elenco facendo clic sul pulsante **Aggiungi**. Un'applicazione può essere cancellata facendo clic sul pulsante **Cancella**.

È possibile anche configurare le altre impostazioni per questa selezione.

### **E-mail**

La funzione **Scansione a E-mail** permette di scandire un documento nell'applicazione predefinita di posta elettronica in modo da inviare l'operazione scandita come allegato. Per modificare l'applicazione predefinita di posta elettronica o il tipo di file degli allegati, fare clic col pulsante destro del mouse e selezionare **Pulsante software**.

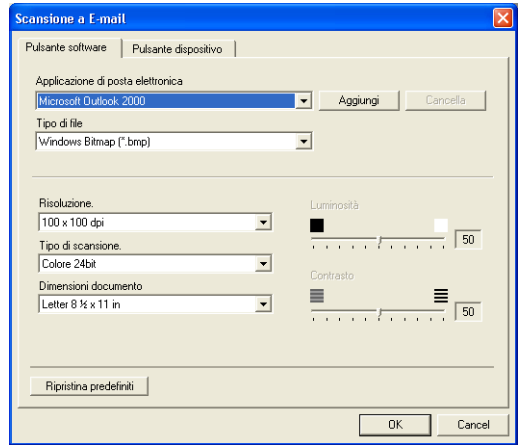

Per modificare l'applicazione di posta elettronica, selezionare l'applicazione desiderata dall'elenco a discesa **Applicazione di posta elettronica**. È possibile aggiungere un'applicazione all'elenco facendo clic sul pulsante **Aggiungi**. Un'applicazione può essere cancellata facendo clic sul pulsante **Cancella**.

Si possono anche modificare le altre impostazioni utilizzate per creare allegati.

### <span id="page-82-0"></span>**File allegati**

È possibile scegliere dal seguente elenco i tipi di file da allegare per la posta elettronica o da salvare in una cartella.

**Tipo di file** — Selezionare dall'elenco a discesa il tipo di file nel quale si desidera salvare le immagini scandite.

```
Windows Bitmap (*.bmp)
JPEG (*.jpg)
TIFF - Non Compresso (*.tif)
TIFF - Non Compresso (*.tif)
TIFF Multi-page - Non compresso (*.tif)
TIFF Multi-page - Non compresso (*.tif)
Portable Network Graphics (*.png)
PDF (*.pdf)
```
Per disporre dei formati supplementari disponibili, eseguire la scansione su PaperPort® 9.0SE, utilizzare successivamente la funzione Salva come e scegliere il formato del file ([Vedere](#page-68-0)  *[Utilizzo di ScanSoft® PaperPort® 9.0SE e OmniPage® OCR](#page-68-0)* a [pag. 3-20](#page-68-0).)

I tipi di file supplementari disponibili sono:

TIFF - Gruppo 4 (\*.tif)

TIFF - Classe F (\*.tif)

TIFF Multi-page - Gruppo 4 (\*.tif)

TIFF Multi-page - Classe F (\*.tif)

Il pulsante **Scansione a file** consente di effettuare la scansione di un'immagine e di salvarla in un tipo di file specifico in qualsiasi directory del computer. È un modo semplice per archiviare i documenti cartacei. Per configurare il tipo di file e salvarlo nella directory, fare clic col pulsante destro del mouse e selezionare **Pulsante software**.

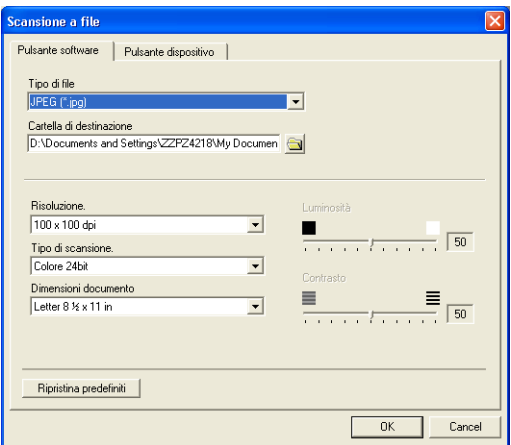

Selezionare il tipo di file per l'immagine salvata selezionandolo dall'elenco a discesa **Tipo di file**. È possibile salvare il file nella cartella predefinita visualizzata nella casella **Cartella di destinazione** o selezionare un'altra cartella/directory facendo clic sul pulsante ...

Per i tipi di file supportati, fare riferimento a *[File allegati](#page-82-0)* a pag. [4-9.](#page-82-0)

# **SCANSIONE PERSONALIZZATA**

Sono previsti quattro pulsanti dai quali impostare le preferenze e la configurazione che si adattano all'uso richiesto per la scansione.

Per configurare un pulsante, fare clic col pulsante destro del mouse sul pulsante: viene visualizzata la finestra di configurazione. Sono disponibili quattro scelte di funzione per l'operazione di scansione **Scansione a immagine**, **Scansione a OCR**, **Scansione a E-mail** e **Scansione a file**.

**Scansione a immagine:** Questa impostazione consente la scansione di una pagina direttamente in software di visualizzazione/modifica grafica. È possibile selezionare qualsiasi tipo di applicazione di modifica immagine installata sul computer quale applicazione di destinazione.

**Scansione a OCR:** I documenti acquisiti a mezzo scanner verranno convertiti in file di testo modificabile. Se nel PC è installato un pacchetto software OCR di un'altra marca, è possibile selezionarlo. È possibile anche selezionare l'applicazione di destinazione per il testo modificabile.

**Scansione a E-mail:** Le immagini acquisite a mezzo scansione vengono poi allegate ad un messaggio di posta elettronica. Se è stata installata più di un'applicazione di posta elettronica nel computer, si può scegliere quale utilizzare. È anche possibile selezionare il tipo di file per gli allegati e creare una lista di indirizzi e-mail per un invio veloce, scelti dalla rubrica e-mail predefinita.

**Scansione a file:** Questa impostazione consente di salvare un'immagine acquisita a mezzo scansione in qualsiasi directory di un disco rigido locale o di rete. Si può anche selezionare il tipo di file da utilizzare.

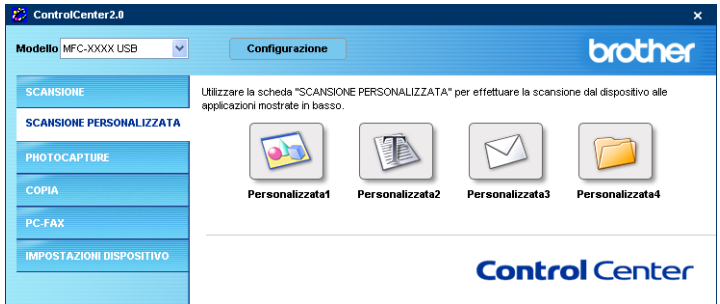

### **Personalizzazione di un pulsante da parte dell'utente**

Per configurare un pulsante, fare clic col pulsante destro del mouse sul pulsante: viene visualizzata la finestra di configurazione. Per la configurazione dei pulsanti, seguire le indicazioni che seguono.

#### **Scansione a immagine:**

#### Nella scheda **Generale**

È possibile inserire fino a 30 caratteri nel campo **Nome per Personalizzata**. Questo nome viene visualizzato come nome del pulsante.

Selezionare il tipo di scansione dal campo **Attività di**.

#### Nella scheda **Impostazioni**

È possibile selezionare le impostazioni relative a **Applicazione di destinazione**, **Tipo di file**, **Risoluzione**, **Tipo di scansione**, **Dimensioni documento**, **Luminosità** e **Contrasto**.

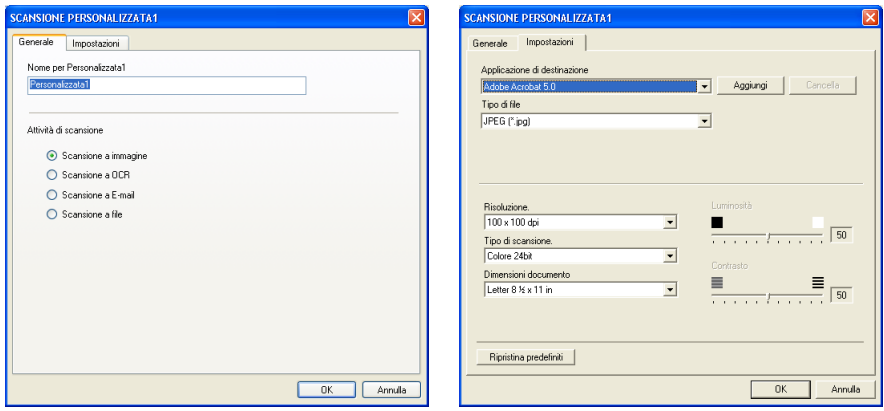

#### **Scansione a OCR:**

#### Nella scheda **Generale**

È possibile inserire fino a 30 caratteri nel campo **Nome per Personalizzata**. Questo nome viene visualizzato come nome del pulsante.

Selezionare il tipo di scansione dal campo **Attività di**.

#### Nella scheda **Impostazioni**

È possibile selezionare le impostazioni relative a **Applicazione di destinazione**, **Tipo di file**, **Software OCR**, **Risoluzione**, **Tipo di scansione**, **Dimensioni documento**, **Luminosità** e **Contrasto**.

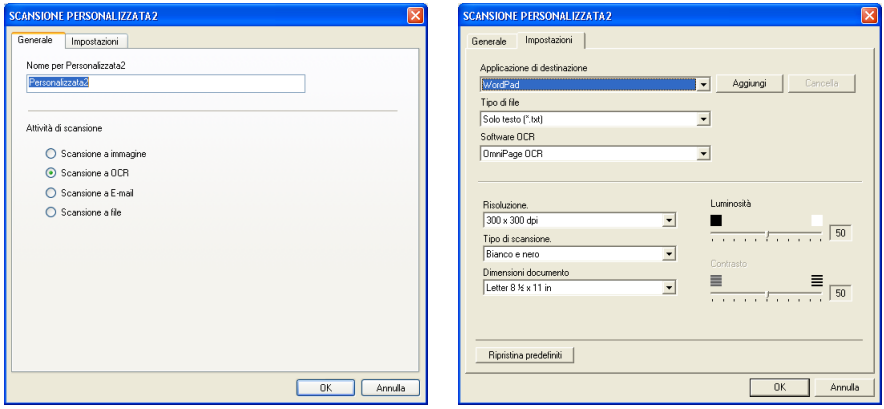

#### **Scansione a E-mail:**

#### Nella scheda **Generale**

È possibile inserire fino a 30 caratteri nel campo **Nome per** 

**Personalizzata**. Questo nome viene visualizzato come nome del pulsante.

Selezionare il tipo di scansione dal campo **Attività di**.

#### Nella scheda **Impostazioni**

È possibile selezionare le impostazioni relative a **Applicazione di posta elettronica**, **Tipo di file**, **Risoluzione**, **Tipo di scansione**, **Dimensioni documento**, **Luminosità** e **Contrasto**.

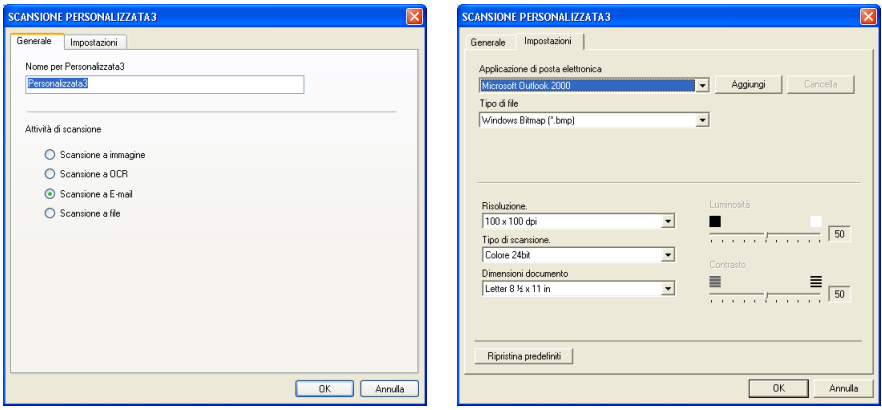

#### **Scansione a file:**

#### Nella scheda **Generale**

È possibile inserire fino a 30 caratteri nel campo **Nome per Personalizzata**. Questo nome viene visualizzato come nome del pulsante.

Selezionare il tipo di scansione dal campo **Attività di**.

#### Nella scheda **Impostazioni**

Selezionare il formato del file dall'elenco a discesa **Tipo di file**. È possibile inviare il file nella cartella predefinita visualizzata nella casella **Cartella di destinazione** o selezionare la cartella desiderata utilizzando il pulsante ...

Si possono anche selezionare le impostazioni relative a **Risoluzione**, **Tipo di scansione**, **Dimensioni documento**, **Luminosità** e **Contrasto**.

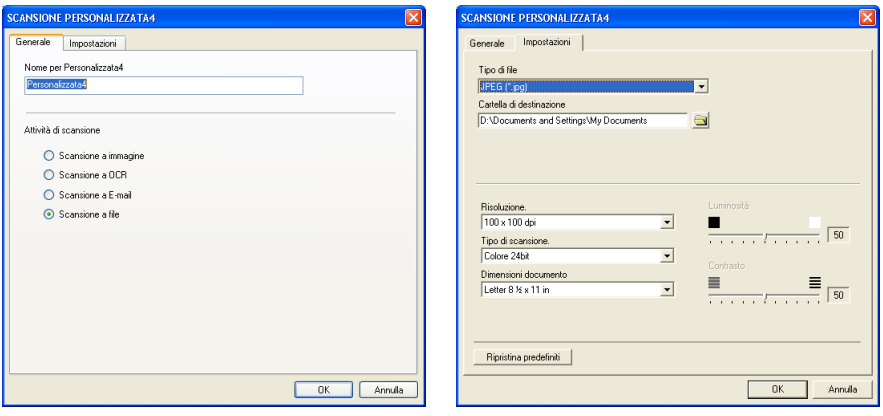

# **COPIA**

I tasti **Copia** (1-4) possono essere personalizzati per consentire l'utilizzo delle funzioni incorporate nei driver della stampante Brother che offrono opzioni di stampa avanzate, come la stampa N in 1.

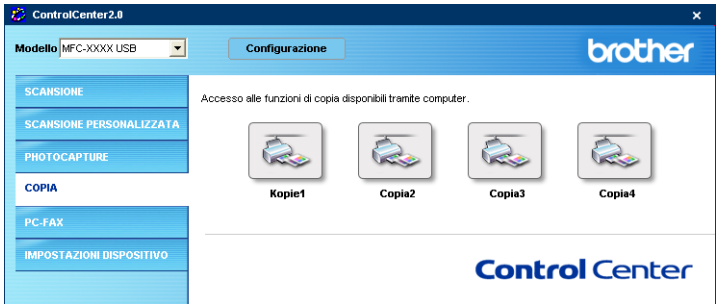

Prima di poter usare i pulsanti **Copia**, è necessario configurare il driver stampante facendo clic col pulsante destro del mouse sul pulsante.

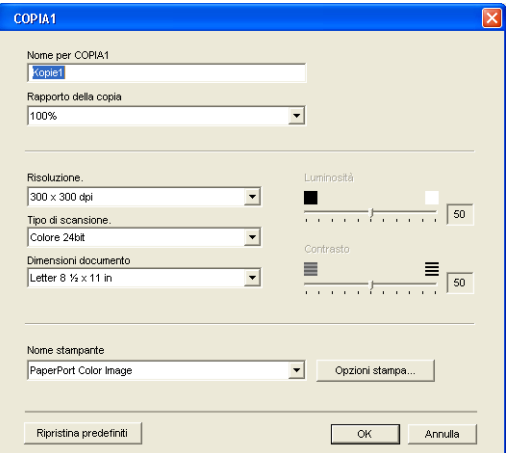

È possibile inserire fino a 30 caratteri nel campo **Nome per COPIA** e selezionare **Rapporto della copia**.

Nel campo **Impostazioni digitalizzazione** si possono selezionare le impostazioni **Risoluzione**, **Tipo di scansione**, **Dimensioni documento**, **Luminosità** e **Contrasto** da utilizzare.

Per completare la configurazione del pulsante **Copia**, è necessario impostare **Nome stampante**. Fare quindi clic sul pulsante **Opzioni stampa** per visualizzare le impostazioni del driver stampante.

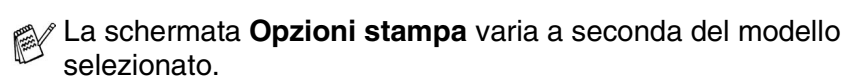

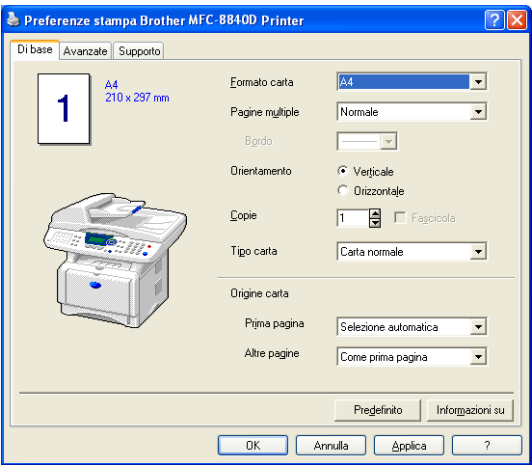

Nella finestra delle impostazioni del driver della stampante, è possibile scegliere le impostazioni avanzate per la stampa.

Prima di utilizzarli, è necessario configurare ciascuno dei pulsanti di copia.

## **PC-FAX (Solo per i modelli MFC-8440 e MFC-8840D)**

Tale sezione permette di aprire facilmente il software per l'invio o la ricezione di un PC-FAX o modificare l'agenda facendo clic sul pulsante specifico.

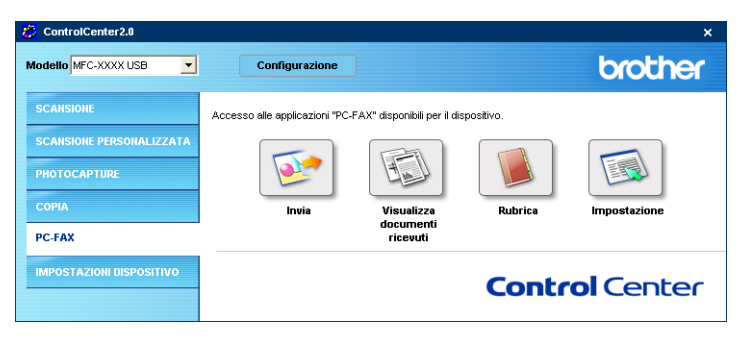

### **Invia**

Il pulsante **Invia** consente di scandire un documento ed inviarlo automaticamente come fax dal PC usando il software Brother PC-FAX. (Vedere *[Invio con PC-FAX](#page-97-0)* a pag. 6-1.)

Per modificare le impostazioni di **Invia**, fare clic con il pulsante destro del mouse sul pulsante per aprire la finestra di configurazione. Si possono anche modificare le impostazioni relative a **Risoluzione**, **Tipo di scansione**, **Dimensioni documento**, **Luminosità** e **Contrasto**.

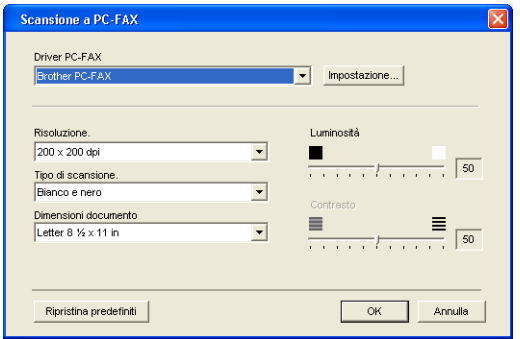

### **Ricevi / Visualizza Ricevuti**

Il pulsante **Ricevi** permette di avviare la ricezione di PC-FAX al computer. Facendo clic su questo pulsante, viene attivato il software di ricezione PC-FAX che inizia a ricevere i dati fax. ([Vedere](#page-115-1)  *[Esecuzione Ricezione PC-FAX](#page-115-1)* a pag. 6-19.)

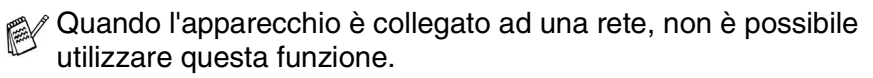

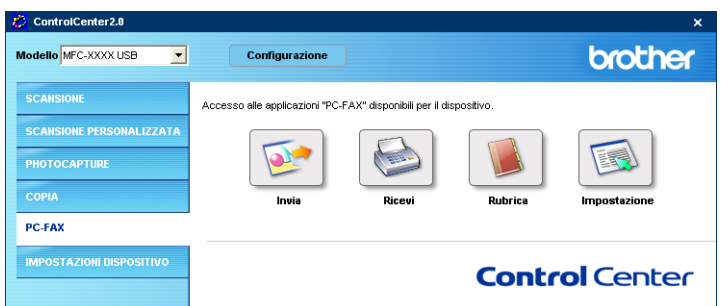

Quando il software di ricezione PC-FAX è in funzione, viene visualizzato il tasto **Visualizza documenti ricevuti**. Facendo clic sul pulsante, viene aperta l'applicazione di visualizzazione. (PaperPort® 9.0SE)

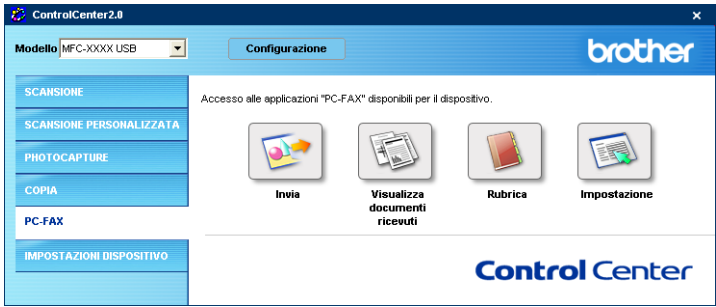

### **Rubrica**

Il pulsante **Rubrica** permette di configurare, aggiungere, modificare o cancellare i contatti dall'agenda. Facendo clic sul pulsante, la finestra dell'agenda si apre per la modifica. (Vedere *[Agenda Brother](#page-103-0)* [a pag. 6-7.](#page-103-0))

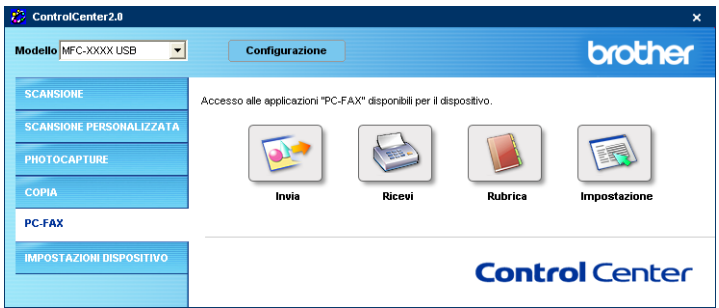

### **Impostazione**

Se si fa clic sul pulsante **Impostazione**, è possibile configurare le impostazioni dell'utente utilizzate dall'applicazione PC-FAX. (Vedere *[Impostazione delle Informazioni Utente](#page-98-0)* a pag. 6-2.)

## **IMPOSTAZIONE DISPOSITIVO (Solo per i modelli MFC-8440 e MFC-8840D)**

In questa sezione è possibile configurare l'impostazione dell'apparecchio facendo clic sul pulsante.

Quando l'apparecchio è collegato ad una rete, non è possibile utilizzare questa funzione.

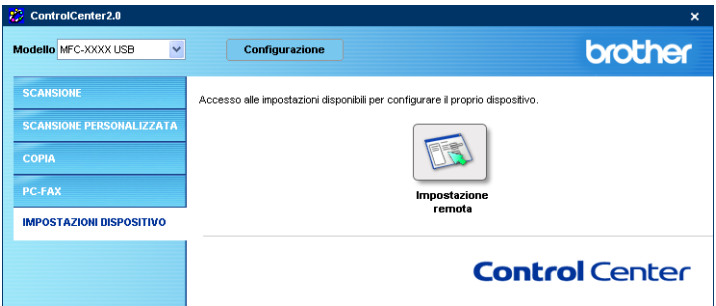

### **Impostazione remota**

Il pulsante **Impostazione remota** permette di aprire la finestra del programma di impostazione remota con la quale configurare i menu di impostazione dell'apparecchio.

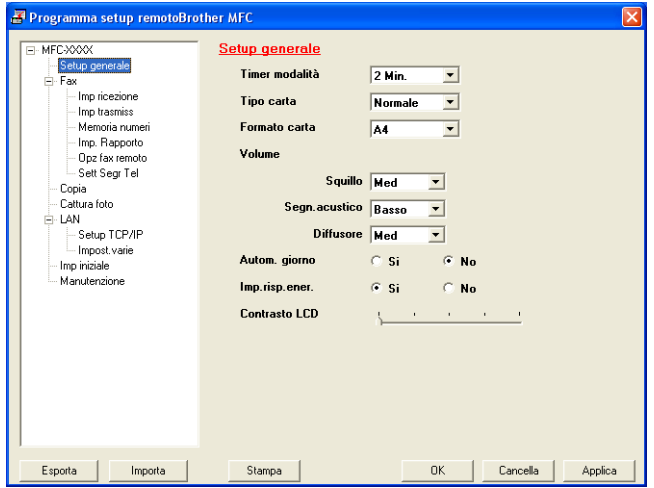

## *5* **Utilizzo dell'impostazione remota dell'MFC**

**(Per Windows®) (Solo per i modelli MFC-8440 e MFC-8840D)**

# <span id="page-95-0"></span>**Impostazione remota dell'MFC**

L'applicazione per l'Impostazione remota dell'MFC permette di impostare l'apparecchio, in modo semplice e veloce, direttamente dal monitor del PC. Quando si accede a questa applicazione, le impostazioni dell'apparecchio MFC vengono automaticamente caricate nel PC e visualizzate sullo schermo del computer. Se vengono modificate, queste impostazioni possono essere caricate direttamente dal computer all'apparecchio MFC.

Non si può utilizzare l'impostazione remota MFC se l'apparecchio MFC è collegato alla rete solo attraverso la scheda di rete LAN opzionale (NC-9100h). (Vedere Gestione via Web nella guida dell'utente abilitato alla connessione in rete della scheda NC-9100h.)

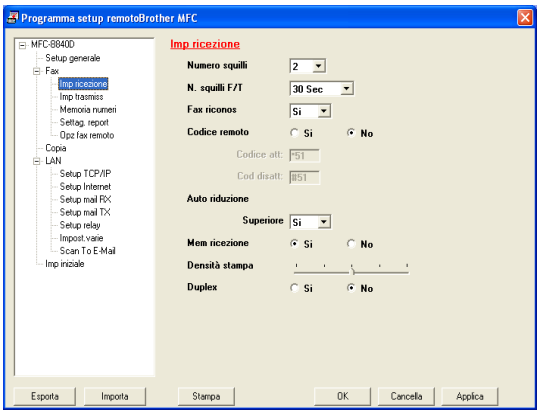

#### **Pulsante OK**

Facendo clic su **OK** si avvia il caricamento dei dati nell'apparecchio MFC. Se appare un messaggio d'errore, il programma di impostazione remota dell'MFC si chiude. In tal caso occorre immettere nuovamente i dati corretti e fare clic su **OK**.

#### **Tasto Cancella**

Il tasto **Cancella** annulla le modifiche apportate e consente di uscire dall'applicazione di impostazione remota dell'MFC senza caricare i dati nell'apparecchio MFC.

#### **Tasto Applica**

Il tasto **Applica** carica i dati nell'apparecchio MFC senza chiudere l'applicazione di impostazione remota per consentire all'utente di apportare ulteriori modifiche.

#### **Tasto Stampa**

Il tasto **Stampa** consente di stampare gli elementi selezionati sull'apparecchio MFC. Per stampare le modifiche dell'impostazione remota dell'MFC occorre fare clic sul tasto **Applica** per caricare i nuovi dati nell'apparecchio MFC. Si può quindi fare clic sul tasto **Stampa** per stampare una versione aggiornata.

#### **Tasto Esporta**

Fare clic sul tasto **Esporta** per salvare le impostazioni correnti in un file.

#### **Tasto Importa**

Fare clic sul tasto **Importa** per leggere le impostazioni dal file salvato in una schermata di Impostazione remota MFC.

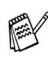

È possibile usare i tasti **Esporta** e **Importa** per salvare ed usare diversi gruppi di impostazioni per l'apparecchio MFC.

## *6* **Utilizzo del software Brother PC-FAX**

**(Per Windows® ) (Solo per i modelli MFC-8440 e MFC-8840D)** 

# <span id="page-97-0"></span>**Invio con PC-FAX**

Le caratteristiche del software Brother PC-FAX permettono di usare il PC per inviare, come fax standard, file di varie applicazioni o di documento. È possibile creare un file in qualsiasi applicazione del PC ed inviarlo come PC FAX. Inoltre è possibile allegare una nota di copertina. È sufficiente inserire il destinatario negli indirizzi o nei gruppi dell'Agenda di PC-FAX, oppure semplicemente inserire l'indirizzo di destinazione o il numero di fax nell'interfaccia utente. In seguito è possibile usare la funzione di ricerca dell'Agenda degli indirizzi per trovare rapidamente i numeri degli apparecchi ai quali inviare fax.

- PC FAX è disponibile solo per i documenti in bianco e nero.
	- Se si usa Windows® XP, Windows NT<sup>®</sup> 4.0 o Windows<sup>®</sup> 2000 Professional, si raccomanda di accedere al sistema come amministratore.
	- Controllare presso il centro di assistenza Brother Solutions Center gli ultimi aggiornamenti disponibili per il software [Brother PC-FAX. Visitare il sito http://solutions.brother.com/](http://solutions.brother.com)

### <span id="page-98-0"></span>**Impostazione delle Informazioni Utente**

Richiamare la funzione Informazioni Utente dalla finestra di dialogo Invio FAX facendo clic su  $\mathbb{R}$ .

(Vedere *[Invio di un file come PC FAX utilizzando lo stile](#page-112-0)  Facsimile* [a pag. 6-16.](#page-112-0))

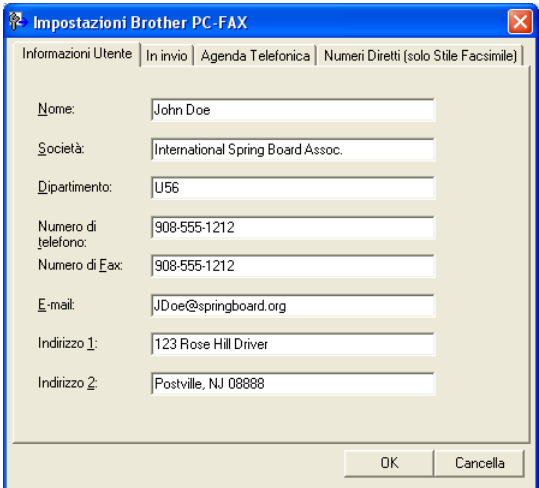

*1* Dal menu **Start**, selezionare **Programmi**, **Brother**, **MFL-Pro Suite MFC-XXXX** (Dove XXXX rappresenta il nome del proprio modello), e poi fare clic su **Impostazione PC-FAX**.

Sullo schermo appare la finestra di dialogo **Impostazioni Brother PC-FAX**:

- *2* Inserire i dati richiesti per creare l'intestazione e la copertina del fax.
- *3* Fare clic sul pulsante **OK** per salvare le **Informazioni Utente**.

### **Impostazione della funzione In invio**

Nella finestra di dialogo **Impostazioni Brother PC-FAX**, fare clic sulla scheda **In invio** per visualizzare la seguente schermata.

<span id="page-99-0"></span>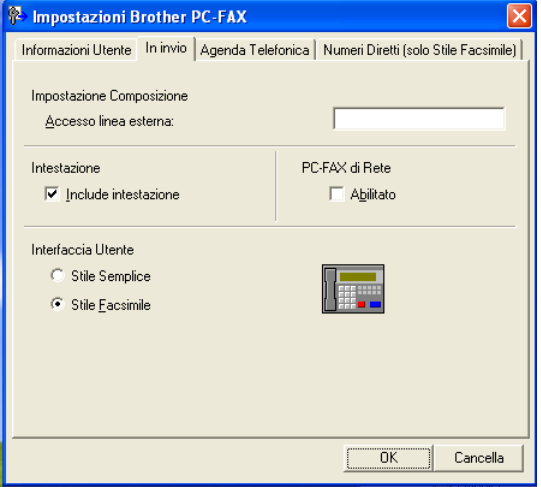

L'utente può scegliere tra due interfacce utente: Stile semplice o Stile facsimile. Per cambiare l'interfaccia utente selezionare la relativa impostazione desiderata tra: Stile semplice o Stile facsimile. (Vedere *[Interfaccia Utente](#page-100-0)* a pag. 6-4.)

### **Accesso linea esterna**

Se necessario, inserire qui il numero che consente di accedere alla linea esterna. A volte ciò è richiesto dai sistemi PBX (per esempio, se occorre digitare 9 dal telefono interno di un ufficio per accedere alla linea esterna).

### **Include intestazione**

Per aggiungere informazioni nell'intestazione delle pagine fax da inviare, selezionare la casella Include intestazione.

### <span id="page-100-0"></span>**Interfaccia Utente**

Selezionare l'interfaccia utente nella scheda **In invio**.

È possibile selezionare **Stile Semplice** o **Stile Facsimile**.

#### **Stile Semplice**

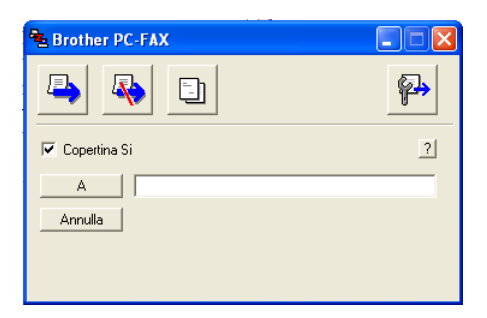

#### **Stile Facsimile**

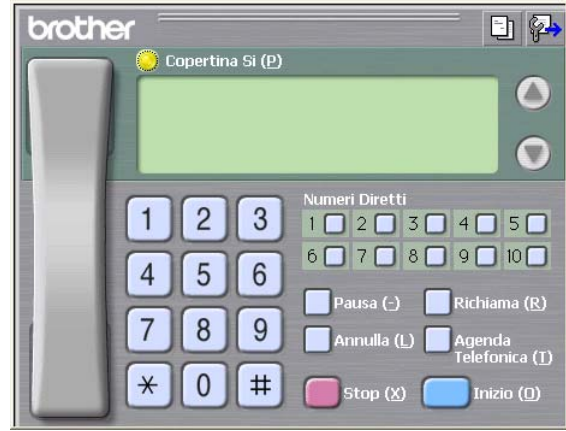

### **Agenda**

Se sul PC è installato Outlook® Express, è possibile selezionare quale rubrica utilizzare per l'invio PC-FAX, Agenda telefonica Brother o Outlook® Express dalla scheda **Agenda Telefonica**. (Non disponibile per Windows NT® 4.0)

Per il file dell'Agenda è necessario inserire il percorso e il nome del file del database che contiene le informazioni dell'agenda.

#### —**OPPURE**—

Usare il pulsante **Sfoglia** per visualizzare il database da selezionare.

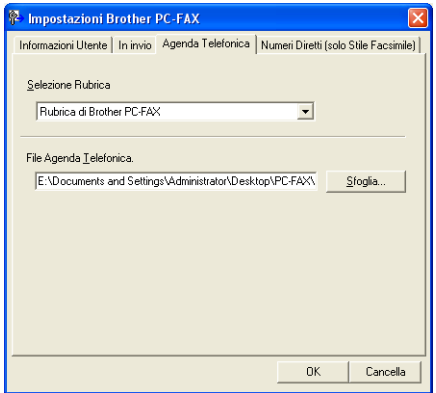

Se si seleziona Outlook® Express, è possibile utilizzare la Rubrica di Outlook® Express facendo clic sul pulsante Agenda nella finestra di invio.

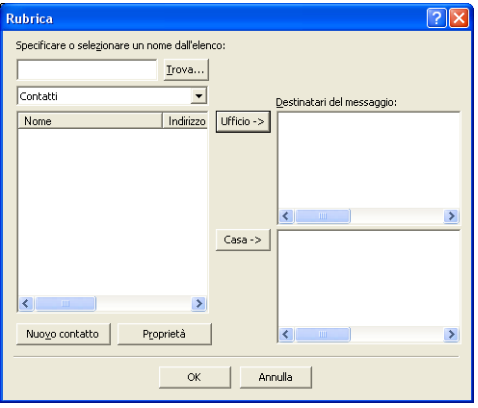

# **Impostazione Numeri diretti**

Nella finestra di dialogo **Impostazione Brother PC-FAX**, fare clic sulla scheda **Numeri Diretti**. (Per usare questa funzione, occorre selezionare l'interfaccia utente **Stile Facsimile**.)

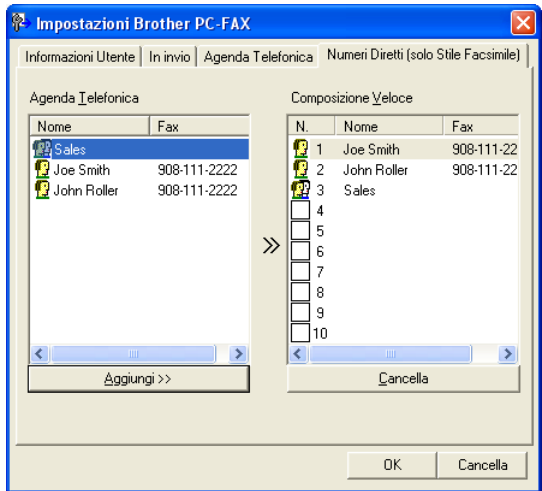

È possibile registrare un singolo indirizzo o un gruppo per ciascuno dei dieci pulsanti di Composizione veloce.

#### **Per memorizzare un indirizzo in uno dei tasti a composizione veloce:**

- *1* Fare clic sul pulsante di Composizione veloce che si vuole programmare.
- *2* Fare clic sull'indirizzo o gruppo da assegnare al pulsante di Composizione veloce.
- *3* Fare clic su **Aggiungi>>** per salvarlo.

#### **Per annullare la programmazione di un tasto a composizione veloce:**

- *1* Fare clic sul pulsante di Composizione veloce da annullare.
- *2* Fare clic su **Cancella** per annullarlo.

### <span id="page-103-0"></span>**Agenda Brother**

Dal menu **Start**, selezionare **Programmi**, **Brother**, **MFL-Pro Suite MFC-XXXX** (Dove XXXX rappresenta il nome del proprio modello), e poi fare clic su **Agenda Telefonica PC-FAX**.

Appare la finestra di dialogo **Agenda Telefonica Brother**:

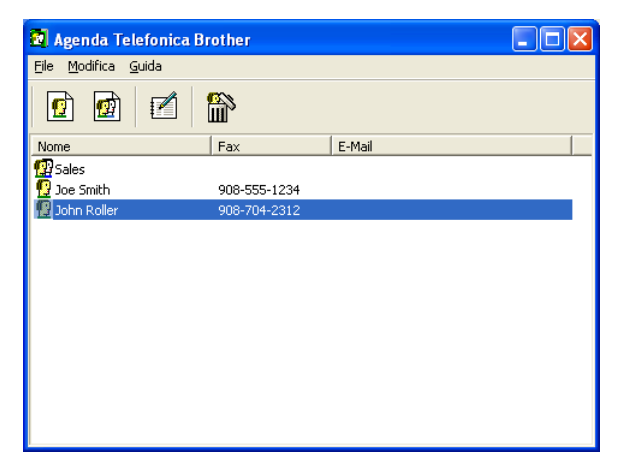

### **Impostazione di un indirizzo nell'agenda**

Nella finestra di dialogo **Agenda Telefonica Brother** è possibile aggiungere, modificare e cancellare informazioni memorizzate per indirizzi e gruppi.

**1** Nella finestra di dialogo Agenda, fare clic sull'icona **p**er aggiungere un indirizzo.

Sullo schermo appare la finestra di dialogo **Impostazione Contatti Agenda Telefonica Brother**:

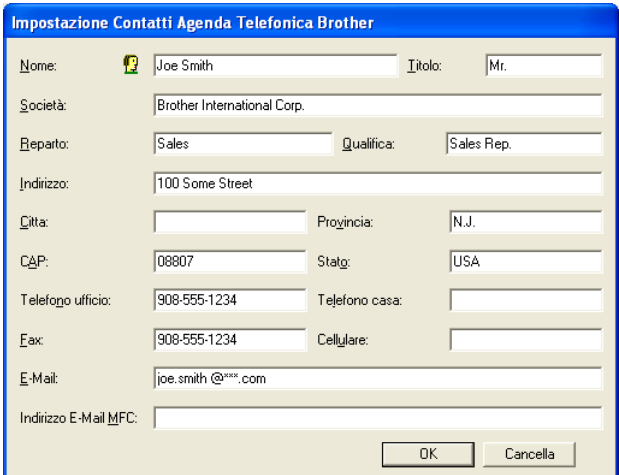

*2* Nella finestra di dialogo Impostazione indirizzo, digitare le informazioni relative all'indirizzo aggiunto. Il campo **Nome** è obbligatorio. Fare clic su **OK** per salvare le informazioni.

### **Impostazione di un gruppo per la Trasmissione circolare**

Se si invia spesso lo stesso PC-FAX a più destinatari, è possibile riunire questi indirizzi in un unico Gruppo.

*1* Nella finestra di dialogo **Agenda Telefonica Brother**, fare clic sull'icona **p**er creare un Gruppo.

Sullo schermo appare la finestra di dialogo **Impostazione Gruppo Agenda telefonica Brother**:

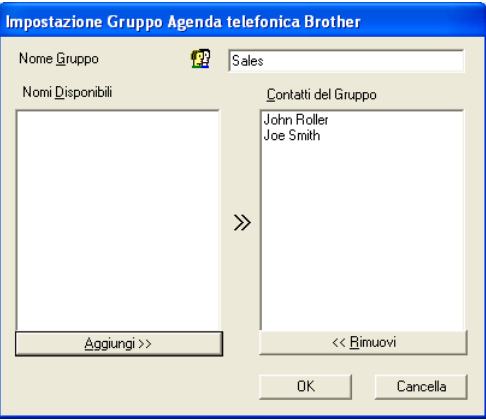

- *2* Digitare il nome del nuovo Gruppo nel campo **Nome Gruppo**.
- *3* Nella finestra **Nomi Disponibili** selezionare tutti gli indirizzi da includere nel gruppo e fare clic su **Aggiungi >>**.

Gli indirizzi aggiunti al gruppo appaiono nella finestra **Contatti del Gruppo**.

*4* Dopo avere aggiunto tutti i nominativi desiderati, fare clic su **OK**.

### **Modifica delle informazioni relative agli indirizzi**

- *1* Selezionare l'indirizzo o il gruppo da modificare.
- 2 Fare clic sull'icona Modifica ...
- *3* Modifica delle informazioni di un indirizzo o gruppo.
- *4* Fare clic su **OK** per salvare le modifiche.

### **Cancellazione di un indirizzo o gruppo**

- *1* Selezionare l'indirizzo o il gruppo da cancellare.
- 2 Fare clic sull'icona Cancella  $\mathbb{R}$ .
- *3* Quando appare la finestra di dialogo **Confermare elemento da cancellare**, fare clic su **OK**.

### **Esportazione dell'Agenda**

È possibile esportare l'intera Agenda in un file di testo ASCII (\*.csv). Oppure, volendo, si può selezionare e creare una Vcard che verrà allegata alla posta in uscita di quel destinatario. (Una Vcard è un biglietto da visita elettronico recante le informazioni necessarie a contattare il mittente.)

#### **Per esportare tutta l'Agenda:**

Per creare una Vcard occorre prima selezionare un indirizzo.

Se si seleziona Vcard al punto 1, **Salva come:** sarà **Vcard (\*.vcf)**.

*1* Dalla finestra di dialogo Agenda, selezionare **File**, puntare su **Esporta** e fare clic su **Testo**.

#### —**OPPURE**—

Fare clic sul pulsante **Vcard** e passare al punto 5.

*2* Dalla colonna **Campi disponibili**, selezionare i campi dei dati da esportare e fare clic su **Aggiungi >>**.

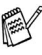

Selezionare le voci nell'ordine in cui si vuole che appaiano nella lista.

- *3* Per esportare in un file ASCII, selezionare come **Carattere divisore** - **Tabulazione** o **Virgola**. Questo comando inserisce una **Tabulazione** o una **Virgola** per separare i campi dei dati.
- *4* Selezionare **OK** per salvare i dati.

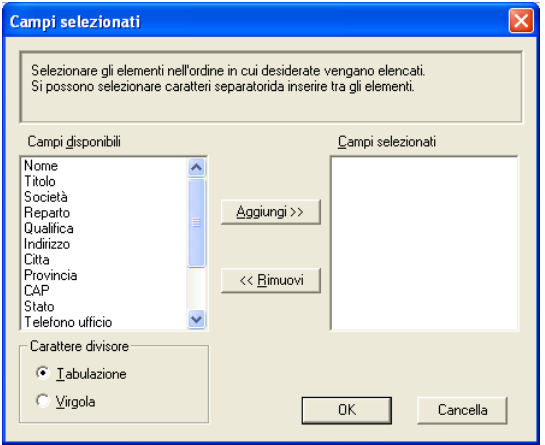

*5* Digitare il nome del file e selezionare **Salva**.

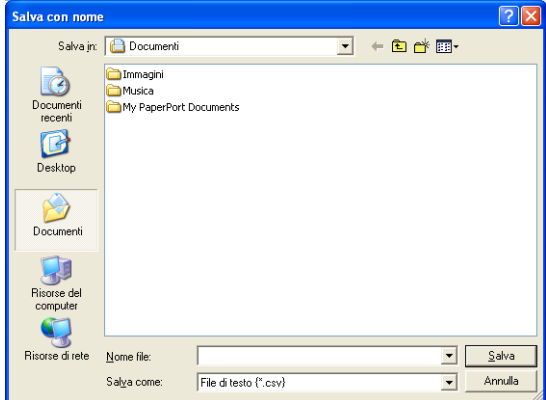
### **Importazione nell'Agenda**

È possibile importare i file di testo ASCII (\*.csv) o Vcard (biglietti da visita elettronici) nell'Agenda.

#### **Per importare un file di testo ASCII:**

*1* Dalla finestra di dialogo Agenda, selezionare **File**, puntare su **Importa** e fare clic su **Testo**.

#### —**OPPURE**—

Fare clic sul pulsante **Vcard** e passare al punto 5.

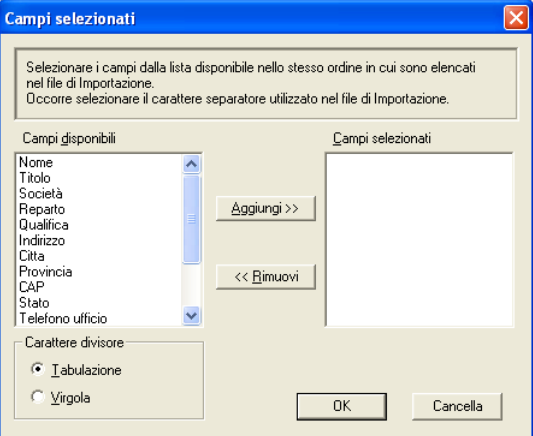

*2* Dalla colonna **Campi disponibili** selezionare i campi dei dati da importare e fare clic su **Aggiungi >>**.

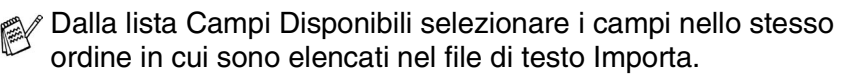

- *3* Selezionare come **Carattere divisore Tabulazione** o **Virgola** a seconda del formato di file importato.
- *4* Per importare i dati, fare clic su **OK**.

*5* Digitare il nome del file e selezionare **Apri**.

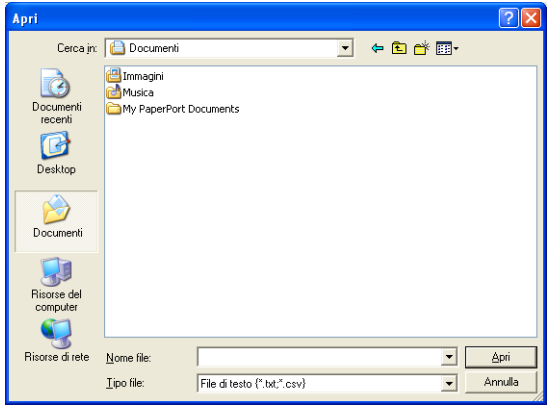

Se al punto 1 è stato selezionato un file di testo, il **Tipo file**: sarà **File di testo (\*.csv)**.

### **Impostazione della Copertina**

Dalla finestra di dialogo PC-FAX, fare clic su **+ per accedere alla** schermata di impostazione della pagina di copertina PC-FAX.

Appare la finestra di dialogo **Impostazione Copertina Brother PC-FAX**:

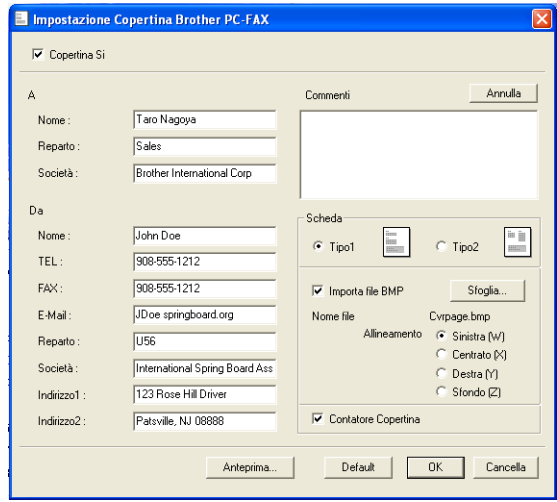

### **Inserimento informazioni copertina**

Se si invia uno stesso fax a più destinatari, sulla copertina non vengono stampate le informazioni relative ai destinatari.

### **A**

**Da**

#### **Commenti**

Scrivere il commento che si vuole aggiungere nella copertina.

#### **Scheda**

Selezionare il formato di copertina desiderato.

#### **Importa file BMP**

È possibile inserire nella copertina un file bitmap, ad esempio il logo societario.

Selezionare il file BMP con il pulsante Sfoglia e selezionare lo stile di allineamento.

#### **Contatore Copertina**

Quando la casella Contatore Copertina è selezionata, la copertina viene inclusa nella numerazione delle pagine. Quando questa casella non è selezionata, la copertina non viene inclusa.

### **Invio di un file come PC FAX utilizzando lo stile Facsimile**

- *1* Creare un file in Word, Excel, Paint, Draw o in una qualunque altra applicazione del PC.
- *2* Dal menu **File**, selezionare **Stampa**.

Sullo schermo appare la finestra di dialogo **Stampa**:

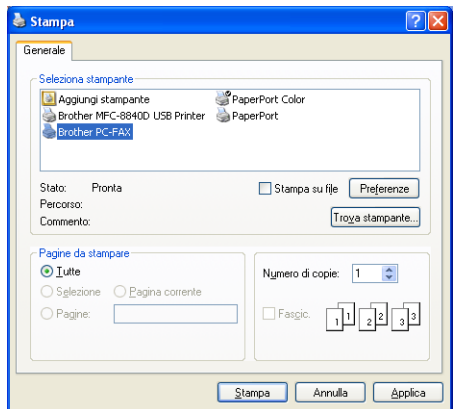

*3* Selezionare **Brother PC-FAX** come stampante e fare clic su **Stampa**.

Appare l'interfaccia utente stile facsimile, se non è stata fatta una selezione diversa, così come descritto dettagliatamente a [pagina 6-3.](#page-99-0)

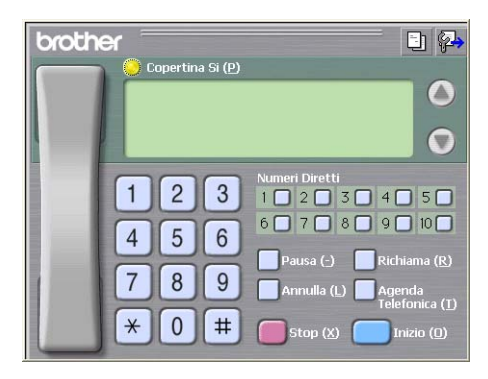

- *4* Digitare il numero di fax utilizzando uno dei metodi seguenti:
	- Immettere il numero con la tastiera dell'apparecchio.
	- Fare clic su uno dei 10 tasti di **Numeri Diretti**.
	- Fare clic su **Agenda Telefonica** e selezionare un indirizzo o un gruppo dall'Agenda.

Se si commette un errore durante la digitazione di un numero, fare clic su **Annulla** per cancellare tutti i dati immessi.

- **5** Per inviare anche una copertina, fare clic su **Copertina Si** e poi sull'icona della copertina  $\Box$  per immettere o modificare le informazioni sulla Copertina.
- *6* Fare clic sul pulsante **Inizio** per inviare il fax.

Per annullare il fax, fare clic su **Stop**.

### **Richiama**

Per ricomporre un numero, fare clic sul pulsante **Richiama**, scorrere la lista degli ultimi cinque numeri selezionati e fare clic su **Inizio**.

### **Invio di un file come PC-FAX usando lo Stile Semplice**

- *1* Creare un file in Word, Excel, Paint, Draw o in una qualunque altra applicazione del PC.
- *2* Dal menu **File**, selezionare **Stampa**.

Sullo schermo appare la finestra di dialogo **Stampa**:

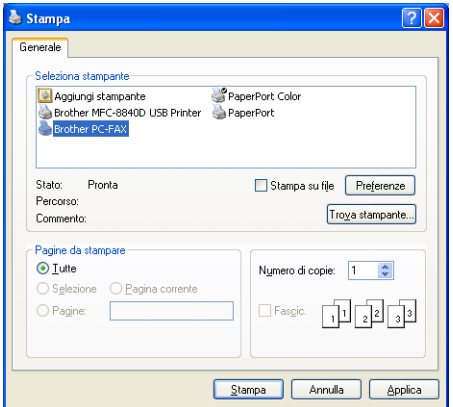

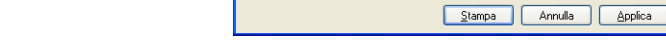

#### **6 - 17** UTILIZZO DEL SOFTWARE BROTHER PC-FAX

*3* Selezionare **Brother PC-FAX** come stampante e fare clic su **Stampa**.

Appare l'interfaccia utente stile semplice, se non è stata fatta una selezione diversa, così come descritto dettagliatamente a [pagina 6-3.](#page-99-0)

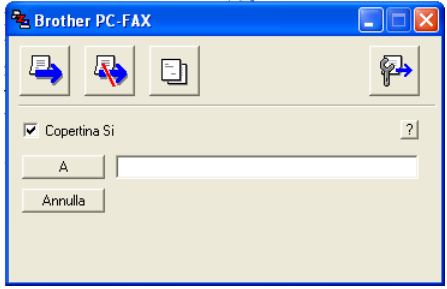

- *4* Nel campo **A:** digitare il numero di fax del destinatario. È possibile usare l'agenda anche per selezionare il numero di fax di destinazione, facendo clic sul pulsante **A:**. Se si commette un errore durante la digitazione di un numero, fare clic sul pulsante **Annulla** per cancellare tutti i dati immessi.
- *5* Per inviare copertina e note, fare clic sulla casella di selezione **Copertina Si**.
- Si può anche fare clic sull'icona **bu** per creare o modificare la copertina.
- **6** Quando si è pronti ad inviare il fax, fare clic sull'icona Invio  $\blacksquare$ .
- 7 Per annullare il fax, fare clic sull'icona Annulla **...**

# **Impostazione ricezione PC-FAX**

La funzione di ricezione PC-FAX carica automaticamente nel PC i fax in arrivo ricevuti dal proprio apparecchio per la visualizzazione, la stampa o la cancellazione.

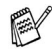

e La ricezione PC-FAX è disponibile solo quando si utilizza il collegamento USB/Parallela e non il collegamento ad una rete LAN.

### **Esecuzione Ricezione PC-FAX**

Dal menu **Start**, selezionare **Programmi**, **Brother**, **MFL-Pro Suite MFC-XXXX** (Dove XXXX rappresenta il nome del proprio modello), e poi fare clic su **PC-FAX in Ricezione**.

Sulla barra delle applicazioni del PC appare l'icona del PC-FAX

, che resta visualizzata solo per la sessione di Windows® in corso.

### **Impostazione PC**

- *1* Fare clic con il pulsante destro del mouse sull'icona del PC-FAX **k sulla barra delle applicazioni del PC e fare clic** sul pulsante **Impostazione PC-Fax RX**.
- *2* Sullo schermo appare la finestra di dialogo Impostazione PC-Fax RX:

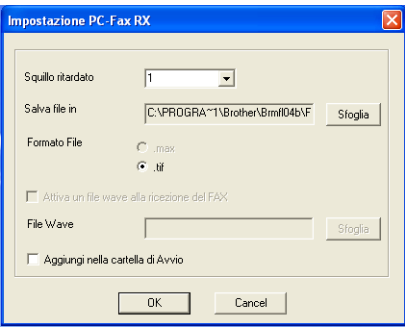

- *3* Nella finestra di dialogo **Squillo ritardato**, selezionare il numero di squilli emessi dall'apparecchio prima che il PC riceva le chiamate in arrivo.
- *4* Nella sezione **Salva file in**, usare il pulsante Sfoglia per modificare il percorso di salvataggio dei file PC-FAX.
- *5* In **Formato File**, selezionare **.tif** o **.max** come formato in cui sarà salvato il documento ricevuto. Il formato predefinito è **.tif**.
- *6* È possibile selezionare la casella **Attiva un file wave alla ricezione del FAX** e specificarne il percorso.
- *7* Per caricare la ricezione automatica PC FAX all'avvio di Windows®, selezionare la casella **Aggiungi nella cartella di Avvio**.

### **Visualizzazione nuovi messaggi PC-FAX**

Quando inizia la ricezione di un Fax, l'icona **de la la la**mpeggia in rosso e blu. L'icona resta rossa quando la ricezione è terminata. L'icona rossa diventa verde dopo che il Fax ricevuto è stato visualizzato.

- *1* Esecuzione di PaperPort® 9.0SE.
- *2* Aprire la cartella dei Fax ricevuti.
- *3* Fare doppio clic su un nuovo fax per aprire il documento e visualizzarne il contenuto.

Il nome dei messaggi PC non letti equivale alla data e all'ora di ricezione, a meno che l'utente non rinomini il file. Per esempio "Fax 2-20-2002 16:40:21.tif"

## *7* **Utilizzo dell'apparecchio con un Macintosh®**

# **Impostazione dell'Apple® Macintosh® predisposto per l'USB.**

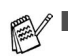

Prima di collegare l'apparecchio al Macintosh<sup>®</sup>, è necessario acquistare un cavo USB non più lungo di 1,8 metri. **Non collegare l'apparecchio alla porta USB della tastiera o ad un hub non alimentato.**

- Alcune descrizioni in questo capitolo si riferiscono all'apparecchio MFC-8840D. Tali descrizioni si applicano anche ai modelli MFC-8440, DCP-8040 e DCP-8045D.
- Le schermate riportate in questa sezione si riferiscono all'MFC-8840D.

Le funzioni supportate dall'apparecchio dipenderanno dal sistema operativo utilizzato. La tabella seguente mostra le funzioni previste.

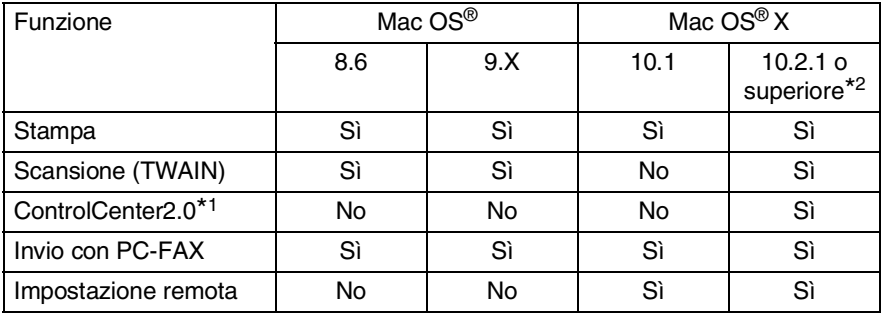

\*1 Per i particolari sul ControlCenter2.0, vedere *[Utilizzo del](#page-146-0)  [ControlCenter2.0 \(Per Mac OS](#page-146-0)® X 10.2.1 o superiore)* a pag. 7-30.

\*2 Gli utenti di Mac OS® X 10.2 devono utilizzare un Mac OS® X 10.2.1 o versione superiore. (Per le ultime informazioni su Mac OS® X, visitare il sito: [http://solutions.brother.com\)](http://solutions.brother.com)

## **Utilizzo del driver Brother per stampante con Apple® Macintosh® (Mac OS® 8.6 - 9.2)**

**Per selezionare una Stampante:**

*1* Per maggiori dettagli vedere "**Scelta Risorse** nel menu Apple.

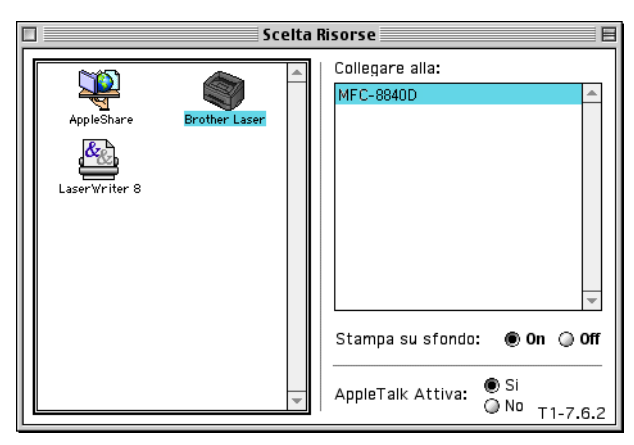

*2* Fare clic sull'icona **Brother Laser**. Sul lato destro della finestra **Scelta Risorse**, fare clic sulla stampante che si vuole utilizzare. Chiudere la finestra **Scelta Risorse**.

#### **Per stampare un documento:**

*1* Dal software applicativo, ad esempio Presto!® PageManager®, fare clic sul menu **File** e selezionare **Page Setup**. Modificare se necessario le impostazioni relative a **Formato carta**, **Orientamento** e **Scala**, quindi cliccare su **OK**.

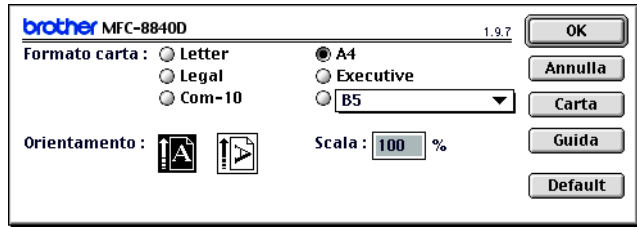

*2* Dal software applicativo, ad esempio Presto!® PageManager®, fare clic sul menu **File** e selezionare **Stampa**. Cliccare su **Stampa** per iniziare a stampare.

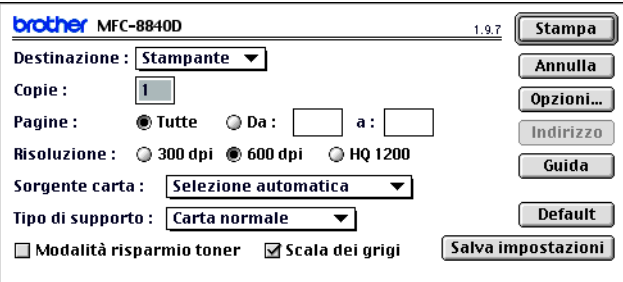

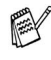

Per modificare le impostazioni di **Copie**, **Pagine**, **Risoluzione.**, **Sorgente carta** e **Tipo carta**, selezionare le impostazioni desiderate prima di fare clic su **Stampa**.

Opzioni periferica permette di selezionare l'unità **Duplex** (fronte-retro).

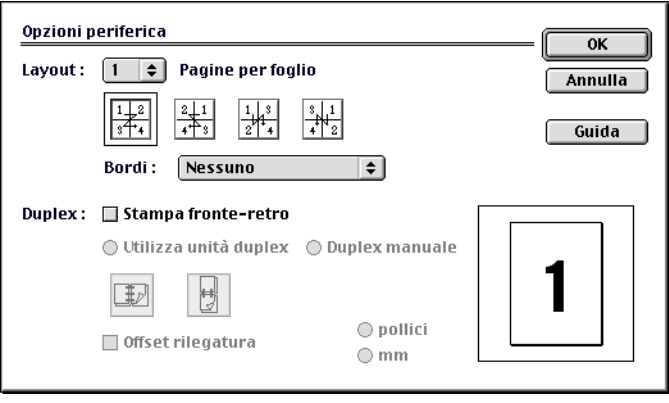

Il Duplex automatico è disponibile solo con gli apparecchi MFC-8820D e DCP-8045D.

## **Utilizzo del driver Brother per stampante con Apple® Macintosh® (Mac OS® X)**

### **Scelta delle opzioni d'impostazione pagina**

*1* Dal software applicativo, ad esempio Presto!® PageManager®, fare clic sul menu **File** e selezionare **Page Setup**. Controllare che l'apparecchio sia stato selezionato nel menu a scomparsa **Formato per**. Modificare se necessario le impostazioni relative a **Formato carta**, **Orientamento** e **Scala**, quindi cliccare su **OK**.

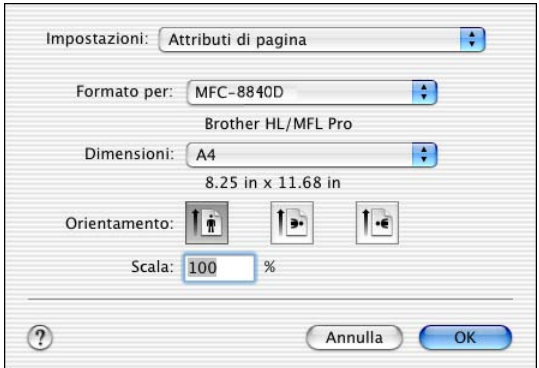

*2* Dal software applicativo, ad esempio Presto!® PageManager®, cliccare sul menu **File** e selezionare **Stampa**. Fare clic su **Stampa** per iniziare a stampare.

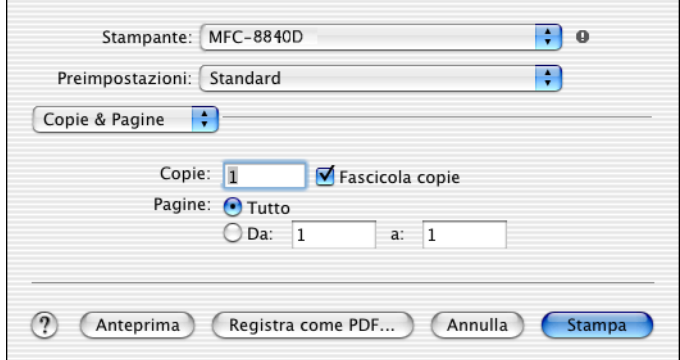

Impostare **Tipo carta**, **Risoluzione**, e le altre opzioni.

Premere **Copie & Pagine** per selezionare le opzioni da modificare.

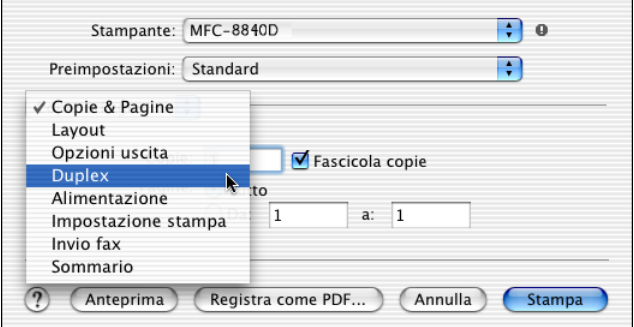

#### **Duplex**

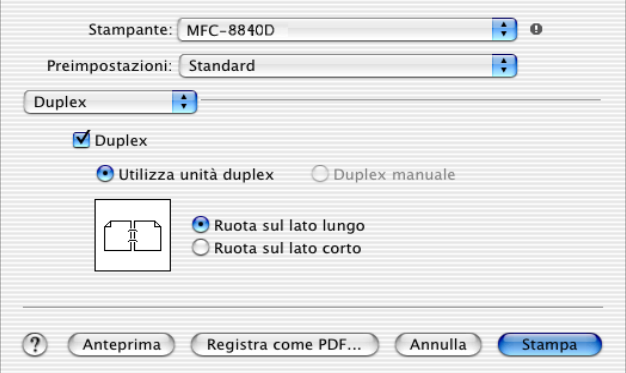

Il Duplex automatico è disponibile solo con gli apparecchi MFC-8820D e DCP-8045D.

#### **Stampa impostazioni**

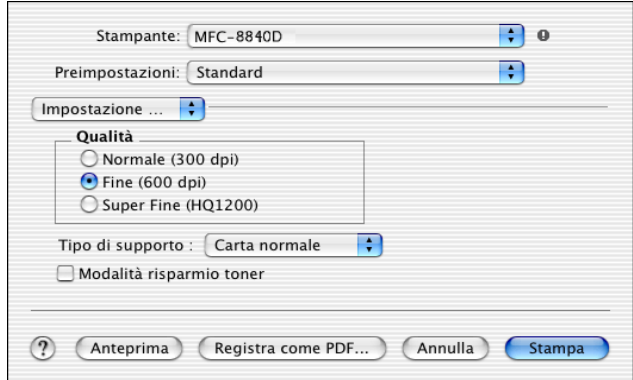

## **Utilizzo del driver PS con Apple® Macintosh®**

Per utilizzare il driver PS su una rete, si veda la guida utente della scheda di rete NC-9100h.

Per utilizzare il driver PS con un cavo USB è necessario impostare Emulazione a BR-Script 3 (Per i modelli MFC-8440 e MFC-8840D, **Menu**, **4**, **1**. Per i modelli DCP-8040 e DCP-8045D, **Menu**, **3**, **1**.) prima di collegare il cavo USB. (Vedere *[Impostazione del modo emulazione](#page-25-0)* a pag. 1-18.)

Il driver PS non supporta le seguenti funzioni:

- HQ 1200
- Stampa protetta
- Invio Fax con PC-Fax

### *1* **Per Utenti Mac OS® (da 8.6 a 9.04):**

Aprire la cartella **Apple Extras**. Aprire la cartella **Software Apple LaserWriter**.

**Per Utenti Mac OS® (da 9.1 a 9.2):**

Aprire la cartella **Applications** (Mac OS® 9). Aprire la cartella **Utilities**\*.

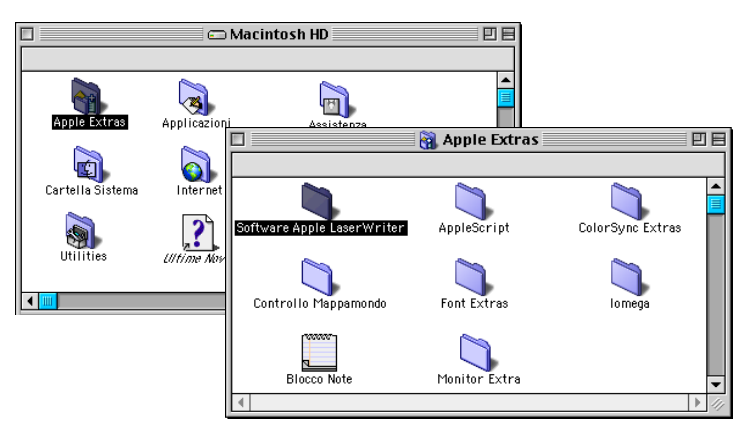

- \* Le figure si riferiscono a Mac OS® 9.04.
- *2* Aprire l'icona **Utility Stampanti Scrivania**.

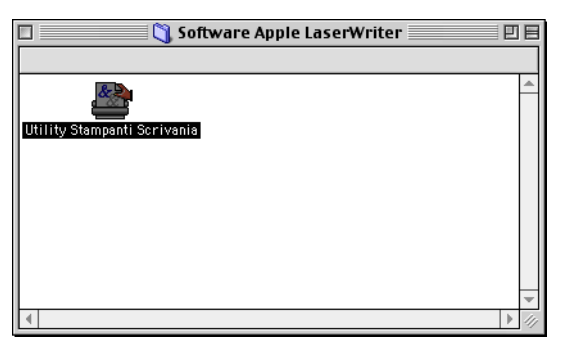

*3* Selezionare **Stampante (USB)**, poi fare clic su **OK**.

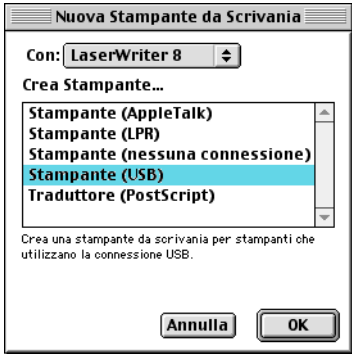

*4* Fare clic su **Cambia...** nel file Documento PPD (PostScript™ Printer Description).

Selezionare l'apparecchio, quindi fare clic su **Seleziona**.

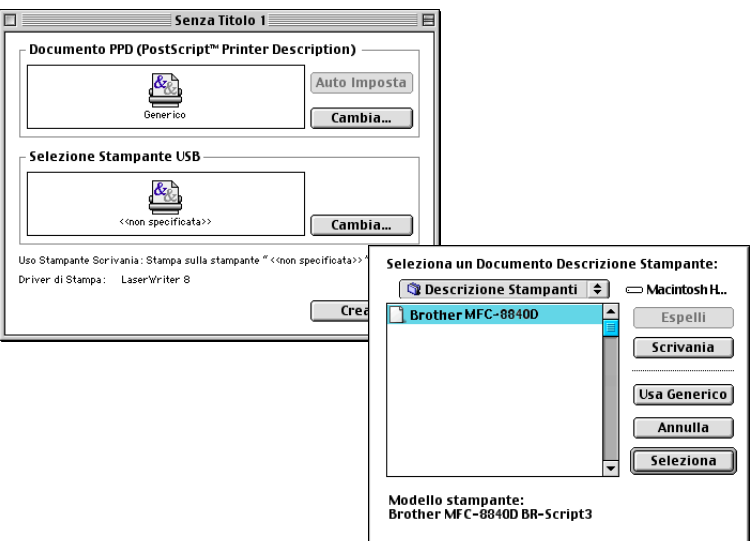

### *5* Fare clic su **Cambia...** in **Selezione Stampante USB**. Selezionare l'apparecchio, quindi fare clic su **OK**.

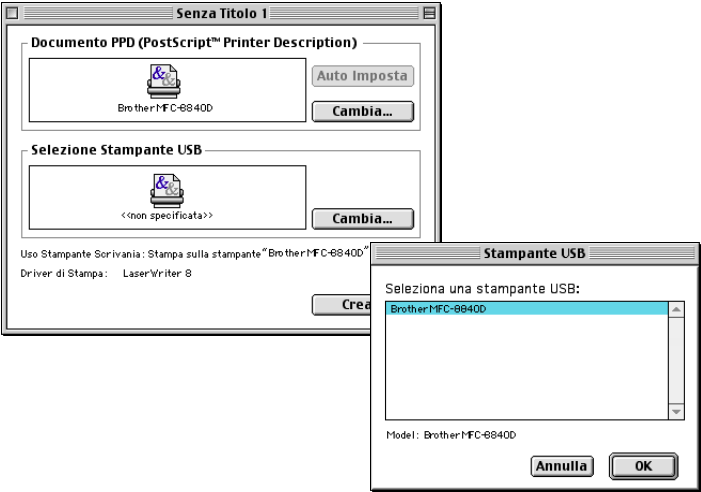

### *6* Fare clic su **Crea...**.

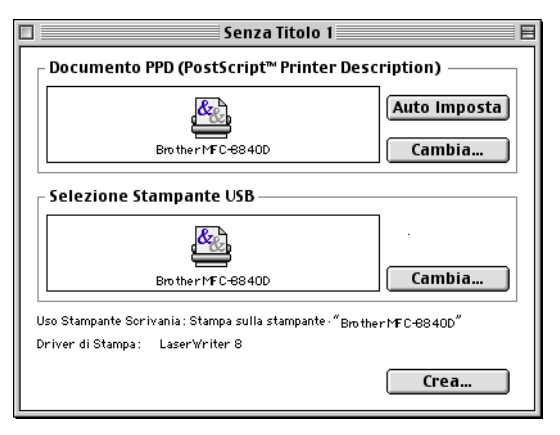

*7* Inserire il nome dell'apparecchio (MFC-8840D), poi fare clic su **Registra**.

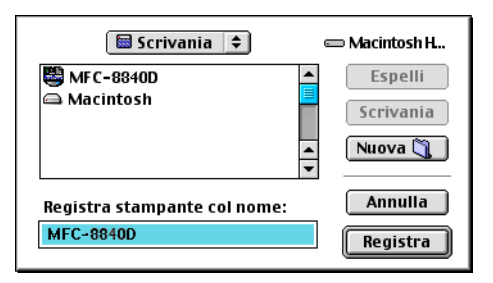

*8* Selezionare **Esci** dal menu **Archivio**.

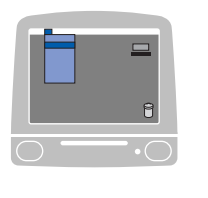

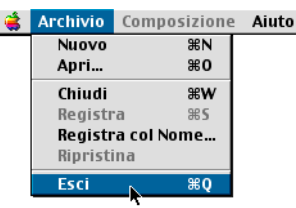

*9* Cliccare sull'icona del Desktop **MFC-8840D**.

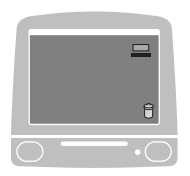

*10* Selezionare **Imposta Stampante di Default** dal menu **Stampante**.

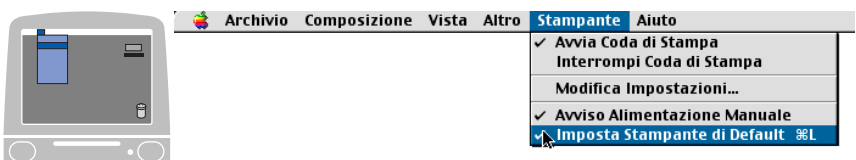

### **Per Utenti Mac OS® X**

E' necessario installare il driver PS con le seguenti istruzioni.

- Se si utilizza un cavo USB e un Macintosh<sup>®</sup> "Mac OS<sup>®</sup> X", è possibile registrare solo un driver di stampa per ogni apparecchio nel Centro Stampa.
	- Se nell'elenco delle stampanti è già presente un driver originale Brother (MFC-8440/8840D), bisognerà cancellarlo e installare il driver PS.
	- Per utilizzare il driver PS con un cavo USB è necessario impostare Emulazione a BR-Script 3 (Per i modelli MFC-8440 e MFC-8840D, **Menu**, **4**, **1**. Per i modelli DCP-8040 e DCP-8045D, **Menu**, **3**, **1**.) prima di collegare il cavo USB. (Vedere *[Impostazione del modo emulazione](#page-25-0)* a [pag. 1-18](#page-25-0).)
- *1* Selezionare **Applicazioni** dal menu **Vai**.

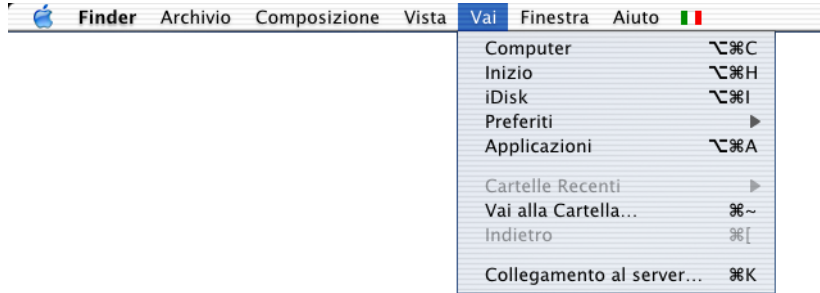

*2* Aprire la cartella **Utilities**.

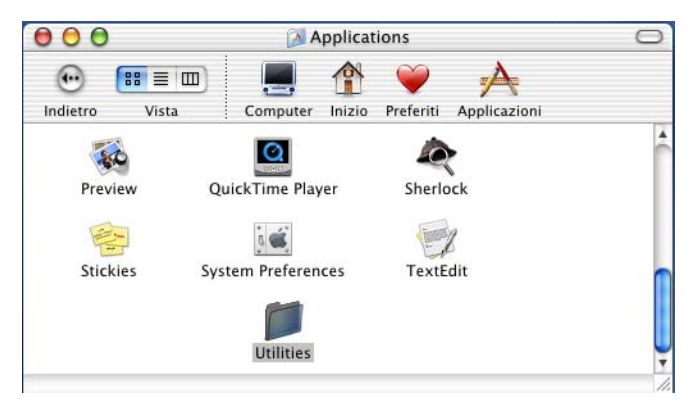

#### **7 - 11** UTILIZZO DELL'APPARECCHIO CON UN MACINTOSH®

### Aprire l'icona **Print Center**.

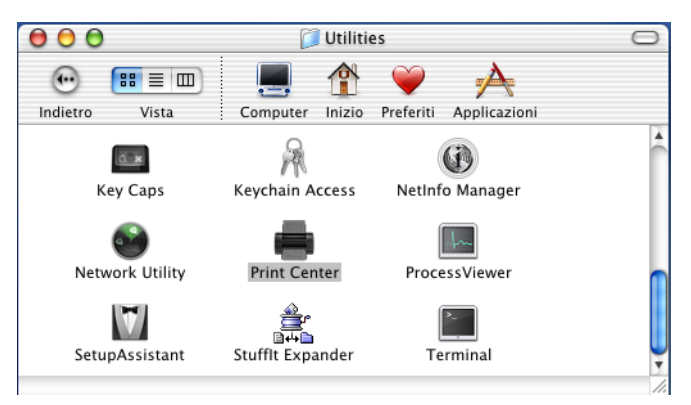

### Cliccare su **Aggiungi Stampante...**.

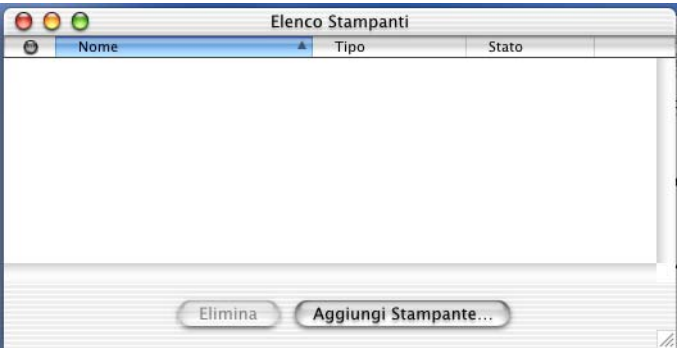

Selezionare **USB**.

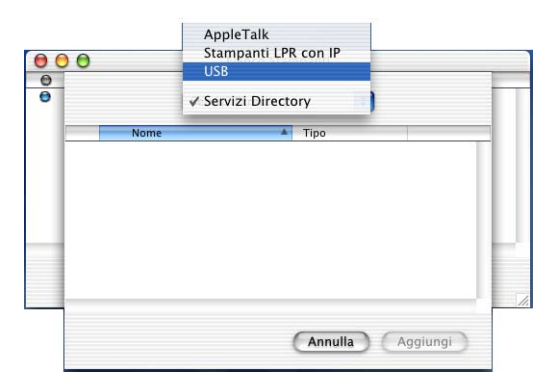

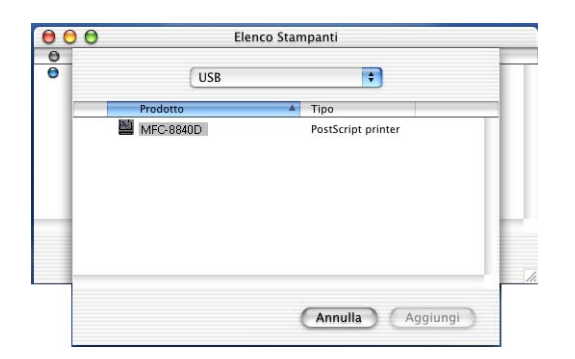

*7* Selezionare **Esci da Centro Stampa** dal menu **Centro Stampa**.

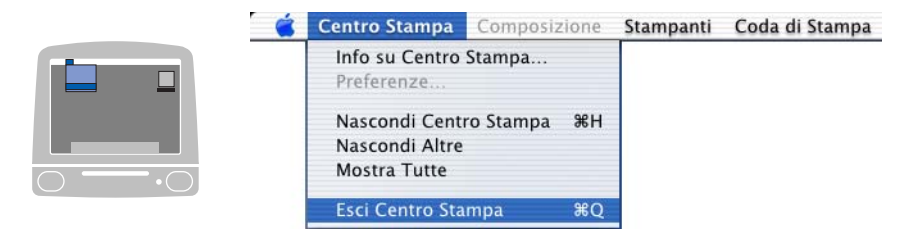

## **Invio di un fax dall'applicazione Macintosh® (Solo per i modelli MFC-8440 e MFC-8840D)**

## **Utenti Mac OS® 8.6 - 9.2**

È possibile inviare un fax direttamente da un'applicazione Macintosh® eseguendo quanto indicato di seguito.

Il driver PS non supporta la seguente funzione:

- *1* Creazione di un documento in un'applicazione Macintosh®.
- *2* Per inviare un fax, selezionare **Stampa** dal menu **File**.

Sullo schermo appare la finestra di dialogo della stampante:

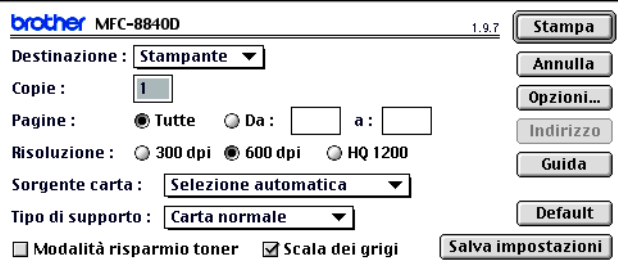

Selezionando *Stampante*, il primo pulsante visualizza **Stampa** e il pulsante **Indirizzo** appare in grigio (non evidenziato).

*3* Dal menu a discesa **Destinazione**, selezionare *Facsimile*.

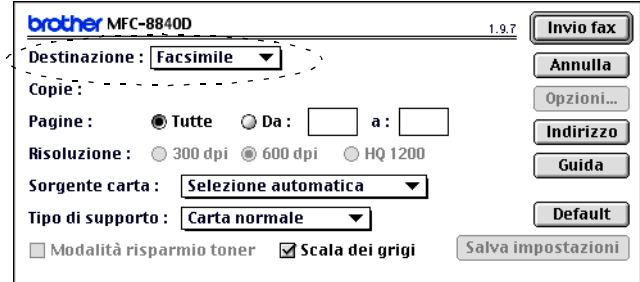

Una volta selezionata l'opzione *Facsimile*, il primo pulsante diventa **Invio fax** ed il pulsante **Indirizzo** diventa disponibile.

### *4* Cliccare su **Invio fax**.

Sullo schermo appare la finestra di dialogo **Invio fax**:

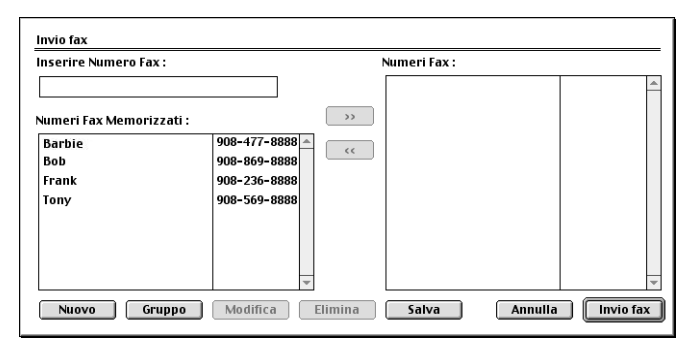

La finestra di dialogo **Invio fax** presenta due campi contenenti liste. Il campo di sinistra mostra tutti i **Numeri Fax Memorizzati** precedentemente e quello di destra mostra i **Numeri Fax** nella sequenza in cui sono stati selezionati.

- *5* Per specificare il destinatario del fax, immettere un numero di fax nel campo **Inserire Numero Fax**.
- *6* Dopo avere specificato il/i destinatario/i del fax, fare clic su **Invio fax**.
- Per selezionare ed inviare solo alcune pagine del documento, fare clic su **OK** per passare alla finestra di dialogo Stampa.
	- Se si clicca su **Invio fax** senza avere specificato alcun destinatario del fax, si visualizza il seguente messaggio di errore:

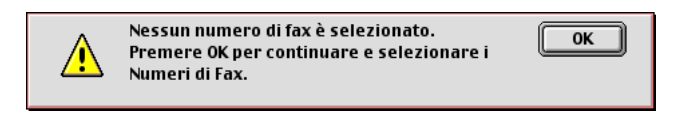

Cliccare su **OK** per passare alla finestra di dialogo **Invio fax**.

È possibile inviare un fax direttamente da un'applicazione Macintosh® eseguendo quanto indicato di seguito.

Il driver PS non supporta la seguente funzione:

- *1* Creazione di un documento in un'applicazione Macintosh®.
- *2* Per inviare un fax, selezionare **Stampa** dal menu **File**. Sullo schermo appare la finestra di dialogo della stampante:

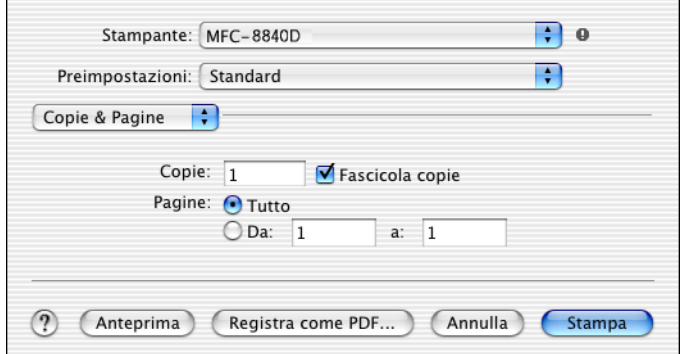

*3* Selezionare **Invio fax** dal menu a discesa.

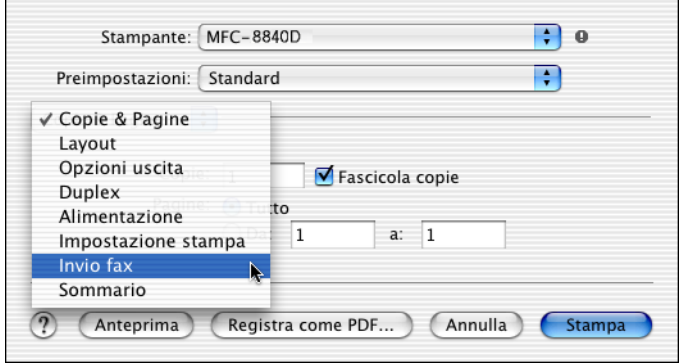

### *4* Selezionare **Facsimile** dal menu a discesa **Destinazione**.

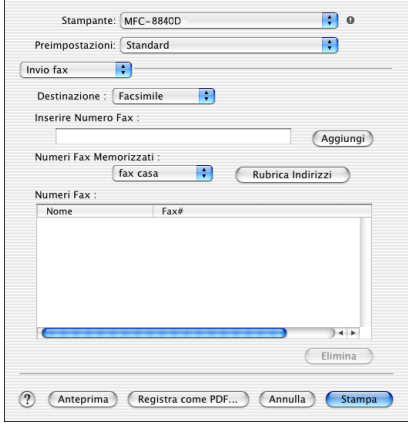

- *5* Per specificare il destinatario del fax, immettere un numero di fax nel campo **Inserire Numero Fax**, e cliccare su **Stampa**.
- Se si vuole inviare un fax a più di un numero telefonico, cliccare su **Aggiungi** dopo aver inserito il primo numero di fax. I numeri di fax destinatari saranno visualizzati nella finestra di dialogo.

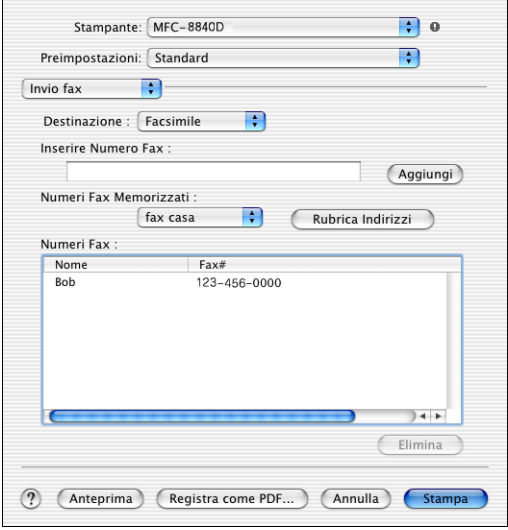

#### **Trascinare un biglietto da visita (vCard) dall'Agenda Telefonica Mac OS® X**

- *1* Cliccare sul pulsante **Agenda Telefonica**.
- *2* Trascinare una vCard dall'applicazione Mac OS® X **Rubrica** nel campo **Numeri Fax**.

Dopo avere specificato il/i destinatario/i del fax, cliccare su **Stampa**.

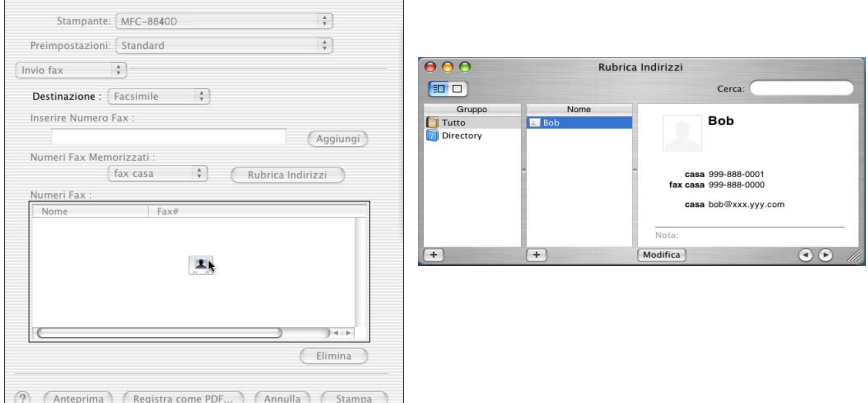

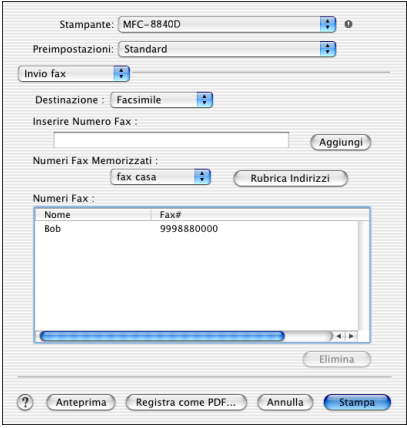

- Il biglietto da vista (vCard) utilizzato deve contenere un numero di **fax ufficio** o **fax casa**.
	- Scegliendo **fax ufficio** o **fax casa** dalla lista a discesa **Numeri Fax Memorizzati**, verrà usato solo il numero di fax memorizzato nella categoria selezionata dell'agenda telefonica di Mac OS® X. Se il numero di fax viene memorizzato in una sola delle categorie dell'agenda di Mac OS® X, il numero verrà prelevato indipendentemente dalla categoria selezionata (casa o ufficio).

## **Utilizzo del driver TWAIN per scanner Brother con il Macintosh®**

Il software Brother include un driver per scanner TWAIN per computer Macintosh®. È possibile usare questo driver per il Macintosh® con tutte le applicazioni che supportano le specifiche dello standard TWAIN.

La scansione Mac OS® X è supportata in Mac OS® X 10.2.1 o più recente.

### **Accesso allo scanner**

Eseguire il software applicativo TWAIN per Macintosh®. La prima volta che lo si utilizza, occorre impostare il driver Brother TWAIN (MFL Pro/P2500) come driver predefinito selezionando **Seleziona Sorgente** (o altro menu che consenta di selezionare il dispositivo). Fatto questo, selezionare **Acquisisci immagine** o **Scansione** per ogni documento da acquisire mediante scansione. Appare la finestra di dialogo per l'impostazione dello scanner.

- La schermata illustrata in questa sezione appartiene al Mac OS® 9. Quella di un altro Macintosh® può variare a seconda del sistema operativo.
	- Il metodo di selezione della sorgente o di scelta della scansione può variare a seconda del software applicativo utilizzato.

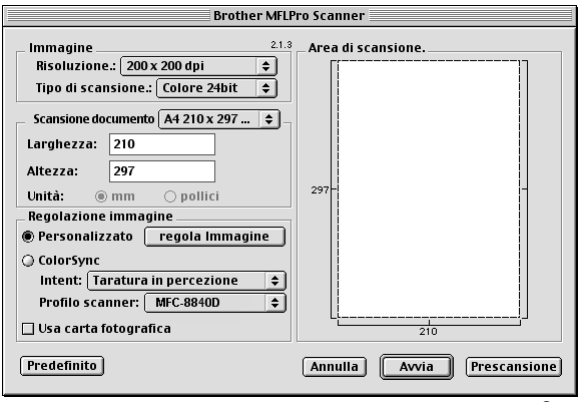

(Mac OS® 8.6 - 9.2)

### **Scansione di un'immagine in Macintosh®**

È possibile effettuare la scansione di un'intera pagina —**OPPURE**—

solo di un'area del documento dopo averne eseguito la prescansione.

### **Scansione di una pagina intera**

- *1* Posizionare il documento con il lato stampato rivolto verso l'alto nell'alimentatore automatico o con il lato stampato rivolto verso il basso sul vetro dello scanner.
- *2* Se necessario, regolare le seguenti impostazioni nella finestra di dialogo Impostazione Scanner:

### **Risoluzione**

**Tipo di scansione.**

**Scansione documento**

**Luminosità**

#### **Contrasto**

*3* Fare clic su **Avvia**.

Al termine della scansione, il riquadro dell'immagine appare nell'applicazione grafica selezionata.

### **Pre-scansione di un'immagine.**

La Prescansione consente di eseguire rapidamente la scansione di un'immagine a bassa risoluzione. Nella finestra **Area di scansione** appare una miniatura dell'immagine. Si tratta solo di un'anteprima per consentire all'utente di avere un'idea su come apparirà l'immagine. Facendo clic sul pulsante **Prescansione** è possibile "ritagliare" ed eliminare alcune parti dell'immagine. Una volta terminate le modifiche all'anteprima, cliccare su **Avvia** per iniziare la scansione.

- *1* Introdurre il documento con il lato stampato rivolto verso l'alto nell'alimentatore automatico o posizionarlo con il lato stampato rivolto verso il basso sul vetro dello scanner.
- *2* Cliccare su **Prescansione**.

Viene eseguita la scansione dell'intera immagine nel Macintosh® e sullo schermo appare il riquadro **Area di scansione** della finestra di dialogo Scanner:

*3* Per eseguire la scansione parziale dell'immagine dopo la prescansione, cliccare sulla parte desiderata e trascinarla con il mouse per ritagliarla.

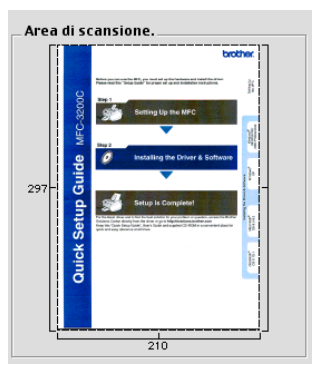

- *4* Inserire il documento nell'ADF, se si sta usando l'ADF.
- *5* Effettuare le modifiche delle impostazioni per **Risoluzione**, **Tipo di scansione** (Scala di grigi), **Luminosità**, **Contrasto**, e **Punti** nella finestra di dialogo per l'impostazione dello scanner.
- *6* Fare clic su **Avvia**.

Questa volta nell'area di scansione appare solo la parte ritagliata del documento.

*7* Utilizzare l'apposito software per modificare e perfezionare l'immagine.

#### **Immagine**

#### **Risoluzione**

Dal menu a comparsa **Risoluzione** scegliere la risoluzione per la scansione. Le risoluzioni più alte richiedono una quantità maggiore di memoria e tempi di trasferimento più lunghi, ma l'immagine acquisita appare più nitida.

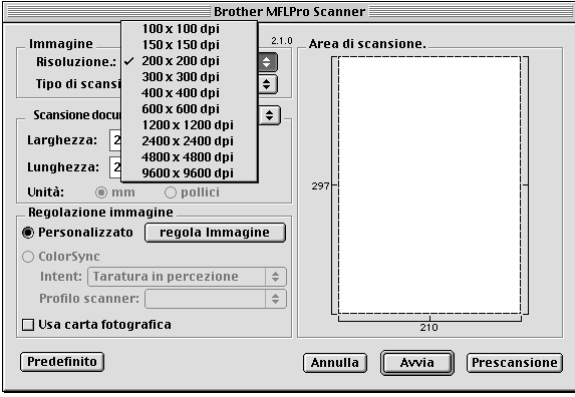

#### **Tipo di scansione**

*Bianco e nero*—Impostare il tipo di immagine su *Bianco e nero* per testo o grafica lineare. Per immagini fotografiche, impostare il tipo di immagine su Grigio (Diffusione errore) o Grigio vero.

*Grigio (diffusione errore)*—viene utilizzato per documenti che contengono immagini fotografiche o grafica. (Diffusione Errore è un metodo per creare immagini simulate di grigio inserendo punti neri in una matrice specifica al posto di punti grigi.)

*Grigio vero*—viene utilizzato per documenti contenenti immagini fotografiche o grafica. Questo modo è più esatto perché utilizza 256 sfumature di grigio. Richiede la maggiore quantità di memoria e i tempi di trasferimento più lunghi.

*Colori*—Selezionare Colore a 8-bit per eseguire scansioni con una profondità di colore fino a 8 bit, oppure 24-bit fino a 16,8 milioni di colori. Si tenga presente, tuttavia, che per quanto la scansione a 24 bit riproduca i colori con la massima fedeltà la dimensione del file di immagine così creato risulta circa tre volte superiore a quella di un file a colori con 8 bit.

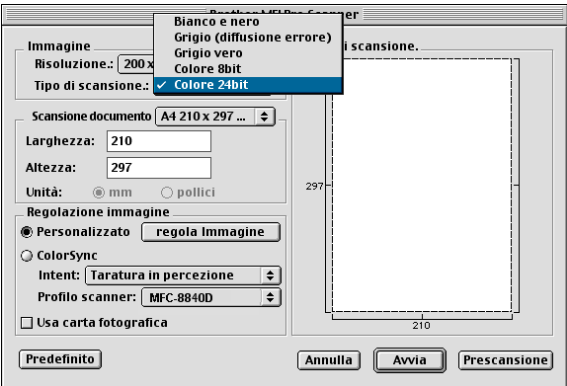

### **Area di scansione**

Scegliere per **Punti** una delle seguenti impostazioni:

- *Letter 8,5 x 11 pollici*
- *A4 210 x 297 mm*
- *Legal 8,5 x 14 pollici*
- *A5 148 x 210 mm*
- *B5 182 x 257 mm*
- *Executive 7,25 x 10,5 pollici*
- *Business Card 90 x 60 mm*
- *Formato personalizzato: a scelta dell'utente da 8.9 x 8.9 mm a 216 x 356 mm o da 0,35 x 0,35 pollici a 8,5 x 14 pollici*.

Una volta impostato il formato personalizzato, è possibile regolare l'area di scansione. Tenere premuto il tasto del mouse per trascinare il cursore e "ritagliare" l'immagine.

**Larghezza:** Immettere la larghezza desiderata.

**Altezza:** Immettere l'altezza desiderata.

### **Formato biglietto da visita**

Per eseguire la scansione di biglietti da visita, selezionare il formato Cartolina (90 x 60 mm) e centrare il biglietto da visita sul vetro dello scanner.

Per eseguire la scansione di fotografie o illustrazioni da usare in applicazioni di elaborazione testi o grafica, si consiglia di provare varie impostazioni di Contrasto, Modo e Risoluzione per valutare le impostazioni migliori.

### **Regolazione dell'immagine**

### **Luminosità**

Regolare l'impostazione **Luminosità** per ottimizzare l'immagine. Il driver TWAIN per scanner Brother consente di selezionare 100 impostazioni per la luminosità (da -50 a 50). Il valore predefinito è 0, ossia un valore medio.

Per impostare il livello di **Luminosità**, trascinare il cursore verso destra per schiarire l'immagine o verso sinistra per scurirla. Il contrasto può anche essere impostato digitando il valore voluto direttamente nell'apposito campo. Cliccare su **OK**.

Se l'immagine è troppo chiara, selezionare un valore di Luminosità più basso e ripetere la scansione dell'immagine.

Se l'immagine risulta troppo scura, aumentare il valore della Luminosità ed eseguire nuovamente la scansione.

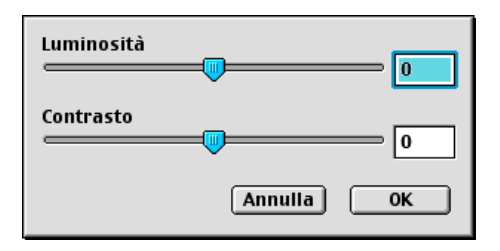

### **Contrasto**

Il livello del **Contrasto** può essere regolato solo quando si seleziona una delle impostazioni della scala dei grigi e non quando si seleziona "Bianco e Nero" nel campo **Tipo di scansione**.

Aumentando il livello del **Contrasto** (trascinando il cursore verso destra) si accentuano le aree chiare e quelle scure dell'immagine, mentre diminuendo il livello del **Contrasto** (trascinando il cursore verso sinistra) si rivelano più dettagli nelle aree grigie. Invece di regolare il contrasto con il cursore, è possibile digitare direttamente un valore nell'apposito campo. Cliccare su **OK**.

# **Utilizzo di Presto!® PageManager®**

Presto!<sup>®</sup> PageManager® è un'applicazione per gestire i documenti sul computer. Essendo compatibile con la maggior parte dei programmi per l'elaborazione delle immagini, Presto!® PageManager® offre un controllo senza eguali sui file nel computer. Si possono gestire facilmente i documenti, modificare la posta elettronica e i file, leggere documenti con il software OCR incluso in Presto!® PageManager®.

Se si utilizza l'apparecchio come scanner, raccomandiamo Presto!<sup>®</sup> PageManager®. Per installare Presto!® PageManager®, consultare la Guida di installazione rapida.

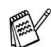

La Guida dell'Utente completa del NewSoft Presto!® PageManager® 4.0 si trova nel CD-ROM Macintosh in dotazione con l'apparecchio.

## **Caratteristiche principali**

- OCR: In un solo passaggio esegue la scansione di un'immagine, riconosce il testo e ne permette la modifica in un elaboratore di testi.
- Modifica delle immagini: ritaglia e ruota le immagini, oppure le apre con un programma di elaborazione grafica a scelta.
- Annotazioni: aggiunge note rimovibili, timbri e disegni alle immagini.
- Finestra con visualizzazione ad albero: facilita l'accesso visualizzando e disponendo a piacere la gerarchia delle cartelle.
- Finestra con catalogo fotografico: permette di identificare velocemente le immagini.
# **Requisiti di sistema**

- Processore PowerPC
- Sistema 8.6, 9X, 10.1/10.2.1 o superiore
- Cassetto CD-ROM
- Disco fisso con almeno 120 MB liberi

#### **Si raccomanda:**

- Scheda grafica con profondità di colore almeno 8-bit
- Programma di posta elettronica Eudora Mail o Outlook<sup>®</sup> Express

# **Supporto tecnico**

#### [Germania]

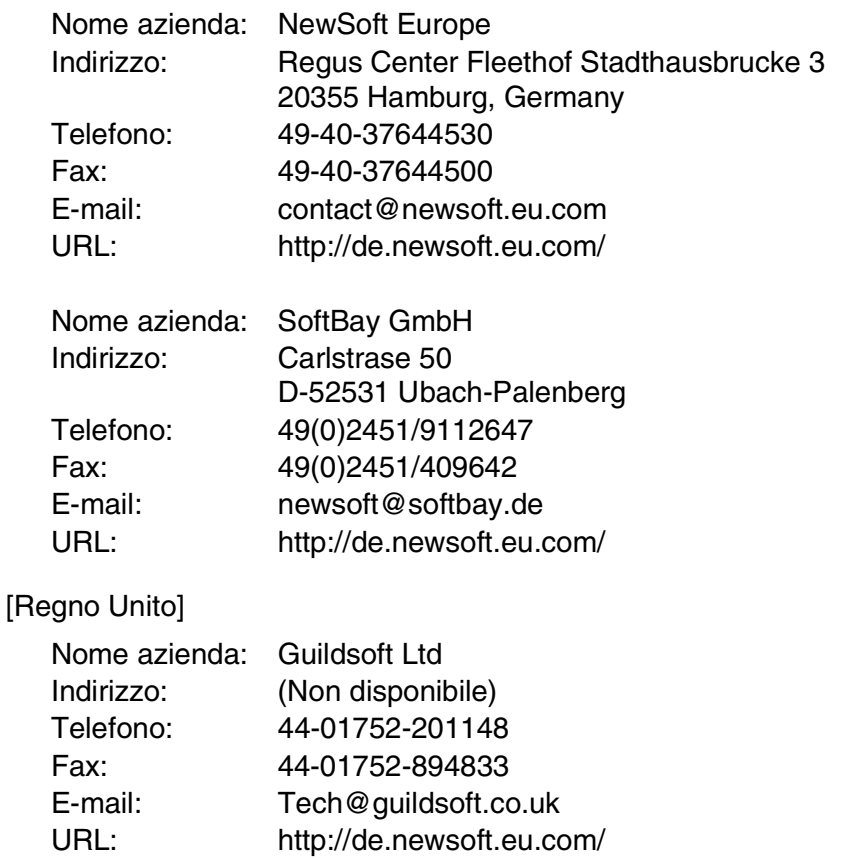

#### [Francia]

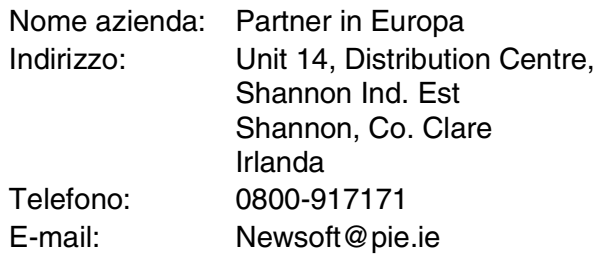

#### [Italia]

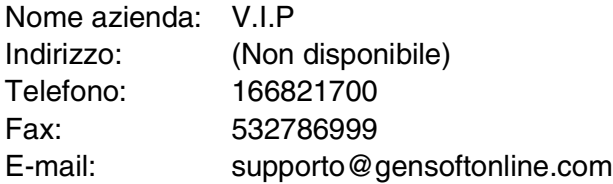

#### [Spagna]

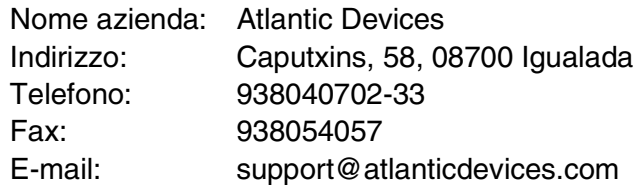

#### [Altri paesi]

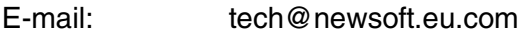

# **Utilizzo del ControlCenter2.0 (Per Mac OS® X 10.2.1 o superiore)**

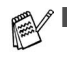

- Le schermate riportate in questa sezione si riferiscono all'MFC-8840D e MFC-8840D.
- Le funzioni utilizzabili nel ControlCenter2.0 possono variare in base al modello.

Il ControlCenter2.0 è un programma di utilità che consente di accedere alle applicazioni usate più frequentemente in modo molto facile e veloce. Utilizzando il ControlCenter2.0 non è necessario lanciare manualmente le applicazioni specifiche. Il ControlCenter2.0 fornisce le cinque categorie di operazioni che seguono:

- *1* Invio di una scansione direttamente a un file, ad applicazioni di posta elettronica, a un elaboratore di testi o ad applicazioni di grafica a scelta.
- *2* I pulsanti personalizzabili di scansione permettono di configurare un pulsante in modo che risponda alle esigenze di una applicazione specifica.
- *3* Accesso alle funzioni di copia disponibili tramite Macintosh®.
- *4* Accesso alle impostazioni disponibili per la configurazioni del proprio dispositivo.

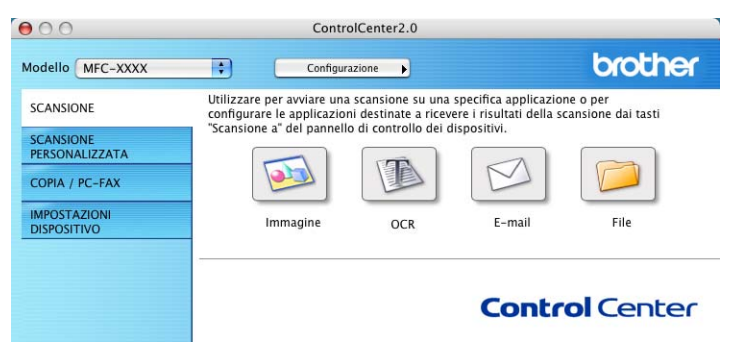

Inoltre, è possibile aprire la finestra di configurazione per ciascuna funzione, facendo clic sul pulsante **Configurazione**.

È possibile selezionare l'apparecchio che si collegherà con il ControlCenter2.0 dall'elenco a discesa **Modello**.

# **Modalità di disattivazione della funzione di autocaricamento nel ControlCenter2.0**

L'icona viene visualizzata sulla barra dei menu. Per aprire la finestra del ControlCenter2.0, fare clic sull'icona **del e** selezionare **Apri**.

Se non si vuole lanciare automaticamente il ControlCenter2.0 ogni volta che si avvia il computer;

- *1* Fare clic sull'icona del ControlCenter2.0 nella barra dei menu e selezionare **Preference**.
- *2* Viene visualizzata la finestra preference del ControlCenter2.0, quindi deselezionare la casella **Avvia il ControlCenter all'avvio del computer**.
- *3* Fare clic su **OK** per chiudere la finestra.

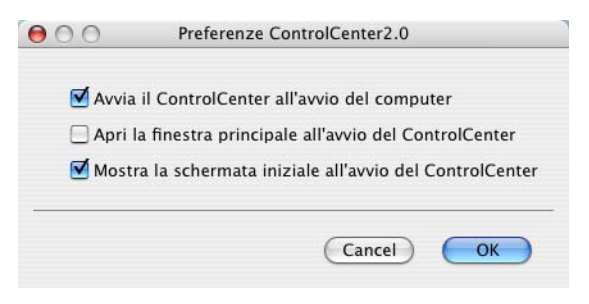

L'icona del'applicazione dele ControlCenter2.0 è in Macintosh HD/Library/Stampanti/Brother/Utility/ControlCenter.

# **SCANSIONE**

Questa sezione contiene quattro pulsanti per le applicazioni **Scansione a immagine**, **Scansione a OCR**, **Scansione a E-mail** e **Scansione a File**.

- **Immagine** *(Predefinito: Apple PreView)* consente la scansione di una pagina direttamente in una qualsiasi applicazione di visualizzazione/modifica grafica. Si può selezionare l'applicazione di destinazione, come Adobe PhotoShop o qualsiasi altra applicazione di modifica delle immagini che sia già installata nel computer.
- **OCR** (Predefinito: Apple Text Edit) consente di effettuare la scansione di una pagina o di un documento, eseguire automaticamente l'applicazione OCR e inserire il testo (non un'immagine grafica) in un programma di elaborazione testi. È possibile selezionare l'applicazione di destinazione elaborazione testi, come MS Word, o qualsiasi altro programma di elaborazione testi installato nel computer.
- **E-mail** *(Predefinito: il software E-mail predefinito)* consente la scansione di una pagina o di un documento direttamente in un'applicazione di posta elettronica come un normale allegato. È possibile selezionare il tipo di file e la risoluzione dell'allegato.
- **File** consente la scansione di un file direttamente nel computer. Il tipo di file e la cartella di destinazione possono essere modificati a seconda delle esigenze.

Il ControlCenter2.0 permette di configurare il tasto hardware **Scan**  sull'apparecchio per ciascuna funzione di scansione. Selezionare **Sezione hardware** nel menu di configurazione per ciascuno dei pulsanti **SCAN**.

Per i particolari su come utilizzare il tasto **Scan**, vedere *[Utilizzo](#page-65-0)  [del tasto di scansione \(per utenti dotati di cavo di interfaccia](#page-65-0)  [USB o Parallelo\)](#page-65-0)* a pag. 3-17.

# **SCANSIONE PERSONALIZZATA**

È possibile configurare il nome e le impostazioni di ciascuno di questi pulsanti in relazione a esigenze specifiche, facendo clic su un pulsante mentre si tiene premuto il tasto Ctrl e seguendo i menu di configurazione.

# **COPIA**

**COPIA**—Consente di utilizzare il PC e qualsiasi driver stampante per potenziare le operazioni di copia. Si può effettuare la scansione della pagina sull'apparecchio e stampare le copie utilizzando una delle funzioni del driver stampante—**OPPURE**—si può indirizzare la funzione di copia a qualsiasi driver stampante standard installato nel PC, incluse le stampanti di rete.

È possibile configurare le impostazioni desiderate su un massimo di quattro pulsanti.

### **IMPOSTAZIONE DISPOSITIVO (Solo per i modelli MFC-8440 e MFC-8840D)**

È possibile configurare l'impostazione dell'apparecchio.

■ **Remote Setup** — permette di aprire il Programma di impostazione remota*.* (Vedere *[Configurazione remota MFC \(Mac](#page-164-0)  [OS® X\) \(Solo per i modelli MFC-8440 e MFC-8840D\)](#page-164-0)* a pag. [7-48](#page-164-0).)

Quando l'apparecchio è collegato ad una rete, non è possibile utilizzare questa funzione.

# **SCANSIONE**

Questa sezione contiene quattro pulsanti per le applicazioni **Scansione a immagine**, **Scansione a OCR**, **Scansione a E-mail** e **Scansione a File**.

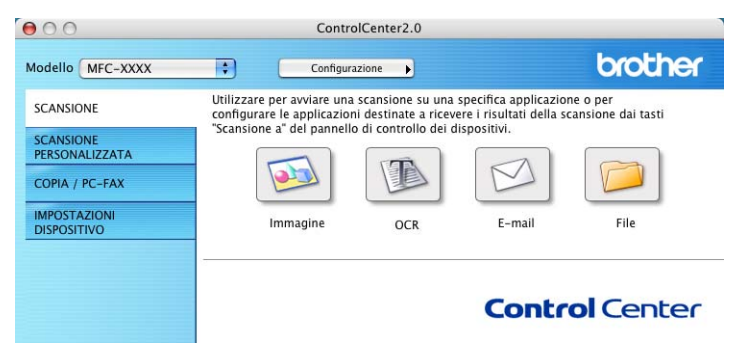

#### **Immagine (esempio: Apple PreView)**

**Scansione a immagine** consente di scandire un'immagine direttamente in una qualsiasi applicazione di modifica immagine. Per modificare l'applicazione grafica predefinita, tenendo premuto il tasto Ctrl fare clic sul pulsante e selezionare **Sezione software**.

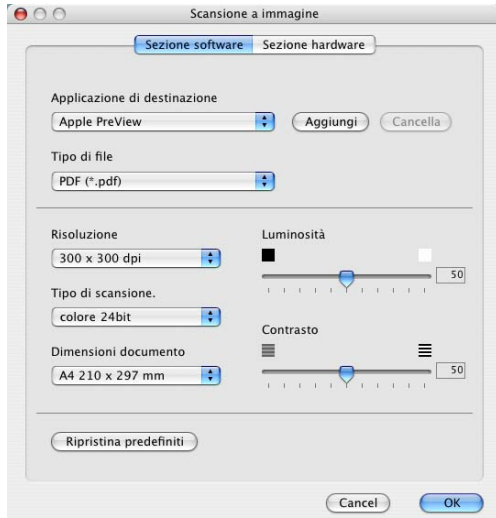

Modificare, se necessario, le altre impostazioni.

Selezionando **Sezione hardware** ad ogni pulsante di scansione, è possibile configurare il tasto **Scan** sull'apparecchio per ciascuna funzione di scansione.

Per modificare l'applicazione di destinazione, selezionare l'applicazione appropriata dall'elenco a discesa **Applicazione di destinazione**. È possibile aggiungere un'applicazione all'elenco facendo clic sul pulsante **Aggiungi**.

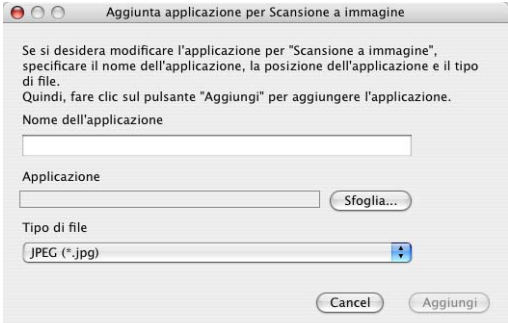

Inserire il nome in **Nome dell'applicazione** (fino a 30 caratteri) e selezionare l'applicazione desiderata facendo clic sul pulsante **Sfoglia**. Scegliere il **Tipo di file** dal menu a discesa.

L'applicazione aggiunta può essere cancellata. Basta selezionare **Nome applicazione** e fare clic sul pulsante **Cancella**.

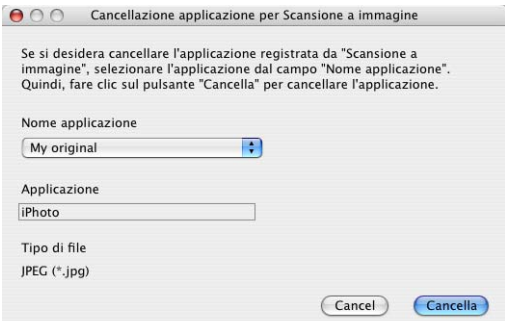

Tale funzione è disponibile anche per Digitalizza su E-mail e Scansione su OCR. La finestra può cambiare a seconda della funzione.

#### **OCR (Programma di elaborazione testi)**

**Scansione a OCR** converte i dati immagine della pagina grafica in testo modificabile con qualsiasi programma di elaborazione testi. Si può modificare il programma predefinito di elaborazione testi.

Per configurare **Scansione a OCR**, fare clic sul pulsante mentre si tiene premuto il tasto Ctrl e selezionare **Sezione software**.

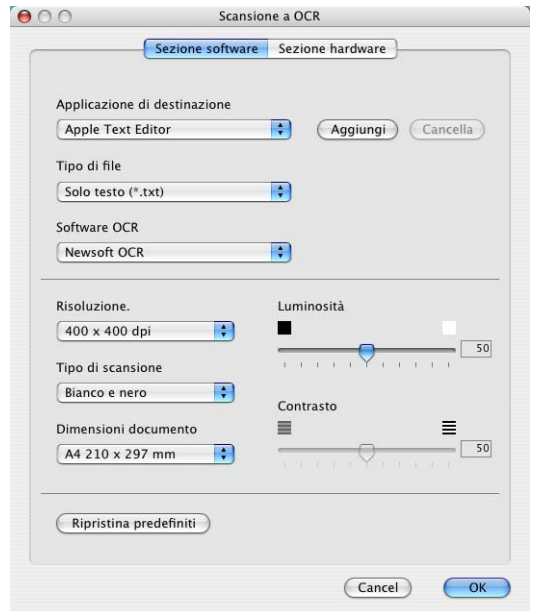

Per modificare l'applicazione elaborazione testi, selezionare l'applicazione di elaborazione testi di destinazione dall'elenco a discesa **Applicazione di destinazione**. È possibile aggiungere un'applicazione all'elenco facendo clic sul pulsante **Aggiungi**. Un'applicazione può essere cancellata facendo clic sul pulsante **Cancella**.

È possibile anche configurare le altre impostazioni per questa selezione.

#### **E-mail**

La funzione **Sezione software** permette di scandire un documento nell'applicazione predefinita di posta elettronica in modo da inviare l'operazione scandita come allegato. Per modificare l'applicazione predefinita di posta elettronica o il tipo di file degli allegati, tenendo premuto il tasto Ctrl fare clic sul pulsante e selezionare **Sezione software**.

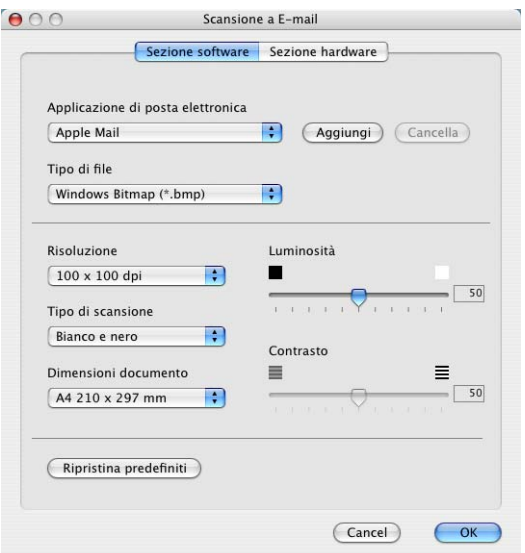

Per modificare l'applicazione di posta elettronica, selezionare l'applicazione desiderata dall'elenco a discesa **Applicazione di posta elettronica**. È possibile aggiungere un'applicazione all'elenco facendo clic sul pulsante **Aggiungi**. Un'applicazione può essere cancellata facendo clic sul pulsante **Cancella**.

Si possono anche modificare le altre impostazioni utilizzate per creare allegati.

### <span id="page-154-0"></span>**File allegati**

È possibile scegliere dal seguente l'elenco i tipi di file da allegare per la posta elettronica o da salvare in una cartella.

**Tipo di file** — Selezionare dall'elenco a discesa il tipo di file nel quale si desidera salvare le immagini scandite.

Windows Bitmap (\*.bmp) JPEG (\*.jpg) TIFF - Non Compresso (\*.tif) TIFF - Non Compresso (\*.tif) TIFF Multi-page - Non compresso (\*.tif) TIFF Multi-page - Non compresso (\*.tif) Portable Network Graphics (\*.png) PDF (\*.pdf)

Per disporre dei formati supplementari disponibili, esequire la scansione su Presto!® PageManager®, utilizzare successivamente la funzione Salva come e scegliere il formato del file.

(Vedere *Utilizzo di Presto![® PageManager®](#page-143-0)* a pag. 7-27.)

I tipi di file supplementari disponibili sono:

TIFF - Gruppo 4 (\*.tif)

TIFF - Classe F (\*.tif)

TIFF Multi-page - Gruppo 4 (\*.tif)

TIFF Multi-page - Classe F (\*.tif)

#### **File:**

Il pulsante **Scansione a File** consente di effettuare la scansione di un'immagine e di salvarla in un tipo di file specifico in qualsiasi directory del disco rigido. Ciò costituisce un modo semplice di archiviazione dei documenti cartacei. Per configurare il tipo di file e salvarlo nella directory, tenendo premuto il tasto Ctrl fare clic sul pulsante e selezionare **Sezione software**.

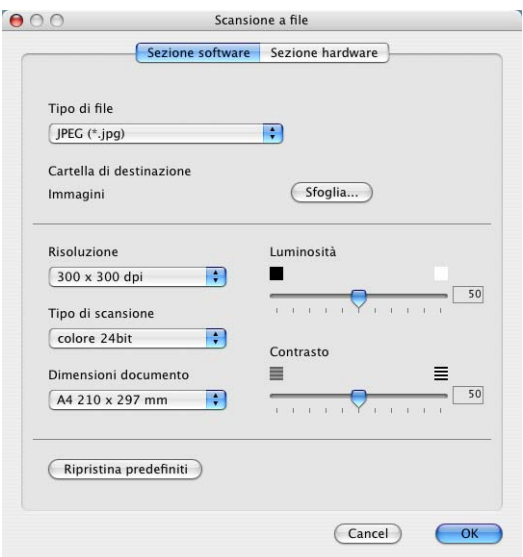

Selezionare il tipo di file per l'immagine salvata selezionandolo dall'elenco a discesa **Tipo di file**. È possibile salvare il file nella cartella predefinita Pictures o selezionare un'altra cartella/directory facendo clic sul pulsante **Sfoglia**.

Per i tipi di file supportati, fare riferimento a *[File allegati](#page-154-0)* on page [7-38.](#page-154-0)

# **SCANSIONE PERSONALIZZATA**

Sono previsti quattro pulsanti dai quali impostare le preferenze e la configurazione che si adattano all'uso richiesto per la scansione.

Per configurare un pulsante, fare clic sul pulsante tenendo premuto il tasto Ctrl, e viene visualizzata la finestra di configurazione. Sono disponibili quattro scelte di funzione per l'operazione di scansione **Scansione a immagine**, **Scansione a OCR**, **Scansione a E-mail** e **Scansione a File**.

**Scansione a immagine:** Questa impostazione consente la scansione di una pagina direttamente in software di visualizzazione/modifica grafica. È possibile selezionare qualsiasi tipo di applicazione di modifica immagine installata sul computer quale applicazione di destinazione.

**Scansione a OCR:** I documenti acquisiti a mezzo scanner verranno convertiti in file di testo modificabile. Se nel PC è installato un pacchetto software OCR di un'altra marca, è possibile selezionarlo. È possibile anche selezionare l'applicazione di destinazione per il testo modificabile.

**Scansione a E-mail:** Le immagini acquisite a mezzo scansione vengono poi allegate ad un messaggio di posta elettronica. Se è stata installata più di un'applicazione di posta elettronica nel computer, si può scegliere quale utilizzare. È anche possibile selezionare il tipo di file per gli allegati e creare una lista di indirizzi e-mail per un invio veloce, scelti dalla rubrica e-mail predefinita.

**Scansione a File:** Questa impostazione consente di salvare un'immagine acquisita a mezzo scansione in qualsiasi directory di un disco rigido locale o di rete. Si può anche selezionare il tipo di file da utilizzare.

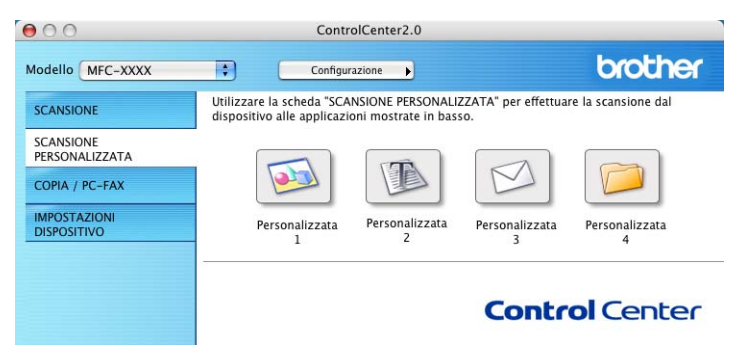

#### **Personalizzazione di un pulsante da parte dell'utente**

Per configurare un pulsante, fare clic sul pulsante tenendo premuto il tasto Ctrl; viene visualizzata la finestra di configurazione. Per la configurazione dei pulsanti, seguire le indicazioni che seguono.

#### **Scan to Image:**

#### Nella scheda **Generale**

È possibile inserire fino a 30 caratteri nel campo **Nome per Personalizzata**. Questo nome viene visualizzato come nome del pulsante.

Selezionare il tipo di scansione dal campo **Attività di**.

#### Nella scheda **Impostazioni**

È possibile selezionare le impostazioni relative a **Applicazione di destinazione**, **Tipo di file**, **Risoluzione**, **Tipo di scansione**, **Dimensioni documento**, **Luminosità** e **Contrasto**.

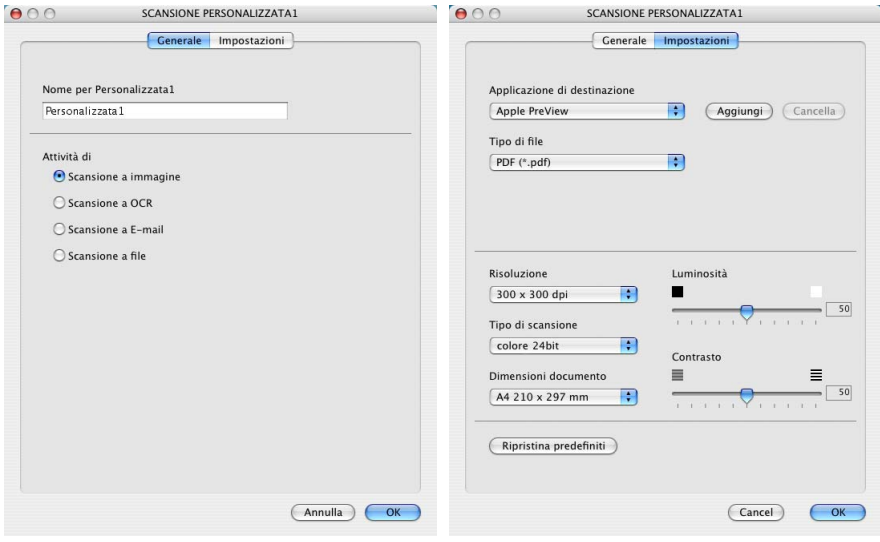

#### **Scan to OCR:**

#### Nella scheda **Generale**

È possibile inserire fino a 30 caratteri nel campo **Nome per Personalizzata**. Questo nome viene visualizzato come nome del pulsante.

Selezionare il tipo di scansione dal campo **Attività di**.

#### Nella scheda **Impostazioni**

È possibile selezionare le impostazioni relative a **Applicazione di destinazione**, **Tipo di file**, **Software OCR**, **Risoluzione**, **Tipo di scansione**, **Dimensioni documento**, **Luminosità** e **Contrasto**.

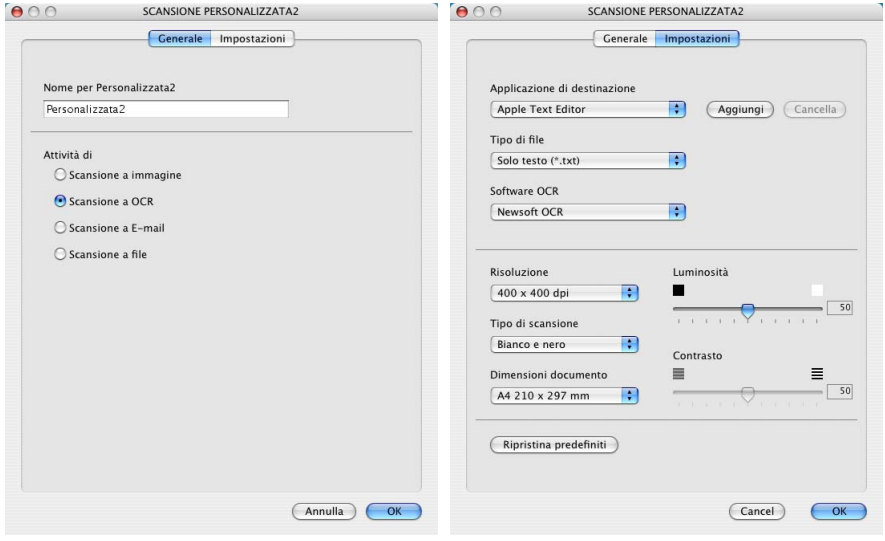

#### **Scan to E-mail:**

#### Nella scheda **Generale**

È possibile inserire fino a 30 caratteri nel campo **Nome per Personalizzata**. Questo nome viene visualizzato come nome del pulsante.

Selezionare il tipo di scansione dal campo **Attività di**.

#### Nella scheda **Impostazioni**

È possibile selezionare le impostazioni relative a **Applicazione di posta elettronica**, **Tipo di file**, **Risoluzione**, **Tipo di scansione**, **Dimensioni documento**, **Luminosità** e **Contrasto**.

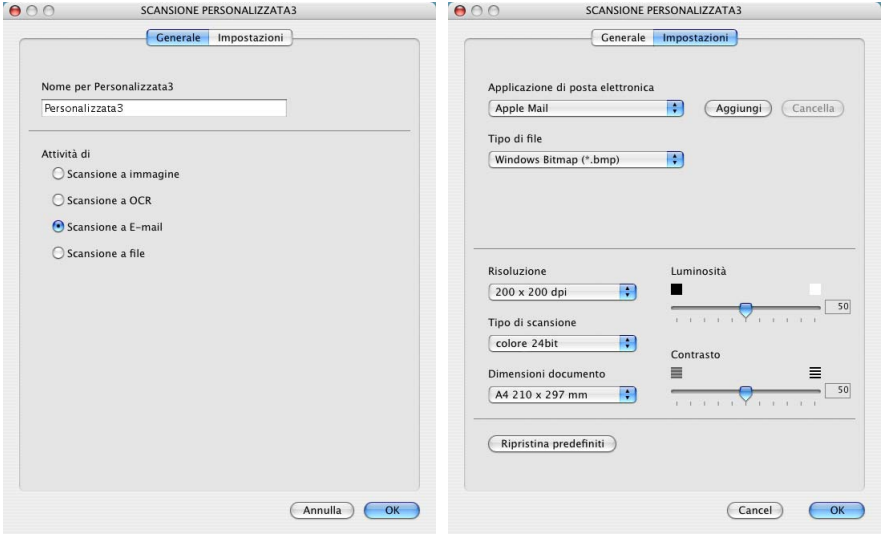

#### **Scan to File:**

#### Nella scheda **Generale**

È possibile inserire fino a 30 caratteri nel campo **Nome per Personalizzata**. Questo nome viene visualizzato come nome del pulsante.

Selezionare il tipo di scansione dal campo **Attività di**.

#### Nella scheda **Impostazioni**

Selezionare il formato del file dall'elenco a discesa **Tipo di file**. È possibile inviare il file nella cartella predefinita My pictures o selezionare la propria cartella di destinazione utilizzando il pulsante **Browse**.

Si possono anche selezionare le impostazioni relative a **Risoluzione**, **Tipo di scansione**, **Dimensioni documento**, **Luminosità** e **Contrasto**.

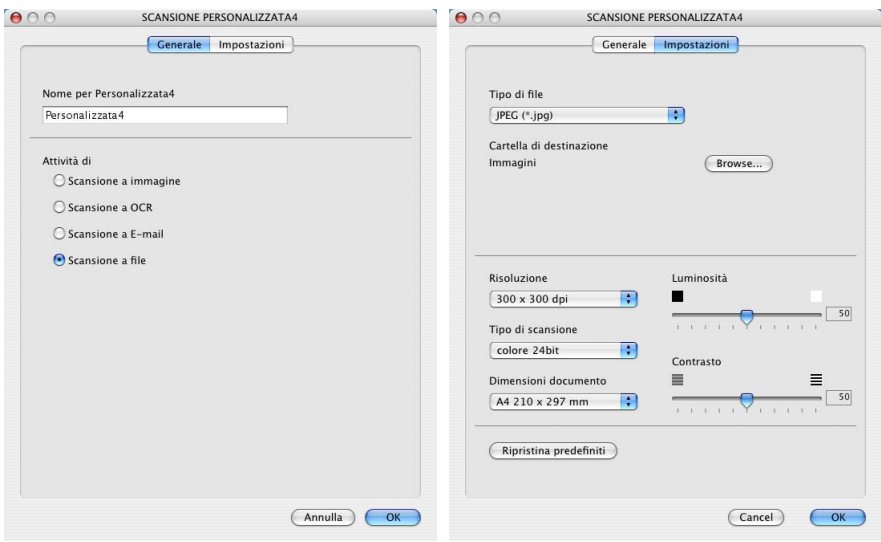

# **COPIA**

I tasti **Copia** (1-4) possono essere personalizzati per consentire l'utilizzo delle funzioni incorporate nei driver della stampante Brother che offrono opzioni di stampa avanzate, come la stampa N in 1.

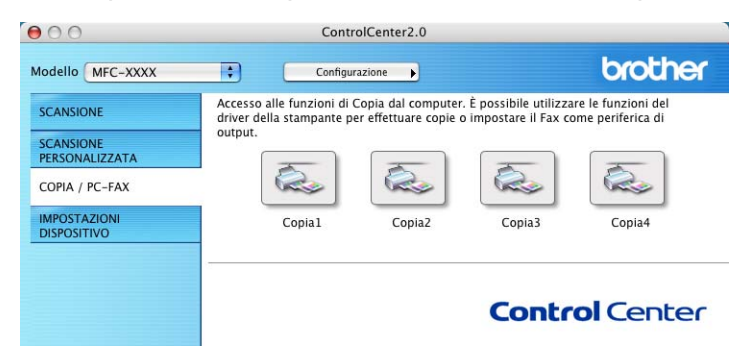

Prima di poter usare i pulsanti **Copia**. è necessario configurare il driver stampante facendo clic sul pulsante e tenendo premuto il tasto Ctrl.

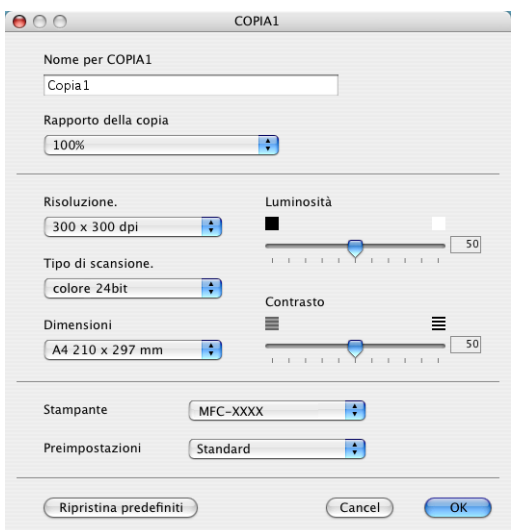

È possibile inserire un nome con un massimo di 30 caratteri nel campo **Nome per COPIA** e selezionare **Rapporto della copia**. Si possono anche selezionare le impostazioni relative a **Risoluzione**, **Tipo di scansione**, **Dimensioni**, **Luminosità** e **Contrasto**.

Per completare la configurazione del pulsante **Copia**, è necessario impostare **Printer Name**. Poi selezionare le impostazioni di stampa dall'elenco a discesa Presets e fare clic su OK per chiudere la finestra. Facendo clic sul pulsante configurato di copia viene aperta la finestra di dialogo di stampa.

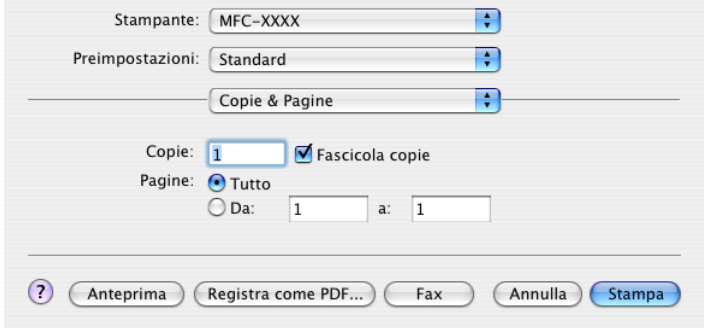

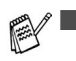

- Prima di utilizzarli, è necessario configurare ciascuno dei pulsanti di copia.
- Utilizzando il tasto Copia, è possibile anche inviare un fax utilizzando il driver della stampante. (Vedere *[Invio di un fax](#page-130-0)  [dall'applicazione Macintosh® \(Solo per i modelli MFC-8440](#page-130-0)  [e MFC-8840D\)](#page-130-0)* a pag. 7-14.)

# **IMPOSTAZIONE DISPOSITIVO (Solo per i modelli MFC-8440 e MFC-8840D)**

In questa sezione è possibile configurare l'impostazione dell'apparecchio facendo clic sul pulsante.

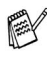

Quando l'apparecchio è collegato ad una rete, non è possibile utilizzare questa funzione.

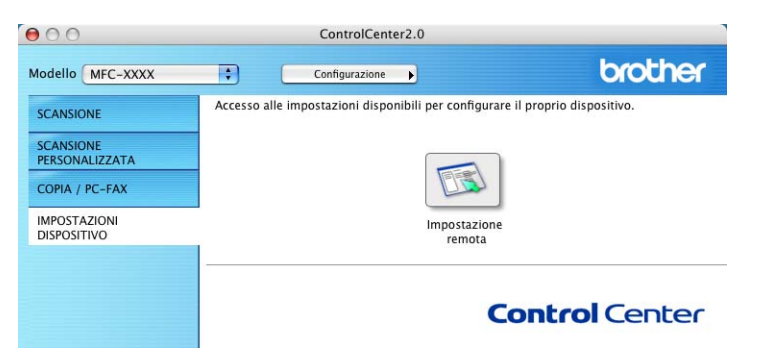

#### **Impostazione remota**

Il pulsante **Impostazione remota** permette di aprire la finestra del programma di impostazione remota con la quale configurazione i menu di impostazione dell'apparecchio.

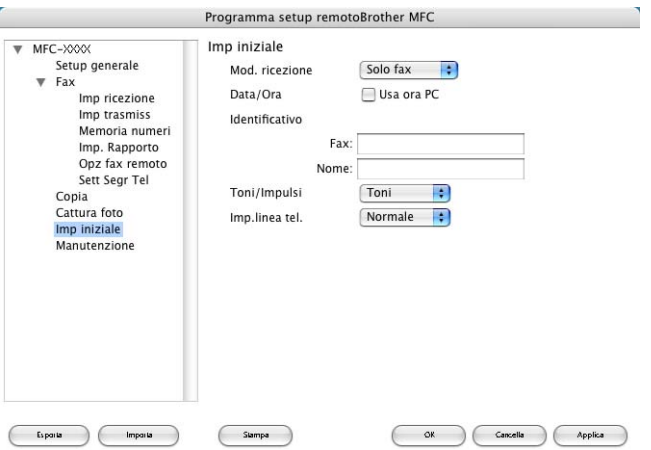

# <span id="page-164-0"></span>**Configurazione remota MFC (Mac OS® X) (Solo per i modelli MFC-8440 e MFC-8840D)**

L'applicazione per l'impostazione remota consente di impostare rapidamente l'apparecchio MFC sfruttando la semplicità e la rapidità della programmazione Macintosh®. Quando si accede a questa applicazione, le impostazioni dell'apparecchio MFC vengono automaticamente caricate nel Macintosh® e visualizzate sullo schermo del computer. Se vengono modificate, queste impostazioni possono essere caricate direttamente dal computer all'apparecchio MFC.

L'icona dell'applicazione Impostazione remota MFC è in Macintosh® HD/Library/Stampanti/Brother/Utility.

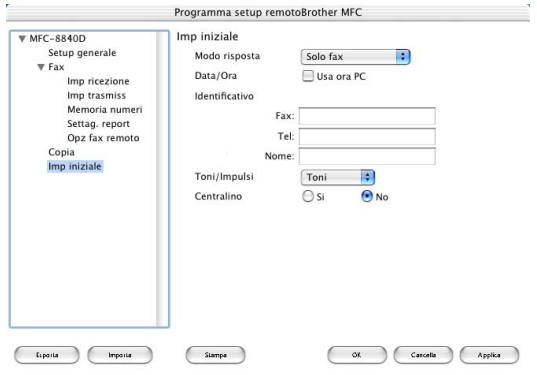

#### **OK**

Questo comando avvia il processo di caricamento dei dati all'apparecchio MFC e di uscita dal programma di impostazione remota. Se appare un messaggio di errore, immettere i dati corretti. Cliccare su **OK**.

#### **Annulla**

Questo comando consente di uscire dall'applicazione di impostazione remota senza caricare i dati nell'apparecchio MFC.

#### **Applica**

Questo comando consente di caricare i dati nell'apparecchio MFC senza chiudere l'applicazione di impostazione remota.

#### **Stampa**

Questo comando consente di usare l'apparecchio MFC per stampare i file selezionati. Per stampare i dati occorre prima caricarli nell'apparecchio MFC. Cliccare su **Applica** per caricare i nuovi dati nell'apparecchio MFC e fare clic su **Stampa**.

#### **Esporta**

Questo comando consente di salvare in un file le impostazioni correnti di configurazione.

#### **Importa**

Questo comando consente di leggere le impostazioni da un file.

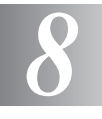

# **Scansione in rete**

**(solo per Windows® 98/98SE/Me/2000 Professional/XP)**

Le schermate riportate in questo capitolo si riferiscono all'MFC-8840D.

Per utilizzare l'apparecchio come scanner di rete, deve essere installata la scheda di rete NC-9100h nell'apparecchio; la scheda va configurata con il protocollo TCP/IP e impostata come server di posta elettronica se si intende inviare le scansioni ai programmi di posta elettronica (server E-mail). È possibile impostare o modificare le impostazioni NC-9100h dal pannello di controllo dell'apparecchio, con gli appositi programmi di supporto Professional o Web Management BRAdmin. (Fare riferimento alla Guida dell'utente NC-9100h abilitato alla connessione di rete su CD-ROM.)

# **Licenza di rete**

Questo prodotto comprende una licenza per un singolo PC. Se si acquista una scheda opzionale NC-9100h per rete LAN, che comprende una licenza per ulteriori 4 utenti, è possibile installare l'applicazione MFL-Pro Software Suite, che include il programma ScanSoft® PaperPort® 9.0SE , in un massimo di 5 computer per l'utilizzo in rete. Se si desidera utilizzare più di 5 computer in cui sia stato installato il programma ScanSoft<sup>®</sup> PaperPort<sup>®</sup> 9.0SE. acquistare il pacchetto NL-5 costituito da un accordo di licenza per più computer per l'utilizzo di un massimo di 5 ulteriori utenti. Per acquistare il pacchetto NL-5, contattare l'Ufficio vendite Brother.

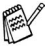

Si possono collegare al massimo 25 client in una rete. Per esempio, se si cerca di collegare 30 client allo stesso tempo, 5 di essi non verranno visualizzati sul display.

# **Registrazione dell'apparecchio nel PC.**

Se occorre modificare i dati dell'apparecchio già registrato sul PC durante l'installazione di MFL-Pro Suite, seguire la procedura seguente.

*1 Per Windows*® *98/Me/2000*

Dal menu Start, selezionare **PANNELLO DI CONTROLLO APPLICAZIONI**, **Scanner e fotocamere digitali**, e poi fare clic col pulsante destro del mouse sull'icona dello scanner e selezionare **Proprietà** per visualizzare la finestra di dialogo delle proprietà dello scanner di rete.

*Per Windows*® *XP*

Dal menu **Avvia**, selezionare **PANNELLO DI CONTROLLO APPLICAZIONI**, **Stampanti e altro hardware**, **Scanner e fotocamere digitali** (o **PANNELLO DI CONTROLLO APPLICAZIONI**, **Scanner e fotocamere digitali**)

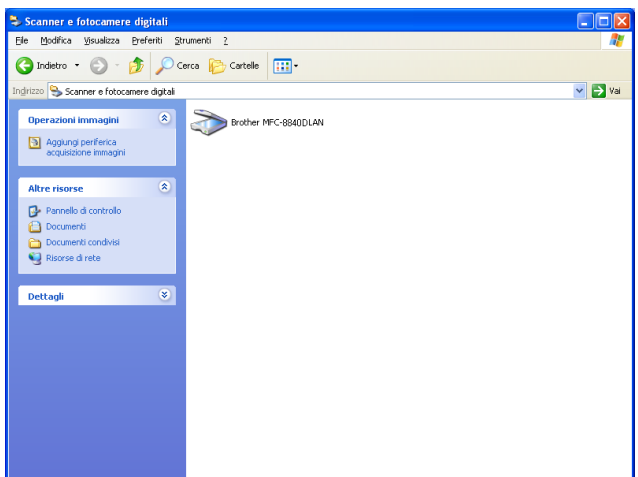

Fare clic col tasto destro del mouse sull'icona del dispositivo scanner ("Scanner Device") e selezionare le proprietà per visualizzare la finestra di dialogo delle proprietà per lo scanner di rete.

*2* Fare clic sulla scheda **Impostazione di Rete** nella finestra di dialogo e selezionare un metodo di individuazione dell'apparecchio quale scanner di rete nel PC.

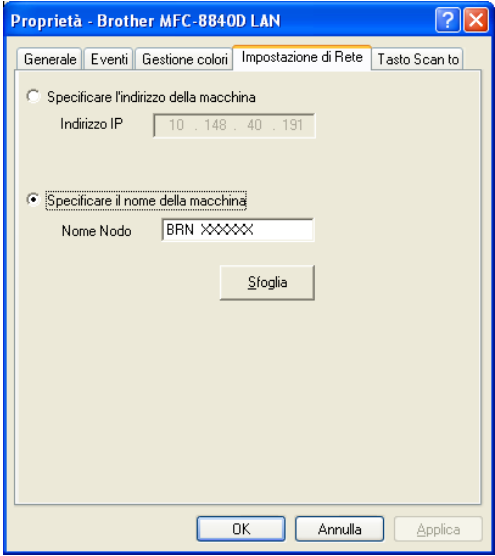

#### **Specificare l'apparecchio con l'indirizzo**

Inserire l'indirizzo IP dell'apparecchio nel campo corrispondente. Fare clic su **Applica** e poi su **OK**.

#### **Specificare l'apparecchio con il nome**

Inserire il nome del nodo di rete dell'apparecchio nel campo corrispondente.

Fare clic su **Applica** e poi su **OK**.

#### **Specificare il proprio apparecchio MFC in base a (Ricerca da una lista di dispositivi disponibili)**

Fare clic su Browse e selezionare il dispositivo che si intende utilizzare.

Fare clic su **OK**.

Fare clic su **Applica** e poi su **OK**.

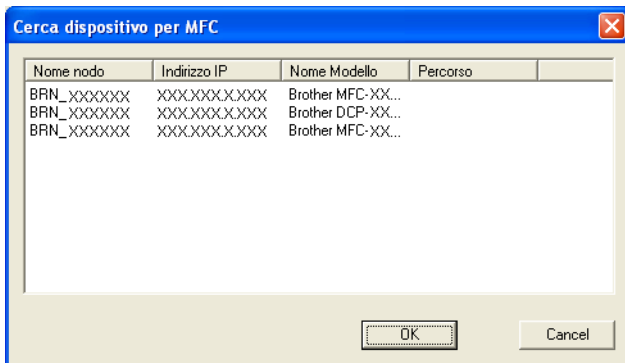

*3* Fare clic sulla scheda **Tasto Scan to** nella finestra di dialogo e inserire il nome del PC nel campo corrispondente. Il display dell'apparecchio visualizza il nome inserito. Il nome predefinito è quello del PC. Si può inserire un nome a propria scelta.

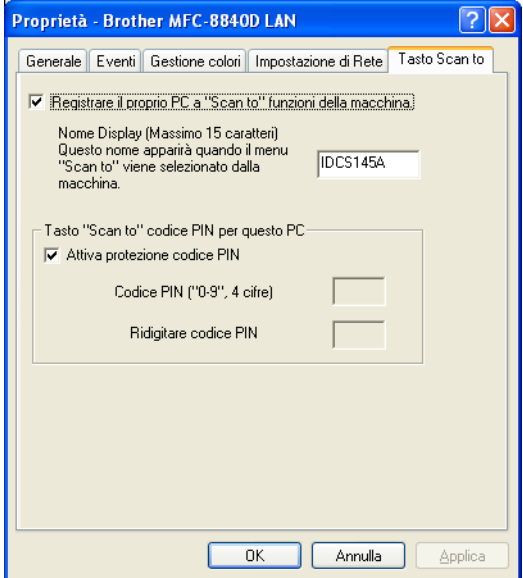

*4* È possibile evitare la ricezione di documenti indesiderati impostando un numero PIN di 4 cifre. Inserire (due volte) il numero PIN nei campi corrispondenti. Per inviare i dati a un PC protetto da numero PIN, il display richiede di inserire il numero PIN prima della scansione del documento e l'invio all'apparecchio. (Vedere *[Utilizzo del tasto di scansione](#page-170-0)* a pag. [8-5](#page-170-0) in [8-10](#page-175-0).)

# <span id="page-170-0"></span>**Utilizzo del tasto di scansione**

# **Scansiona a E-mail (PC)**

Selezionando Scansiona a E-mail (PC) il documento viene digitalizzato e inviato direttamente al PC in rete predefinito. L'interfaccia ControlCenter2.0 attiverà l'applicazione di posta elettronica predefinita su tale PC per l'invio al destinatario. Si può effettuare la scansione di un documento in bianco e nero o a colori, che verrà inviato come allegato di un messaggio di posta elettronica.

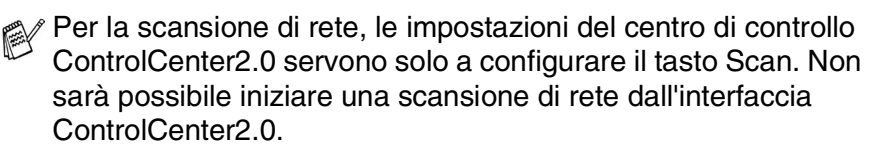

Si può modificare la configurazione del tasto **Scan**. Per Windows® 98/98SE/Me/2000: (Vedere *[Scansione a E-mail:](#page-87-0)* a pag. 4-14.)

- *1* Posizionare il documento con il lato stampato rivolto verso l'alto nell'alimentatore automatico ADF o con il lato stampato rivolto verso il basso sul vetro dello scanner.
- *2* Premere **Scan**.
- 3 Premere o per selezionare Scan To E-Mail. Premere **Set**.
- 4 Premere  $\infty$  o  $\infty$  per selezionare PC. Premere **Set**.
	- —**OPPURE**—

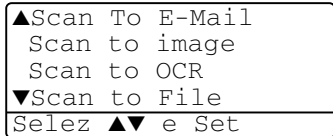

Se non ci sono altre selezioni, andare al punto 5.

**5** Premere  $\bullet \circ \bullet$  per selezionare il PC da usare per l'invio del documento tramite posta elettronica.

#### Premere **Set**.

Se il display chiede il numero PIN, inserire il numero di 4 cifre per il PC di destinazione nel pannello di controllo.

#### Premere **Set**.

L'apparecchio avvia il processo di scansione.

# **Scansiona a E-mail ( E-mail server) (Solo per i modelli MFC-8440 e MFC-8840D)**

Quando si seleziona questa opzione è possibile inviare la scansione di un documento in bianco e nero o a colori attraverso la posta elettronica con l'apparecchio MFC. Il documento viene spedito come allegato al messaggio di posta elettronica in formato TIFF (se bianco e nero) oppure a scelta PDF o JPG (se a colori).

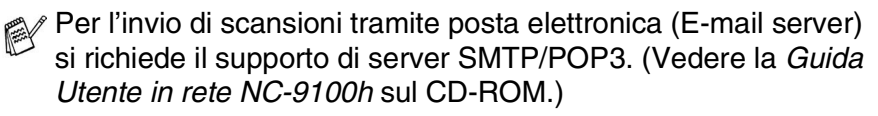

- *1* Posizionare il documento con il lato stampato rivolto verso l'alto nell'alimentatore automatico ADF o con il lato stampato rivolto verso il basso sul vetro dello scanner.
- *2* Premere **Scan**.

—**OPPURE**—

**3** Premere  $\bullet$  **o**  $\bullet$  per selezionare Scan To E-Mail. Premere **Set**.

4 Premere  $\bullet$  o  $\bullet$  per selezionare Scan To E-Mail. Premere **Set**.

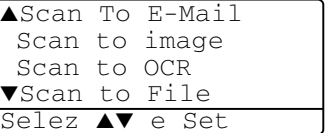

Passare al punto 5 se è stato impostato solo un server di posta elettronica.

*5* Premere  $\bullet$  o  $\bullet$  per selezionare Camb.qualità. Premere **Set**.

**6** Premere  $\bullet$  **o**  $\bullet$  per selezionare 150 Colori dpi, 300 colori dpi, 600 colori dpi, B/N200 dpi o B/N 200×100 dpi.

#### Premere **Set**.

Se si seleziona 150 Colori dpi, 300 colori dpi o 600 colori dpi al punto 6, andare al punto 7.

#### —**OPPURE**—

Se si seleziona  $B/N200$  dpi  $O B/N 200 \times 100$  dpi al punto 6, andare al punto 8.

- **7** Premere  $\bullet \bullet$  o  $\bullet \bullet$  per selezionare PDF o JPEG. Premere **Set**.
- **8** Premere  $\bullet$  **o per selezionare il formato PDF o TIFF.** Premere **Set**.
- *9* Il display chiede di inserire un indirizzo. Inserire l'indirizzo di posta elettronica del destinatario dalla tastiera oppure usare i tasti dei numeri diretti o di composizione rapida.
- *10* Premere **Inizio**.
	- L' MFC inizia la scansione del documento.

# **Digitalizza su Immagine**

Selezionando Scan to Image il documento viene digitalizzato e inviato direttamente al PC in rete predefinito. L'interfaccia ControlCenter2.0 attiverà l'applicazione grafica predefinita sul PC di destinazione. E' possibile modificare la configurazione del tasto **Scan**. (Vedere *[Scansione a immagine:](#page-85-0)* a pag. 4-12.)

- Per la scansione di rete, le impostazioni del centro di controllo ControlCenter2.0 servono solo a configurare il tasto Scan. Non sarà possibile iniziare una scansione di rete dall'interfaccia ControlCenter2.0.
- *1* Posizionare il documento con il lato stampato rivolto verso l'alto nell'alimentatore automatico ADF o con il lato stampato rivolto verso il basso sul vetro dello scanner.
- *2* Premere **Scan**.
- **3** Premere  $\infty$  o  $\infty$  per selezionare Scan to image. Premere **Set**.

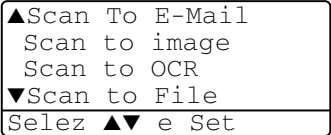

4 Premere  $\bullet$  o  $\bullet$  per selezionare la destinazione desiderata.

#### Premere **Set**.

Se il display chiede il numero PIN, inserire il numero di 4 cifre per il PC di destinazione nel pannello di controllo.

#### Premere **Set**.

L'apparecchio avvia il processo di scansione.

# **Digitalizza su OCR**

Selezionando Digitalizza su OCR il documento viene scansionato e inviato direttamente al PC in rete predefinito. L'interfaccia ControlCenter2.0 attiva ScanSoft® OmniPage® e converte il documento in testo in modo da visualizzarlo e modificarlo in un programma per l'elaborazione di testi sul PC predefinito. E' possibile modificare la configurazione del tasto **Scan**. (Vedere *[Scansione a OCR:](#page-86-0)* a pag. 4-13.)

- Per la scansione di rete, le impostazioni del centro di controllo ControlCenter2.0 servono solo a configurare il tasto Scan. Non sarà possibile iniziare una scansione di rete dall'interfaccia ControlCenter2.0.
- *1* Posizionare il documento con il lato stampato rivolto verso l'alto nell'alimentatore automatico ADF o con il lato stampato rivolto verso il basso sul vetro dello scanner.
- *2* Premere **Scan**.
- 3 Premere o per selezionare Scan to OCR.

Premere **Set**.

- ▲Scan To E-Mail Scan to image Scan to OCR ▼Scan to File Selez ▲▼ e Set
- 4 Premere  $\bullet$  o  $\bullet$  per selezionare la destinazione desiderata.

Premere **Set**.

Se il display chiede il numero PIN, inserire il numero di 4 cifre per il PC di destinazione nel pannello di controllo.

#### Premere **Set**.

L'apparecchio avvia il processo di scansione.

# <span id="page-175-0"></span>**Digitalizza su File**

Selezionando Scan to File si può effettuare la scansione di un documento in bianco e nero o a colori e inviarlo direttamente al PC di destinazione in rete. Il file verrà salvato nella cartella e nel formato impostato nell'interfaccia ControlCenter2.0 nel PC di destinazione. E' possibile modificare la configurazione del tasto **Scan**. (Vedere *[Scansione a file:](#page-88-0)* a pag. 4-15.)

- Per la scansione di rete, le impostazioni del centro di controllo ControlCenter2.0 servono solo a configurare il tasto Scan. Non sarà possibile iniziare una scansione di rete dall'interfaccia ControlCenter2.0.
- *1* Posizionare il documento con il lato stampato rivolto verso l'alto nell'alimentatore automatico ADF o con il lato stampato rivolto verso il basso sul vetro dello scanner.
- *2* Premere **Scan**.
- $3$  Premere  $\bullet$  o  $\bullet$  per selezionare Scan to File. Premere **Set**.

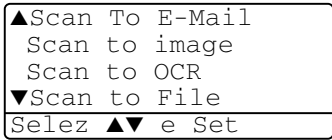

4 Premere  $\bullet$  o  $\bullet$  per selezionare la destinazione desiderata.

#### Premere **Set**.

Se il display chiede il numero PIN, inserire il numero di 4 cifre per il PC di destinazione nel pannello di controllo.

#### Premere **Set**.

L'apparecchio avvia il processo di scansione.

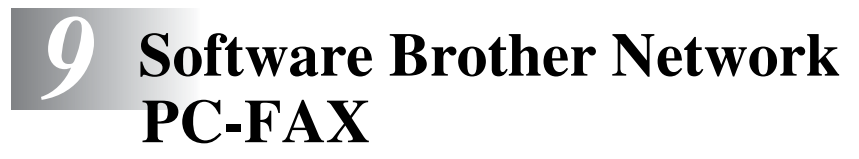

**(Solo per i modelli MFC-8440 e MFC-8840D)**

# <span id="page-176-0"></span>**Abilitazione di Network PC-FAX**

Per utilizzare l'apparecchio MFC come Network PC-FAX, deve essere installata la scheda di rete NC-9100h sull'apparecchio MFC; la scheda va configurata con il protocollo TCP/IP e impostata come server di posta elettronica se si intende inviare le scansioni ai programmi di posta elettronica. (Vedere *[Utilizzo del software Brother](#page-97-0)  PC-FAX* [a pag. 6-1.](#page-97-0))

**Nota:** Quanto segue si riferisce alla versione per reti del programma PC-FAX, installabile da "Applicazioni opzionali di rete"del CD-ROM fornito con l'apparecchio MFC.

Il software Brother Network PC-FAX può essere configurato tramite l'apposita funzione di impostazione PC-FAX, descritta nel seguito.

#### **Impostazione della funzione Invio**

Per utilizzare tutte le funzionalità del programma Network PC-FAX si raccomanda di abilitare l'apposita opzione di impostazione Network PC-FAX che si trova nella finestra "Brother PC-FAX Setup", scheda "Sending".

*1* Attivare la scheda "Sending" nella finestra di dialogo PC-FAX, facendo click su

```
—OPPURE—
```
Dal menu Start, selezionare **programmi**, **Brother**, **MFL-Pro Suite MFC-8840D**, poi selezionare **Impostazioni Brother PC-FAX**.

*2* Spuntare la casella **Attiva**.

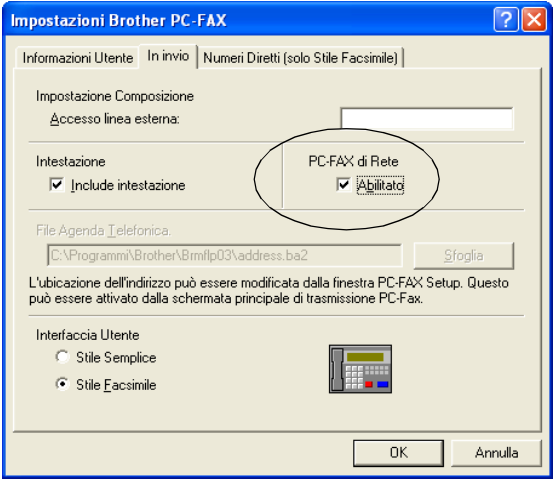

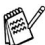

Questo software può essere utilizzato in un ambiente di rete con macchine collegate localmente. E' importante che questa opzione sia attivata quando si utilizza l'apparecchio in un ambiente di rete.

#### **Opzioni aggiuntive nella rubrica degli indirizzi**

Quando si attiva Network PC-FAX nella finestra di contatto della rubrica degli indirizzi sono visualizzate tre opzioni aggiuntive.

*1* Nella finestra di dialogo della rubrica degli indirizzi, fare clic sull'icona  $\Box$  per aggiungere un indirizzo.

Appare la finestra di dialogo impostazione Rubrica degli indirizzi Brother:

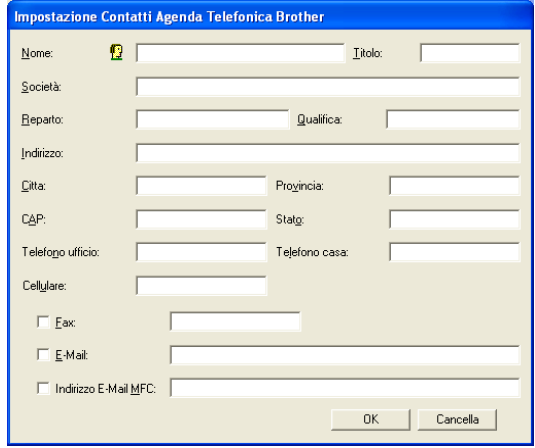

*2* Nella finestra di dialogo **impostazione Contatti Agenda Telefonica Brother**, digitare le informazioni relative all'indirizzo aggiunto.

**Nome** e il Fax è sono campi obbligatori. Si può anche inserire un indirizzo di posta elettronica e l'indirizzo del nuovo membro MFC.

- *3* È necessario specificare la modalità prescelta di invio di questo contatto selezionando la casella fax, posta elettronica o indirizzo e-mail MFC.
- *4* Fare clic sul tasto **OK** per memorizzare le informazioni del membro.

Per spedire un documento a questo membro con più di un metodo bisogna creare un secondo contatto selezionando per esso una diversa opzione (fax, posta elettronica o indirizzo dell'apparecchio MFC).

Utilizzo dell'apparecchio MFC per Network PC-FAX, vedere *[Utilizzo](#page-97-0)  [del software Brother PC-FAX](#page-97-0)* a pag. 6-1.

# **Utilizzo del software Brother Network PC-FAX**

Le caratteristiche del software Brother Network PC-FAX permettono di usare il vostro PC per inviare come fax standard file di varie applicazioni o di documento. È possibile creare un file in qualsiasi applicazione del PC ed inviarlo come fax di rete. Inoltre è possibile allegare una nota di copertina. E' sufficiente inserire il destinatario negli indirizzi o nei gruppi della rubrica di PC-FAX, oppure semplicemente inserire l'indirizzo di destinazione o il numero di fax nell'interfaccia utente. In seguito è possibile usare la funzione di ricerca della Rubrica degli indirizzi per trovare rapidamente i numeri degli apparecchi ai quali inviare il fax.

Controllare presso il centro di assistenza Brother Solutions Center gli ultimi aggiornamenti disponibili per il software Brother Network PC-FAX. Veder[e http://solutions.brother.com/](http://solutions.brother.com/)

#### **Consigli rapidi:**

Si veda vedere *[Abilitazione di Network PC-FAX](#page-176-0)* a pag. 9-1 prima di utilizzare Brother Network PC-FAX.

- *1* Accertarsi che Network PC-FAX sia attivato nella casella "Sending" della finestra di impostazione. (Vedere *[Abilitazione di](#page-176-0)  [Network PC-FAX](#page-176-0)* a pag. 9-1.)
- *2* Per spedire un messaggio di posta elettronica dal software Brother Network PC-FAX è possibile inserire l'indirizzo e-mail utilizzando la tastiera del PC, nel campo "A: " oppure o nella finestra dello stile facsimile; in alternativa selezionare il destinatario dalla rubrica. La destinazione predefinita per quel destinatario deve essere quella di posta elettronica.
- *3* Per spedire un messaggio Fax via Internet dal software Brother Network PC-FAX è possibile inserire l'indirizzo fax internet utilizzando la tastiera del PC, nel campo "A: " oppure o nella finestra dello stile facsimile; in alternativa selezionare il destinatario dalla rubrica. La destinazione predefinita per quel destinatario deve essere quella di posta elettronica dell'apparecchio MFC.
- *4* Per inviare un fax di rete selezionare il destinatario dalla rubrica degli indirizzi oppure inserire il numero di fax nell'interfaccia utente con la tastiera del PC. La destinazione predefinita per quel destinatario deve essere quella del Fax.
- Per inviare un fax di rete ad un indirizzo di posta elettronica o per spedire un Fax Internet è necessario un server di posta elettronica SMTP/POP3.
# **Invio di un fax di rete Network PC-FAX da un'applicazione Macintosh®**

È possibile inviare un fax direttamente da un'applicazione Macintosh® eseguendo quanto indicato di seguito:

Il driver PS non supporta la seguente funzione.

# **Utenti Mac OS® 8.6 - 9.2**

- *1* Seguire le fasi *Per utenti cavo interfaccia di rete* nella Guida di installazione rapida.
- *2* Seguire i passaggi indicati alle [pagine 7-14](#page-130-0).

# **Per Utenti Mac OS® X**

- *1* Seguire le fasi *Per utenti cavo interfaccia di rete* nella Guida di installazione rapida.
- *2* Seguire i passaggi indicati alle [pagine 7-16](#page-132-0).

# **Indice analitico**

## **C**

[ControlCenter2.0 ................ 4-1](#page-74-0) Risoluzione [ControlCenter2.0 per Macintosh](#page-146-0)  ......................................... 7-30

## **D**

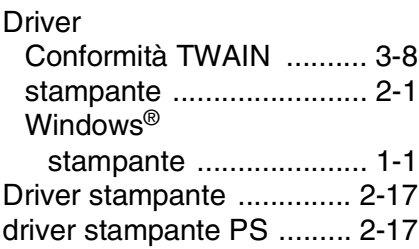

## **F**

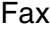

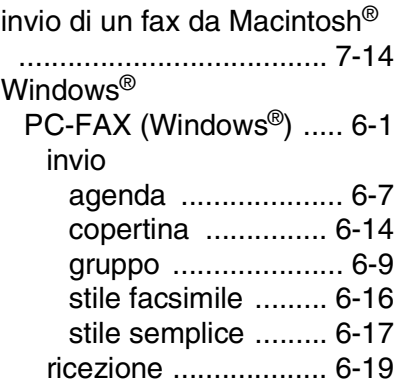

## **P**

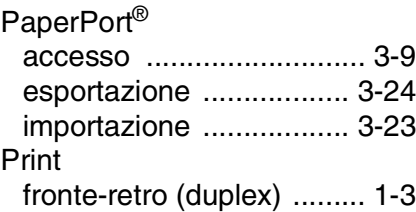

## **R**

[Scansione ......................3-13](#page-61-0)

## **S**

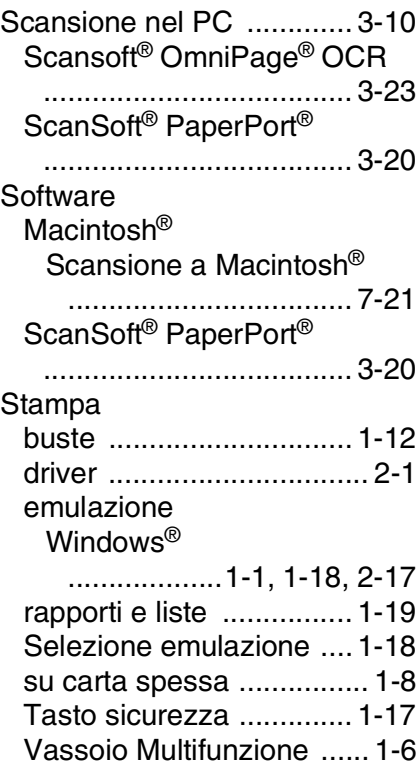

#### **V**

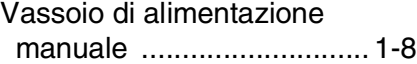

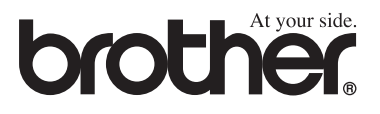

Questo apparecchio è omologato esclusivamente per l'uso nel Paese d'acquisto. I negozi o i concessionari Brother di zona non forniranno assistenza per apparecchi acquistati in altri Paesi.